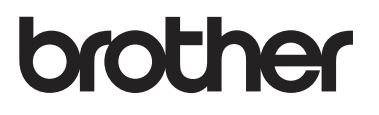

# 使用说明书

DCP-1608 DCP-1619 DCP-1618W MFC-1906 MFC-1908 MFC-1919NW

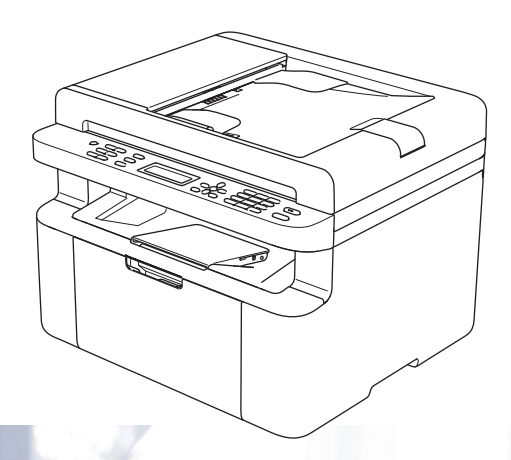

注意 使用本产品时,请您先仔细阅读使用 说明书,再正确操作。 请妥善保管好使用说明书,以便日后查阅。

版本 A **SCHN** 

### 为了创造更加美好的环境

请您协作

首先对您使用 Brother 产品表示衷心的感谢!

Brother 公司致力于关爱地球环境,制定了 " 从产品开发到废弃,关爱地球环境 " 的基本方针。当地的公民在环境保护活动中也应该对当地社会、环境两方面尽每 个人的微薄之力。

因此,希望您能配合这个计划,作为环境保护活动的一环,在平时处理废弃物的 时候能多加注意。

- 1 不用的包装材料,为了能再次回收利用,请交付给当地相关回收公司进行处 理。
- 2 废弃耗材的处理,应遵守相关的法律和规定。
- 3 产品保养或修理需要更换零部件时,有不需要的电路板和电子零件,以及产品 废弃时,请作为电子废弃物处理。
- 4 关闭本产品电源开关后,在拨下电源插头的情况下耗电量是零。
- 5 本产品中的部分零部件可以用于同一工厂生产的同系列机型上。
- 注:如果本设备有任何部件需要更换,请联系 Brother 特约维修站。

#### 中国环境标志提示

- 1 建议将噪声大于 63dB 的设备放置于相对独立的区域。
- 2 可以使用再生纸。
- 3 在通风不畅的房间中长时间使用或打印大量文件时,应适时通风。
- 4 产品及耗材的回收信息及相应渠道请参考兄弟 ( 中国 ) 商业有限公司网站。 <http://www.brother.cn/company/info/declaration/20090304.html>

# **Brother** 联系方式

### 重要事项

若要获得技术和操作帮助,您可以致电中国大陆地区的呼叫中心。

### 注册您的产品

请填写 Brother 保修卡, 或使用最方便有效的方法 — 登录以下网站注册您的新产 品:

### **<http://www.brother.com/registration>**

若要搜索常见问题解答 (FAQ)/ 维修站信息 / 驱动程序 / 手册等,请访问我们的服 务支持网站:

### **<www.95105369.com>**

若要查询耗材的销售点,请登录兄弟 ( 中国 ) 商业有限公司的官方网站:

### **<www.brother.cn>**

# 使用说明书及提供方式

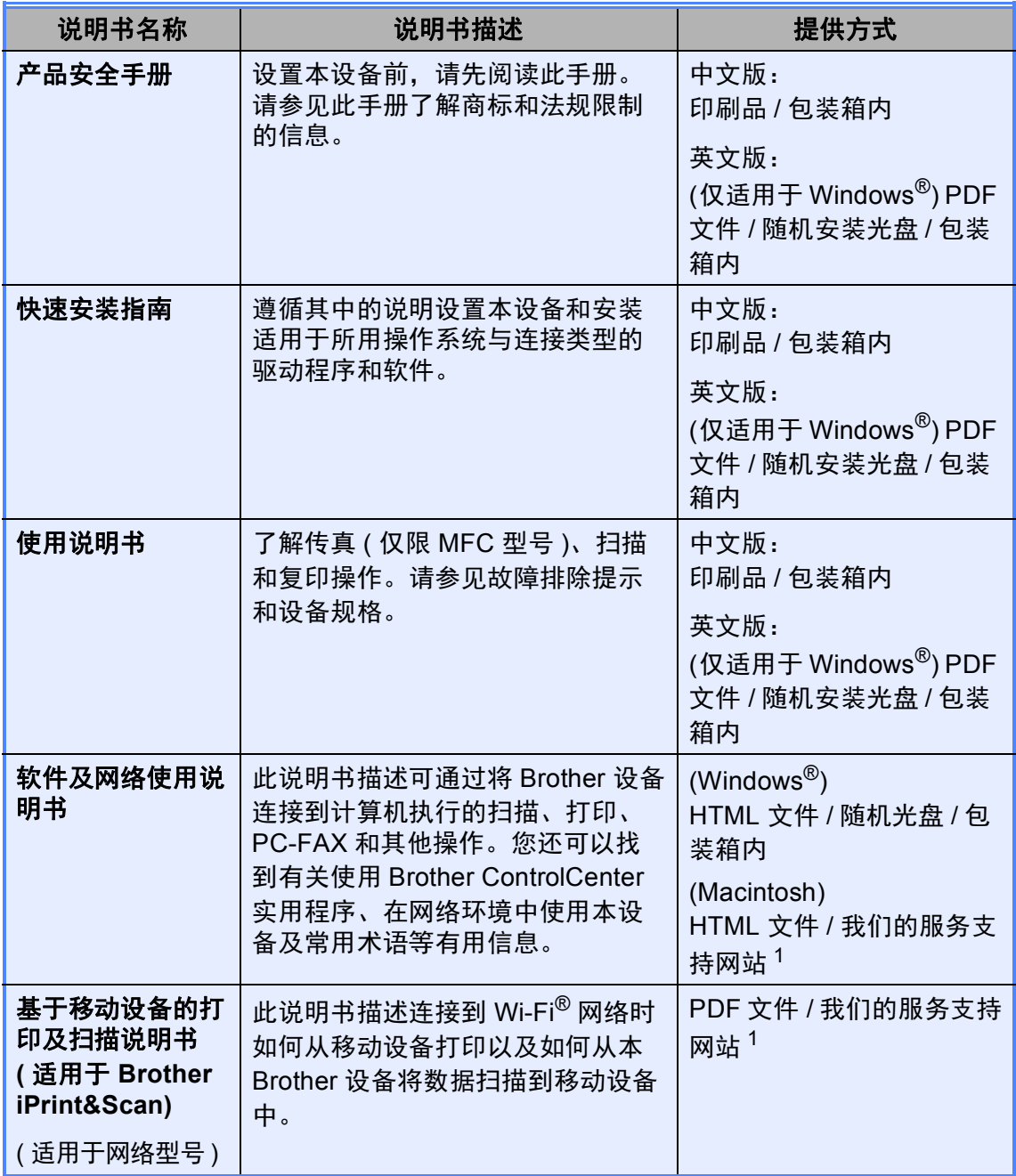

<span id="page-3-0"></span><sup>1</sup> 请访问我们的服务支持网站:<www.95105369.com>。

目录

#### 常规信息  $1$

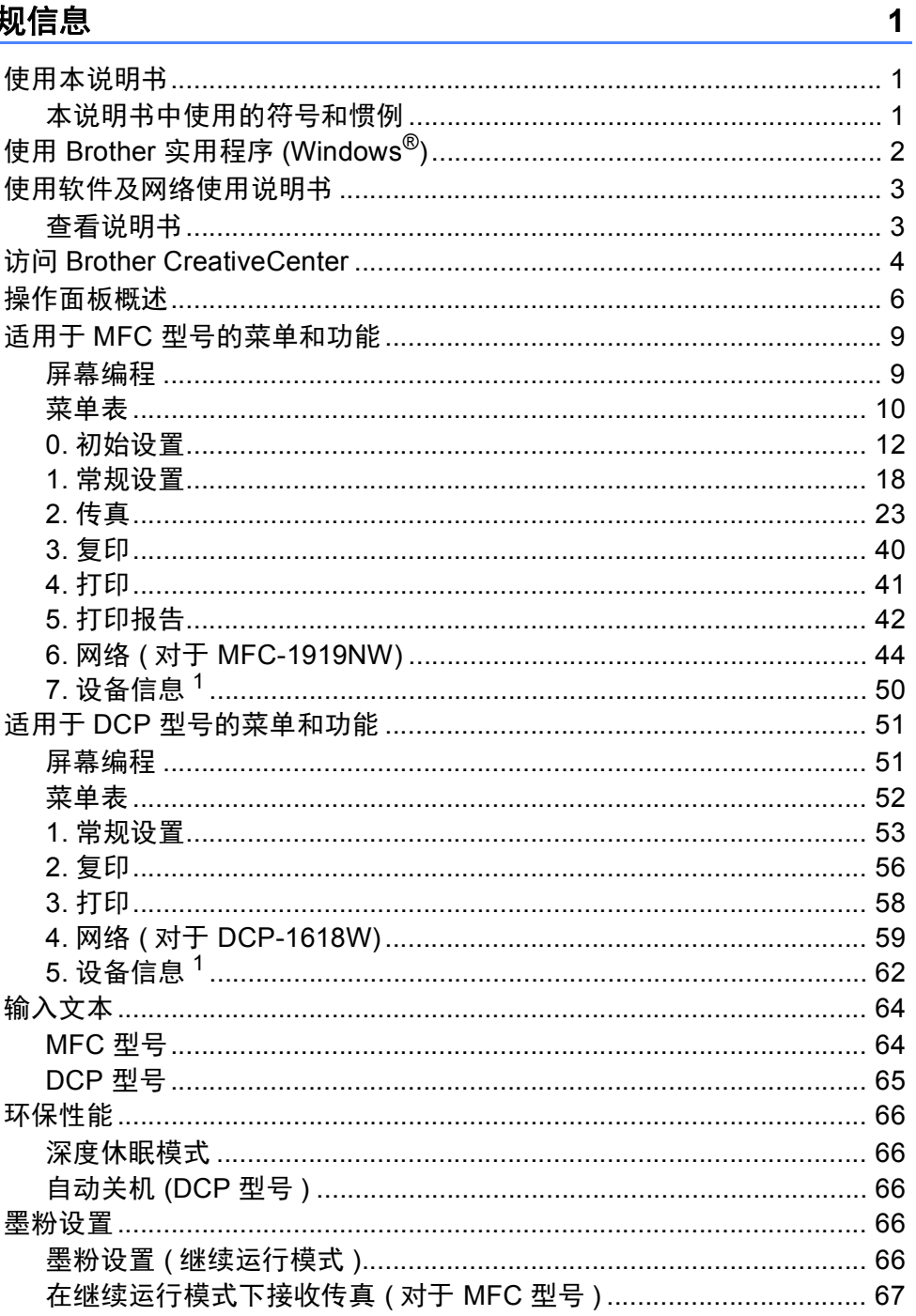

#### 纸张设置  $\mathbf{2}$

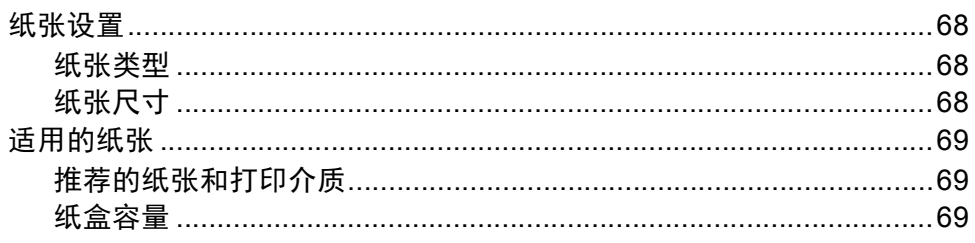

68

70

72

74

76

79

#### $\mathbf{3}$ 装入原稿

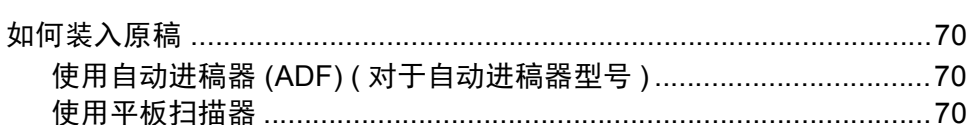

#### 发送传真 (MFC 型号 )  $\overline{\mathbf{4}}$

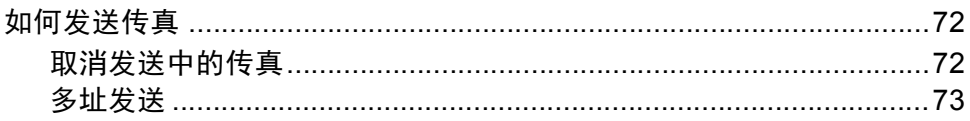

#### 接收传真 (MFC 型号) 5

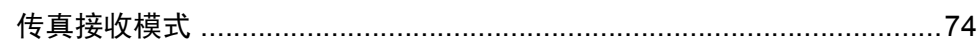

#### $6<sup>1</sup>$ 拨号和存储号码 (MFC 型号 )

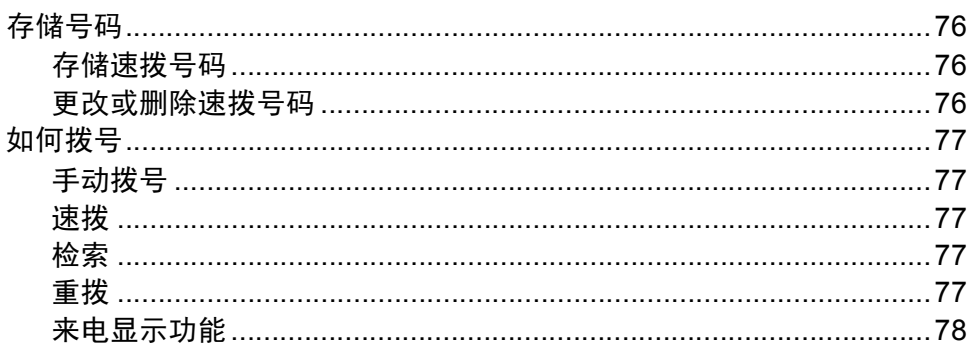

#### 使用 PC-FAX (MFC 型号 )  $7<sup>7</sup>$

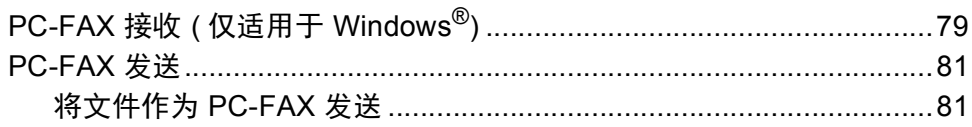

#### 复印  $\boldsymbol{8}$

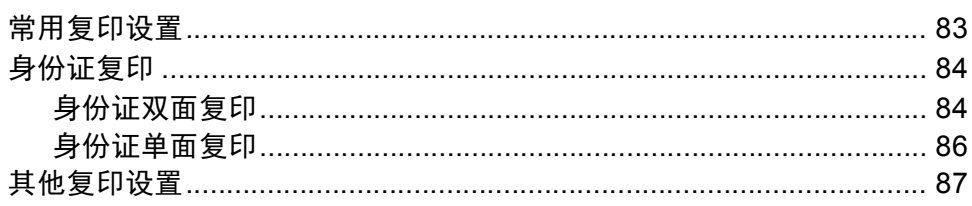

#### 如何扫描到计算机  $\mathbf{9}$

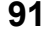

97

83

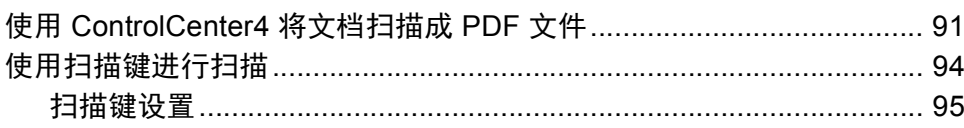

#### $\mathbf{A}$ 故障排除和其他信息

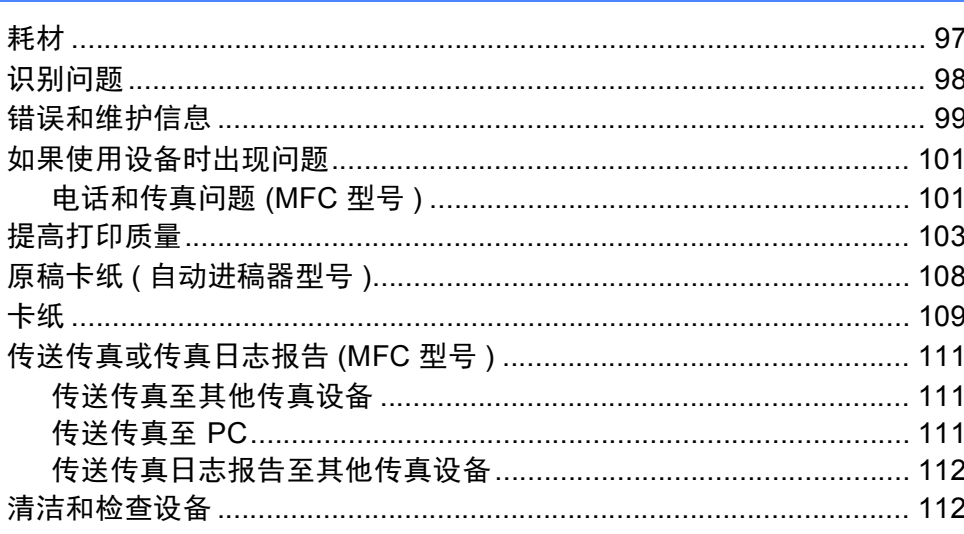

#### 规格  $\, {\bf B} \,$

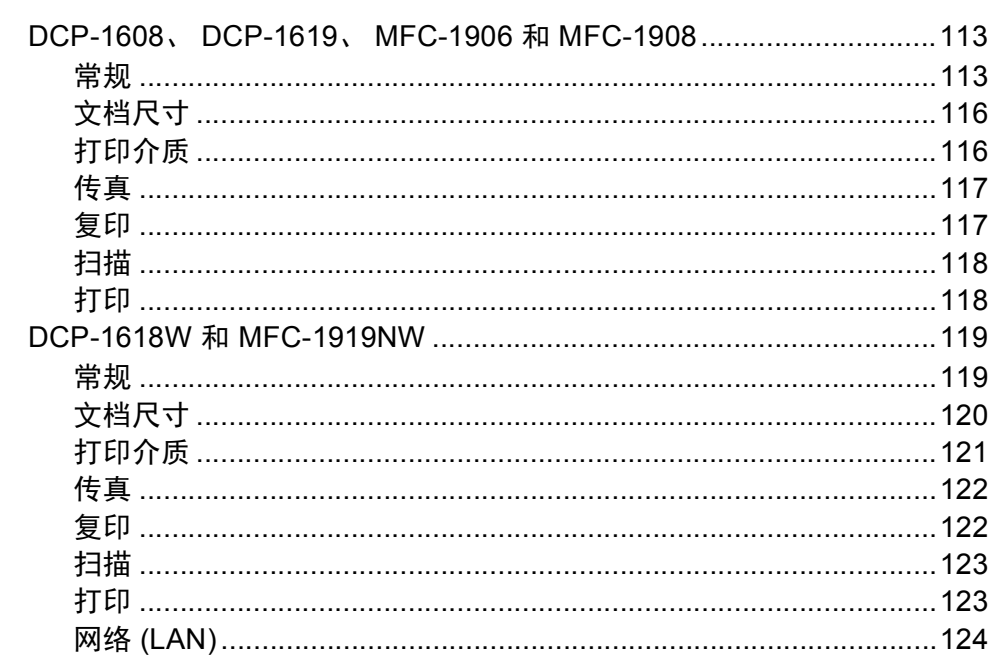

#### <u> 索引</u>  $\mathbf{C}$

113

<span id="page-8-0"></span>常规信息 **<sup>1</sup>**

**1**

感谢您购买 Brother 设备! 阅读此说 明书将有助于您充分使用本设备。

请妥善保管好本手册,以便日后查 阅。

### <span id="page-8-2"></span>本说明书中使用的符号和惯例 **<sup>1</sup>**

本说明书中使用的符号和惯例如下。 请遵循本设备上标注的所有警告事项

### ▲ 警告

警告图标表示可能导致死亡或重伤 的潜在危险情况。

### 重要事项

重要事项图标表示可能导致财产损 失或损坏设备的潜在危险。

### 提示

提示指定操作环境、安装条件或特 殊使用条件。

禁止图标:表示禁止执行的操  $\boldsymbol{\infty}$ 作。

触电危险图标:警告您避免可  $\mathbb{A}$ 能发生的触电伤害。

高温图标:警告您切勿触摸烫 <u>△</u> 热的设备部件。

火灾隐患图标:提醒您可能会 引发火灾。

- <span id="page-8-1"></span>**<sup>1</sup>** 使用本说明书 **<sup>1</sup>** 粗体字表示设备的操作面 板或计算机屏幕上的按 键。
	- *斜体* 斜体字强调应当注意的要 点或提示您参考相关主 题。
	- [XXXX] 括号内的文字表示设备液 晶显示屏上显示的信息。

和说明进行操作。

#### 提示

- 如无特别说明,本使用说明书中的 大部分示意图均基于 MFC-1906。
- 本使用说明书使用以下型号组识别 名称:
	- 对于网络型号: DCP-1618W、 MFC-1919NW
	- 对于自动进稿器型号: DCP-1619、 MFC-1906、 MFC-1908、 MFC-1919NW

# <span id="page-9-0"></span>使用 **Brother** 实用程序 **(Windows®) <sup>1</sup>**

Brother Utilities (Brother 实用程序 ) **A R** 是一个应用程序启动器, 使用它可

以方便地访问本设备上安装的所有 Brother 应用程序。

a ((Windows® XP、Windows Vista®、Windows® 7、Windows Server® 2003、 Windows Server<sup>®</sup> 2008 和 Windows Server<sup>®</sup> 2008 R2)

点击 ( 开始 ) > 所有程序 > **Brother** > **Brother Utilities (Brother** 实用

### 程序 **)**。

(Windows® 8 和 Windows Server® 2012)

按或双击开始屏幕或桌面上的 (**Brother Utilities (Brother** 实用程序 **)**)。

(Windows® 8.1 和 Windows Server® 2012 R2)

将鼠标移到开始屏幕左下角,点击 ( 如果您使用的是触摸屏设备,从开 始屏幕底部向上滑动以显示应用屏幕)。显示应用屏幕时,按或点击

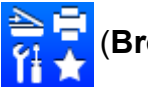

(**Brother Utilities (Brother** 实用程序 **)**)。

2 洗择本设备。

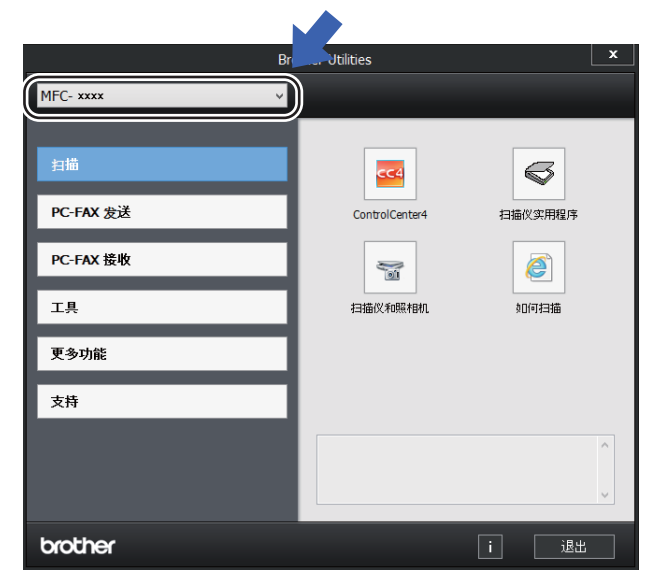

选择您想使用的功能。

# <span id="page-10-0"></span>使用软件及网络使用说明 书 **<sup>1</sup>**

本使用说明书中并未包含此设备的全 部信息, 例如打印、扫描、 PC-Fax  $^1$  $^1$ 和网络 <sup>[2](#page-10-3)</sup> 等高级功能的使用方法。如 需了解关于这些操作的详细信息,请 参见随机安装光盘上的软件及网络使 用说明书 ( 适用于 Windows® 用户 )。

Macintosh 用户可从 Brother Solutions Center (Brother 解决方案中 心 ) 网站 (<http://support.brother.com>) 下载软件及网络使用说明书以供阅 读。

- <span id="page-10-2"></span><sup>1</sup> MFC 型号
- <span id="page-10-3"></span><sup>2</sup> DCP-1618W 和 MFC-1919NW

### <span id="page-10-1"></span>查看说明书 **<sup>1</sup>**

### 查看说明书 **(Windows**®**) <sup>1</sup>**

(Windows® 7/Windows Vista®/ Windows<sup>®</sup>  $XP$ )

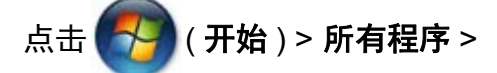

**Brother** > **Brother Utilities (Brother**  实用程序 ),然后点击下拉列表并选择 本设备的型号名称 ( 如果尚未选择 )。 点击左侧导航栏中的支持,然后点击 使用说明书。

(Windows $^{\circledR}$  8)

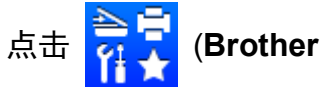

**Utilities(Brother** 实用程序 **)**),然后 点击下拉列表并选择本设备的型号名 称 ( 如果尚未选择 )。点击左侧导航栏 中的支持,然后点击使用说明书。

如果您尚未安装此软件,请遵循以下 说明查看随机安装光盘上的说明书。

a 打开计算机。将随机安装光盘插 入 CD-ROM 光驱中。

#### 提示

如果 Brother 安装屏幕未自动出 现,请转到计算机 (我的电脑)。 ( 对于 Windows<sup>®</sup> 8 用户: 点击任 务栏中的 | 对 (文件资源管理器) 图标,然后转到计算机 (这台电 脑)。)双击 CD-ROM 图标, 然后 双击 **start.exe**。

2 出现型号名称屏幕时, 点击您的 设备型号名称。

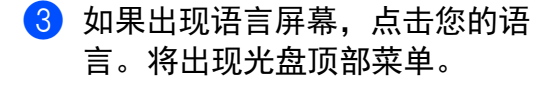

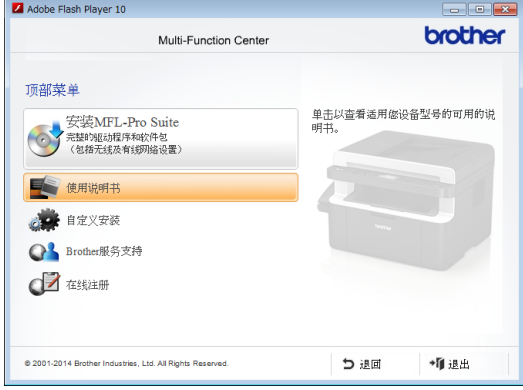

4 点击使用说明书。

6 点击 光盘上的说明书。出现国家 选择屏幕时,选择您所在的国 家,然后点击您想查阅的文档。

### 如何查找网络设置说明 **(** 适用于网 络型号 **) <sup>1</sup>**

本设备可连接至网络。基本设置说 明,请参见快速安装指南。

如果您的无线接入点或路由器支持 Wi-Fi Protected Setup 或 AOSS<sup>™</sup>, 请参见快速安装指南。

有关网络设置的更多信息,请参见软 件及网络使用说明书。

### <span id="page-11-0"></span>访问 **Brother CreativeCenter <sup>1</sup>**

如果您正在使用 Windows®, 双击桌 面上的 **A** (Brother CreativeCenter) 图标即可访问我们的 免费资源网站,帮助您使用照片、文 本和创意灵感轻松创建和打印自定义 材料,以满足商业和家庭使用需求。 Mac 用户可以通过以下网址访问 Brother CreativeCenter 网站: <http://www.brother.com/creativecenter>。

常规信息

第 1 章

### <span id="page-13-0"></span>操作面板概述 **<sup>1</sup>**

本使用说明书中的操作面板示意图均基于 MFC-1919NW 和 DCP-1618W。 MFC 型号

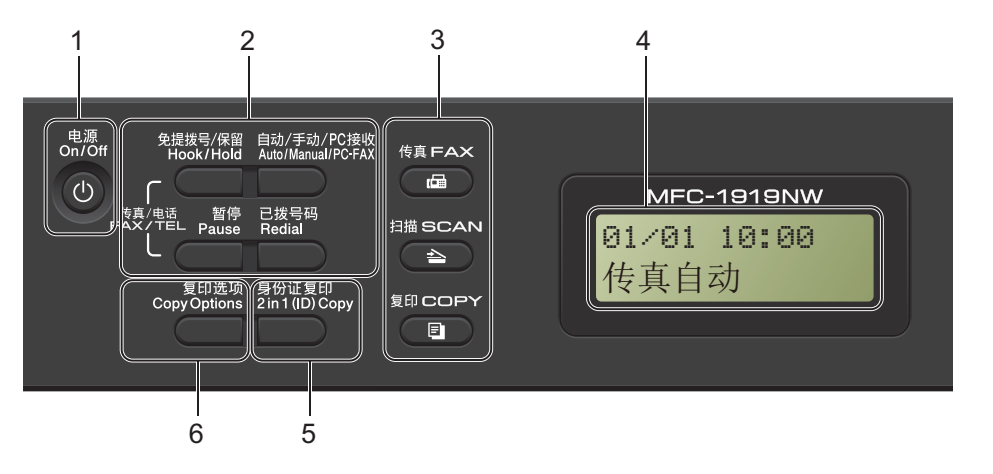

#### **1** 电源

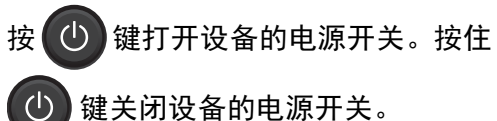

**2** 免提拨号 **(MFC-1906)** 或免提拨号 **/** 保 留 **(MFC-1908** 和 **MFC-1919NW)**

若要确认传真设备能作出应答,请先 按下此键,再拨号,然后按**启动**键。 (MFC-1908 和 MFC-1919NW) 按此键可保留电话呼叫。

#### 已拨号码

用于重拨最新 20 个拨叫的号码。

#### 暂停

可在设定速拨号码或手动拨号时插入 3.5 秒暂停。

#### 自动 **/** 手动 **/ PC** 接收

在 PC 接收、传真自动或手动之间切换 接收模式。

### 提示

如果使用此按键选择 PC-FAX 接收, 备份打印功能将不可用。若要使用备 份打印功能,在传真菜单设置中选择 [PC Fax 接收]。(请参见 >> 第 9 页 适用于 *MFC* [型号的菜单和功能](#page-16-2)。 )

#### **3** 模式键:

传真

用于将设备设置为传真模式。传真模 式为默认模式。

#### ● 扫描

用于将设备设置为扫描模式。

#### (国) 复印

用于将设备设置为复印模式。

**4** 液晶显示屏 显示相关信息,帮助您设置并使用本 设备。

#### **5** 身份证复印 可以将身份证的正背面按照原始尺寸 复印到同一页面上。

#### **6** 复印选项

用于方便快捷地选择复印临时设置。

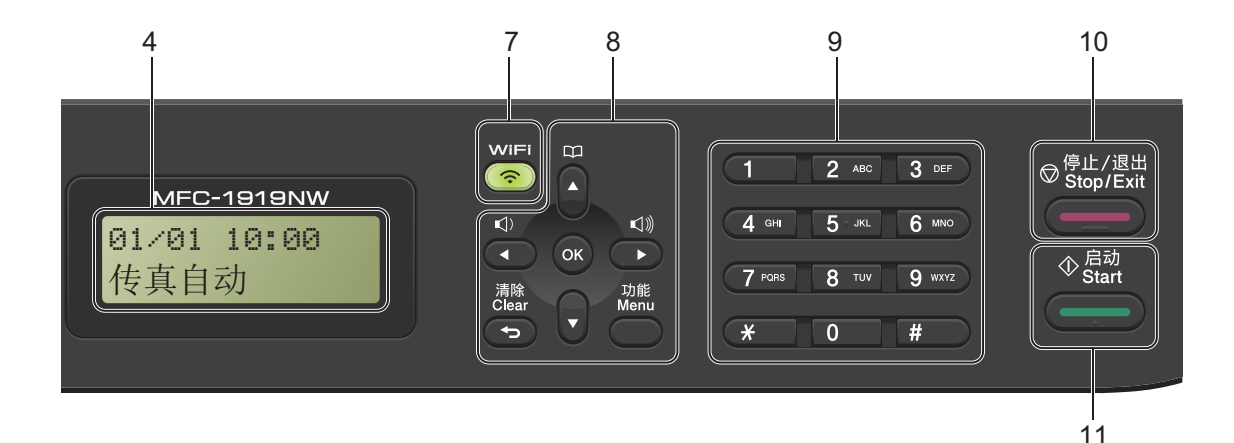

#### **7 WiFi (MFC-1919NW)**

按 **WiFi** 键并在计算机上启动无线安装 程序。遵循屏幕提示设置本设备与网 络之间的无线连接。 WiFi 指示灯亮起时,表示本 Brother 设备已连接到无线接入点。 WiFi 指示 灯闪烁时,表示无线连接中断或本设 备正在连接到无线接入点。

#### **8** 功能键:

#### 清除

用于返回上级菜单或输入数据时删除 已输入的文字。

#### 功能

用于访问菜单以对设备进行设置。

#### **OK**

用于在设备上保存设置和确认液晶显 示屏上的信息。

### 音量键:

□或り

按此键即可前后滚动浏览各菜单选项。 在传真或待机模式下,按此键即可更 改音量。

#### a 或 b

按此键即可滚动浏览各菜单及其选项。

### 地址簿

用于直接拨打速拨号码。

#### **9** 拨号盘

此处按键可用于拨打电话和传真号码, 也可以用作键盘向设备输入信息。 (MFC-1908 和 MFC-1919NW) 按 **#** 键可以在拨打电话时将拨号模式 由脉冲暂时切换为音频。

#### **10** 停止 **/** 退出

用于停止操作或退出菜单。按此键取 消打印作业。

#### **11** 启动

用于开始发送传真、扫描或进行复印。

**7**

#### **DCP** 型号

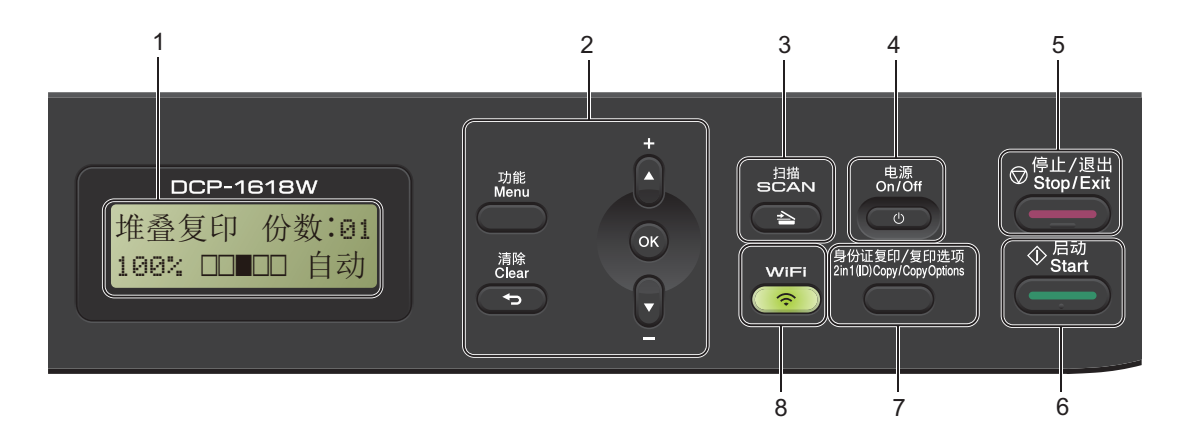

#### **1** 液晶显示屏

显示相关信息,帮助您设置并使用本 设备。

#### **2** 功能键:

#### 功能

用于访问菜单以对设备进行设置。

#### 清除

用于删除已输入的数据或取消当前设 置。

#### **OK**

用于在设备上保存设置和确认液晶显 示屏上的信息。

#### ▼或▲

按此键即可滚动浏览各菜单及其选项。

#### **3** 扫描

用于将设备设置为扫描模式。

#### **4** 电源

按 ( © ) 键打开设备的电源开关。 按住 ( 3 ) 键关闭设备的电源开 关。

#### **5** 停止 **/** 退出

用于停止操作或退出菜单。按此键取 消打印作业。

#### **6** 启动

用于启动复印或扫描。

**7** 身份证复印 **/** 复印选项 **(DCP-1618W)** 可以将身份证的正背面按照原始尺寸 复印到同一页面上。 用于方便快捷地选择复印临时设置。 复印选项 **(DCP-1608** 和 **DCP-1619)** 用于方便快捷地选择复印临时设置。

#### **8 WiFi (DCP-1618W)**

按 **WiFi** 键并在计算机上启动无线安装 程序。遵循屏幕提示设置本设备与网 络之间的无线连接。WiFi 指示灯亮起 时,表示本 Brother 设备已连接到无 线接入点。 WiFi 指示灯闪烁时,表示 无线连接中断或本设备正在连接到无 线接入点。

### 身份证复印 **(DCP-1608** 和 **DCP-1619)**

可以将身份证的正背面按照原始尺寸 复印到同一页面上。

### <span id="page-16-2"></span><span id="page-16-0"></span>适用于 **MFC** 型号的菜单和 功能 **<sup>1</sup>**

### <span id="page-16-1"></span>屏幕编程 **<sup>1</sup>**

本设备使用方便。可以使用菜单键通 过液晶显示屏进行屏幕编程。

### 如何进入菜单模式 **<sup>1</sup>**

( 例如: MFC-1919NW)

- 1 按功能键。
- <span id="page-16-3"></span>2 执行以下操作中的一项:
	- 按数字键 **0** 选择 [初始设置] 菜单。
	- ■按数字键 1 选择 [常规设置] 菜单。
	- 按数字键 2 选择 「传真1 菜单。
	- 按数字键 3 选择 「复印]菜单。
	- 按数字键 4 选择 「打印] 菜单。
	- ■按数字键 **5** 选择 [打印报告] 菜单。
	- 按数字键 6 选择 「网络<sup>1</sup>菜 单。
	- ■按数字键 7 选择 「设备信息〕菜 单。
	- 按数字键 9 选择 「服务] 菜 单。 $1$
	- <sup>1</sup> 此菜单仅当液晶显示屏上显示错误信 息时出现。
	- 按 ▲ 或 ▼ 键滚动显示各级别菜单。
- 8 液晶显示屏上显示所需选项时, 按 **OK** 键。 液晶显示屏上会显示下一级菜 单。
- 4 按 ▲ 或 ▼ 键滚动到下一个菜单选 项,然后按 **OK** 键。
- 6 按 ▲ 或 ▼ 键显示所需选项, 然后 按 **OK** 键。 完成选项设定时,液晶显示屏上 会显示 [接受]。
- f 按停止 **/** 退出键退出菜单模式。

### <span id="page-17-0"></span>菜单表 **<sup>1</sup>**

关于如何更改设备设置,可通过在阅读以下菜单表后按数字键更改设置。

方法: 按功能键, 然后根据液晶显示屏的显示, 直接按数字键 ( 或 ▲、▼ 键 ) 选择 所需菜单, 最后按 ▲、▼键选择所需选项。

例如,可分别采用这两种方法将复印质量设置从默认设置 [自动]更改为 [文本]。

 $(3)$ 复印

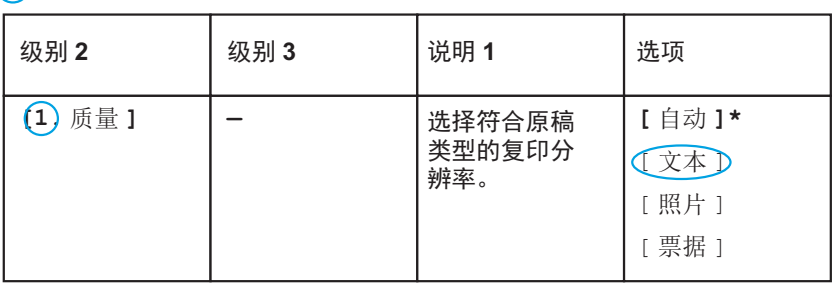

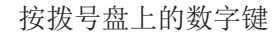

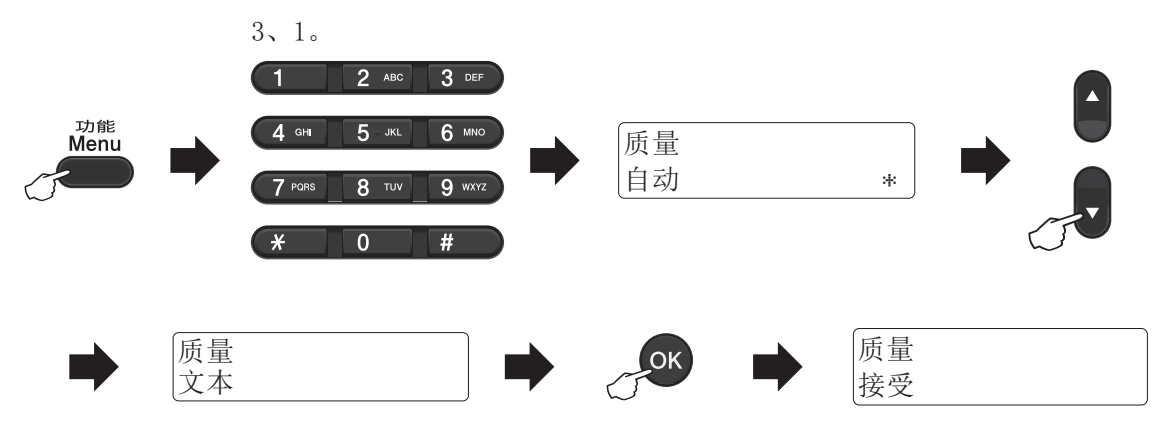

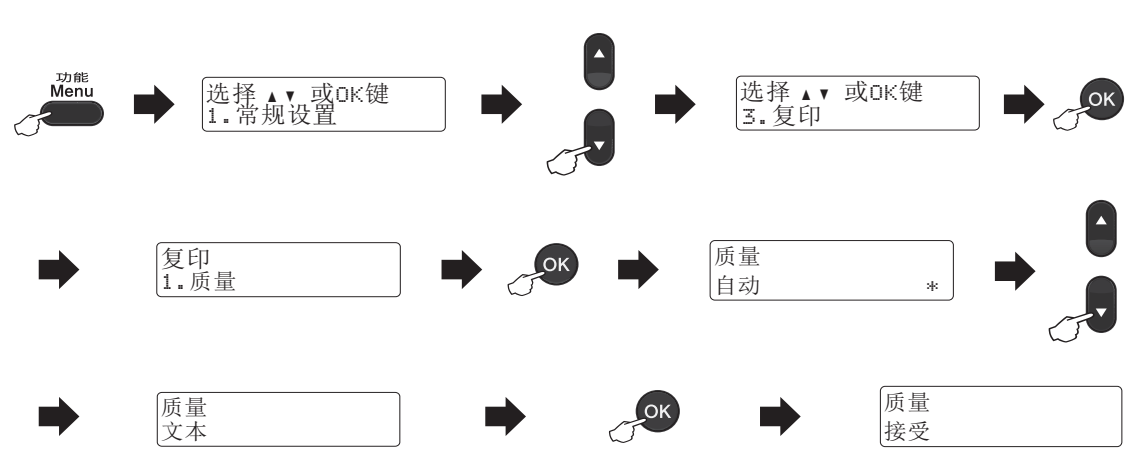

### 或者按▲、▼键。

第 1 章

# <span id="page-19-0"></span>**0.** 初始设置 **<sup>1</sup>**

# **0.** 初始设置 **(** 对于 **MFC-1906** 和 **MFC-1908)**

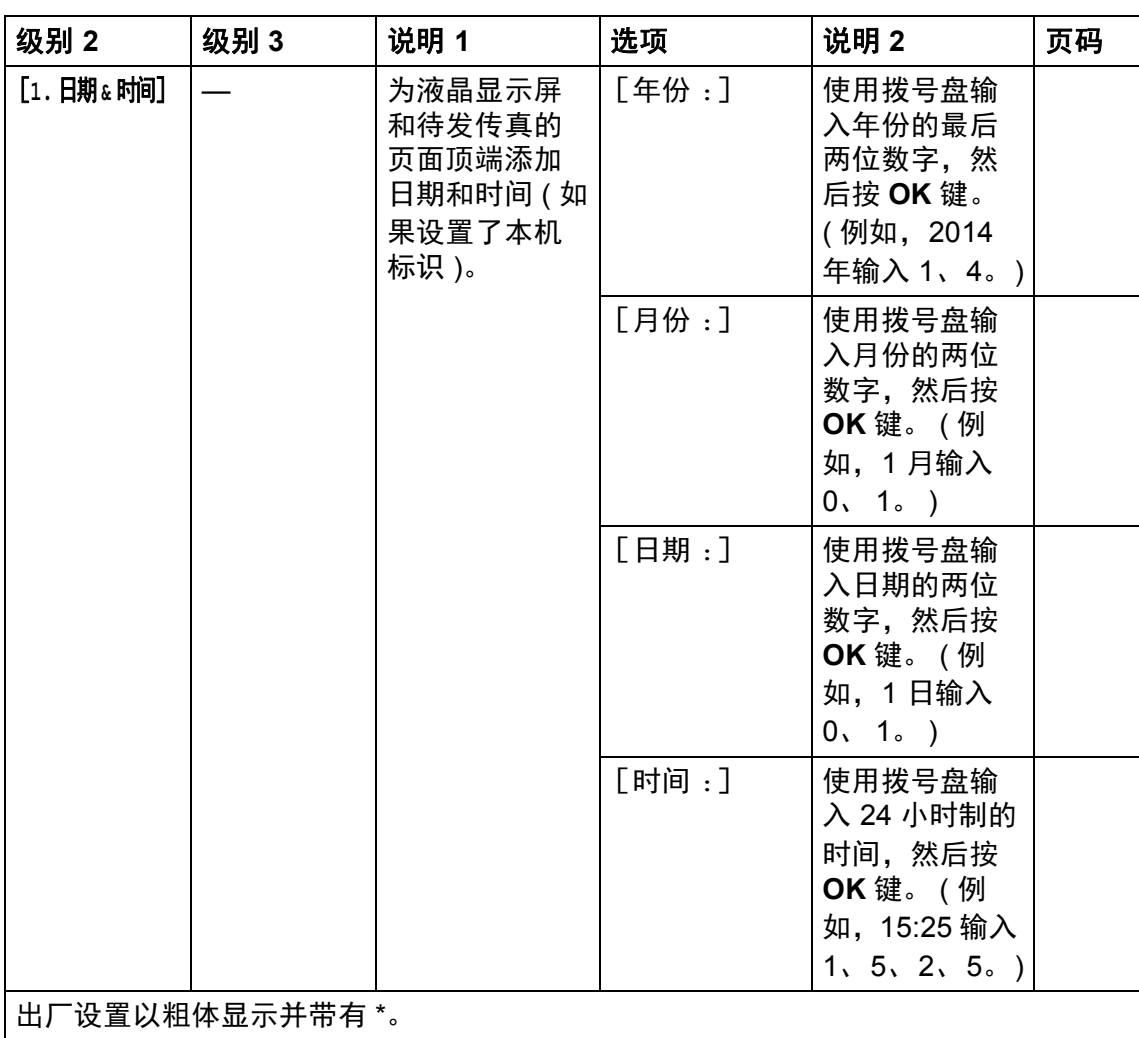

常规信息

**0.** 初始设置 **(** 对于 **MFC-1906** 和 **MFC-1908) (** 续 **)**

| 级别2             | 级别 3 | 说明 1                                 | 选项      | 说明 2                                                                                  | 页码 |  |
|-----------------|------|--------------------------------------|---------|---------------------------------------------------------------------------------------|----|--|
| [2. 本机标<br>识]   |      | 在您发送的每<br>页传真上显示<br>您的姓名和传<br>真号。    | [传真:]   | 使用拨号盘输<br>入传真号码 ( 最<br>多 20 位数字),<br>然后按 OK 键。                                        |    |  |
|                 |      |                                      | [电话:]   | 使用拨号盘输<br>入电话号码 (最<br>多 20 位数字),<br>然后按 OK 键。<br>如果电话号码<br>与传真号码相<br>同,请再次输<br>入同一号码。 |    |  |
|                 |      |                                      | [名称:]   | 使用拨号盘输入<br>您的名称 (不超<br>过 20 个字符),<br>然后按 OK 键。                                        | 64 |  |
| [3. 音频 / 脉冲]    |      | 选择拨号模式。                              | [音频] *  | 本设备的初始<br>设置为音频拨<br>号模式。                                                              |    |  |
|                 |      |                                      | [脉冲]    | 如果您使用的<br>是脉冲拨号服<br>务 (循环), 则<br>需要更改拨号<br>模式。                                        |    |  |
| [4. 拨号<br>音]    |      | 可以缩短拨号<br>音检测静音时<br>间。               | [检测]    | 本设备将在检<br>测到拨号音后<br>立即拨号。                                                             |    |  |
|                 |      |                                      | [不检测] * | 自动发送传真<br>时,设备在默<br>认设置下将等<br>待一段预定时<br>间之后才开始<br>拨号。                                 |    |  |
| [5. 拨号前<br>缀]   |      | 设置前缀号码,<br>每次拨号时可<br>自动添加到传<br>真号码前。 |         |                                                                                       |    |  |
| 出厂设置以粗体显示并带有 *。 |      |                                      |         |                                                                                       |    |  |

# **0.** 初始设置 **(** 对于 **MFC-1906** 和 **MFC-1908) (** 续 **)**

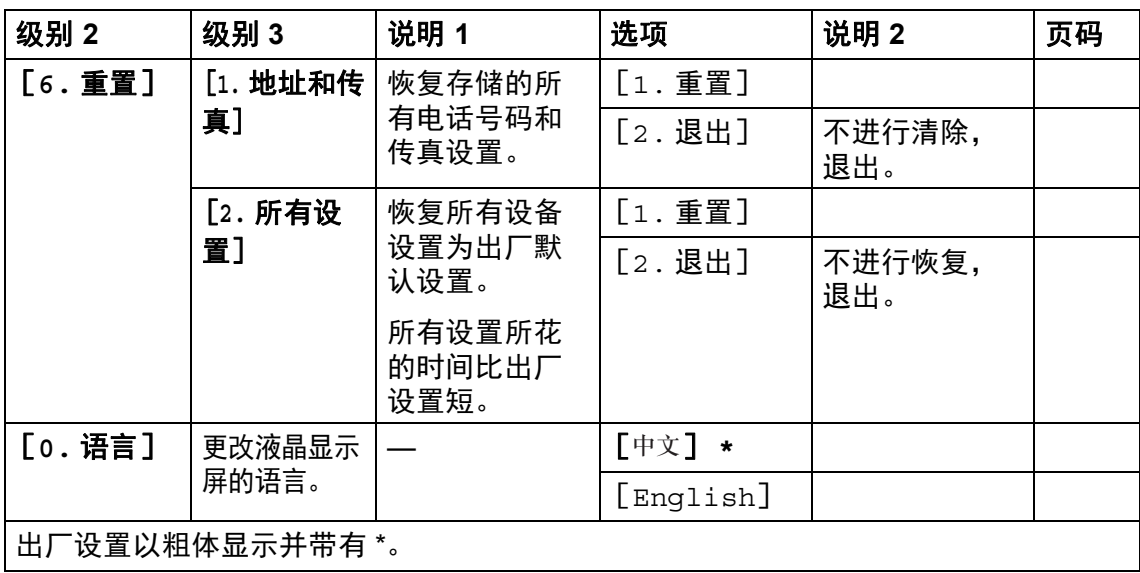

常规信息

### **0.** 初始设置 **(** 对于 **MFC-1919NW)**

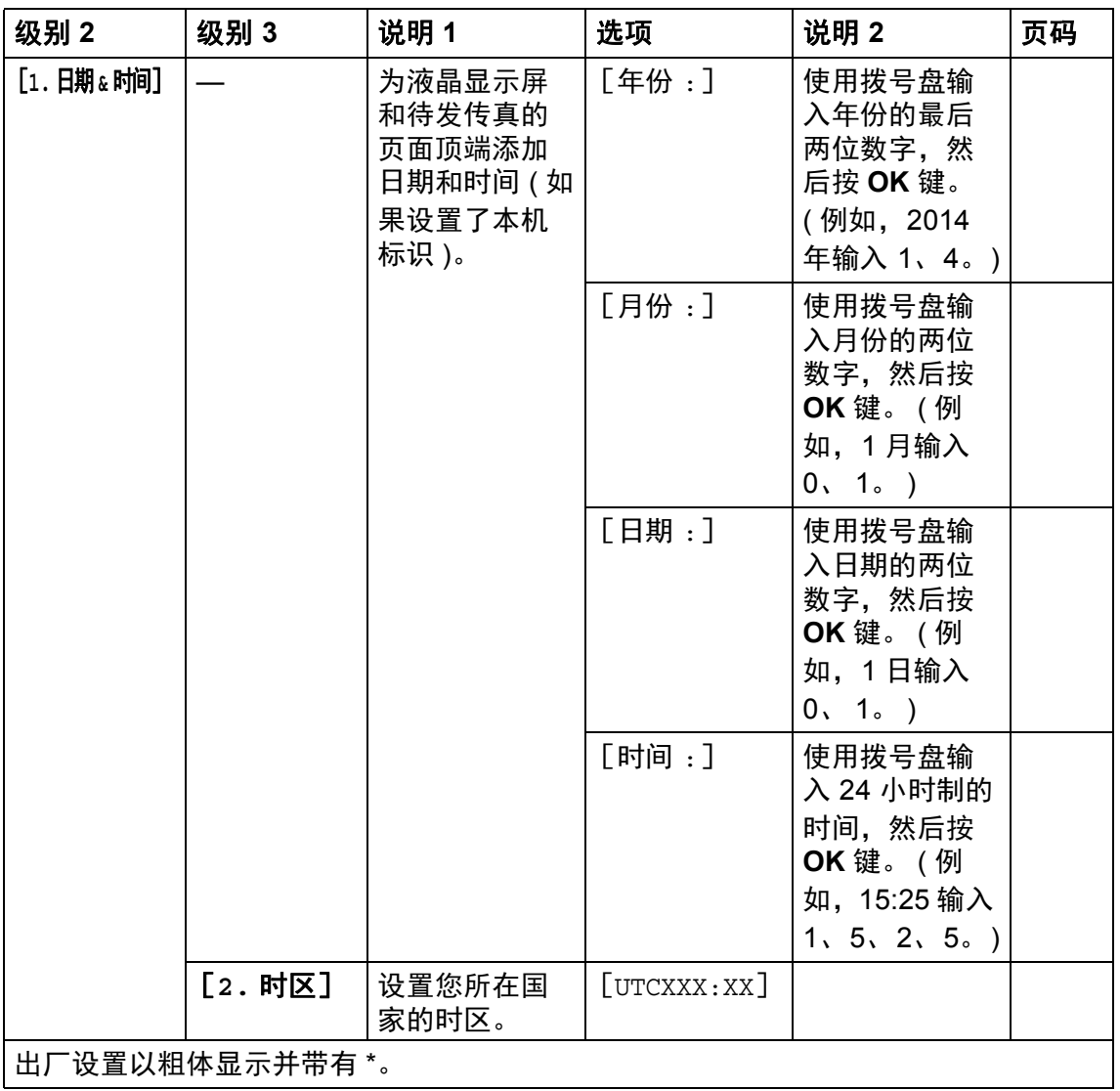

# **0.** 初始设置 **(** 对于 **MFC-1919NW) (** 续 **)**

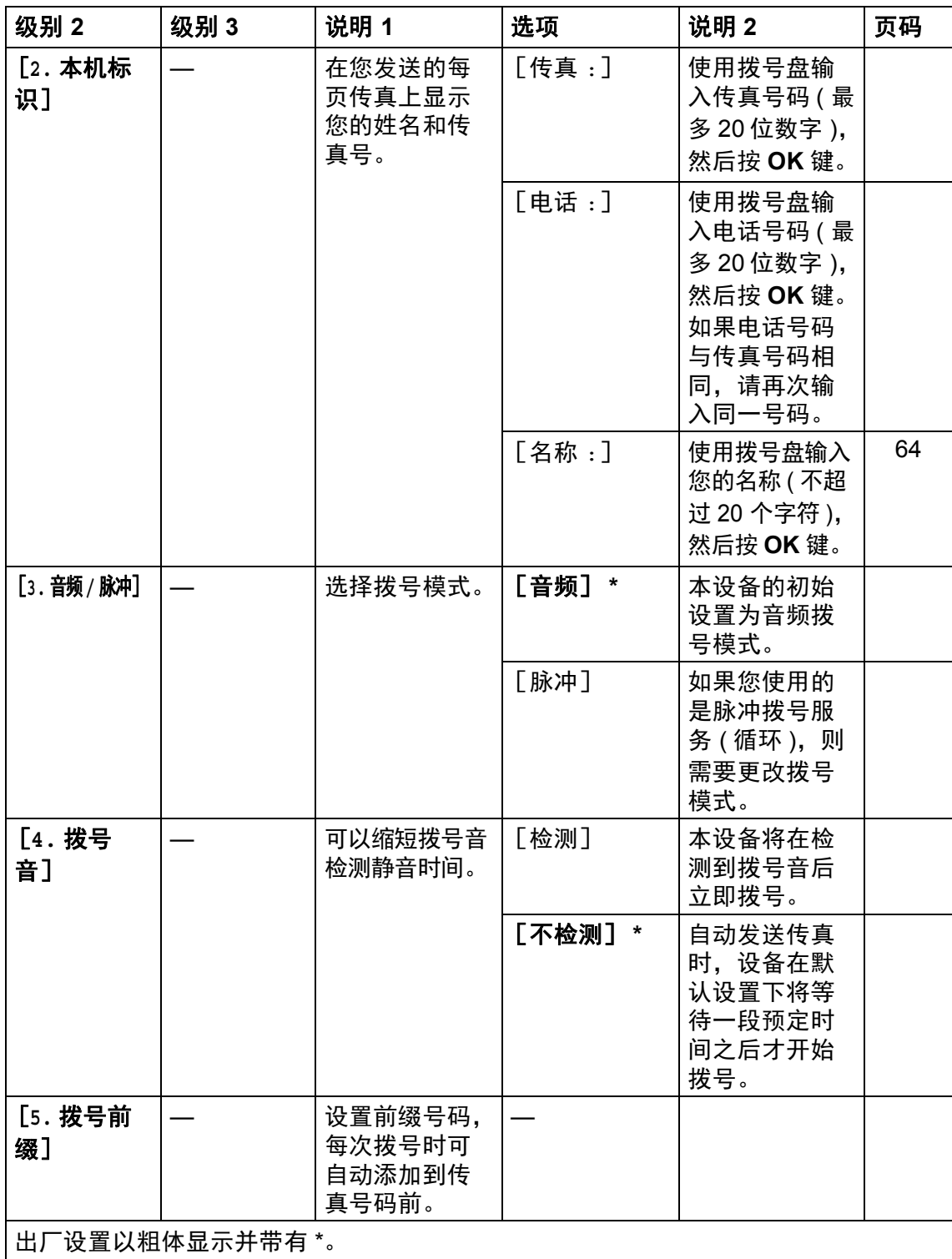

# **0.** 初始设置 **(** 对于 **MFC-1919NW) (** 续 **)**

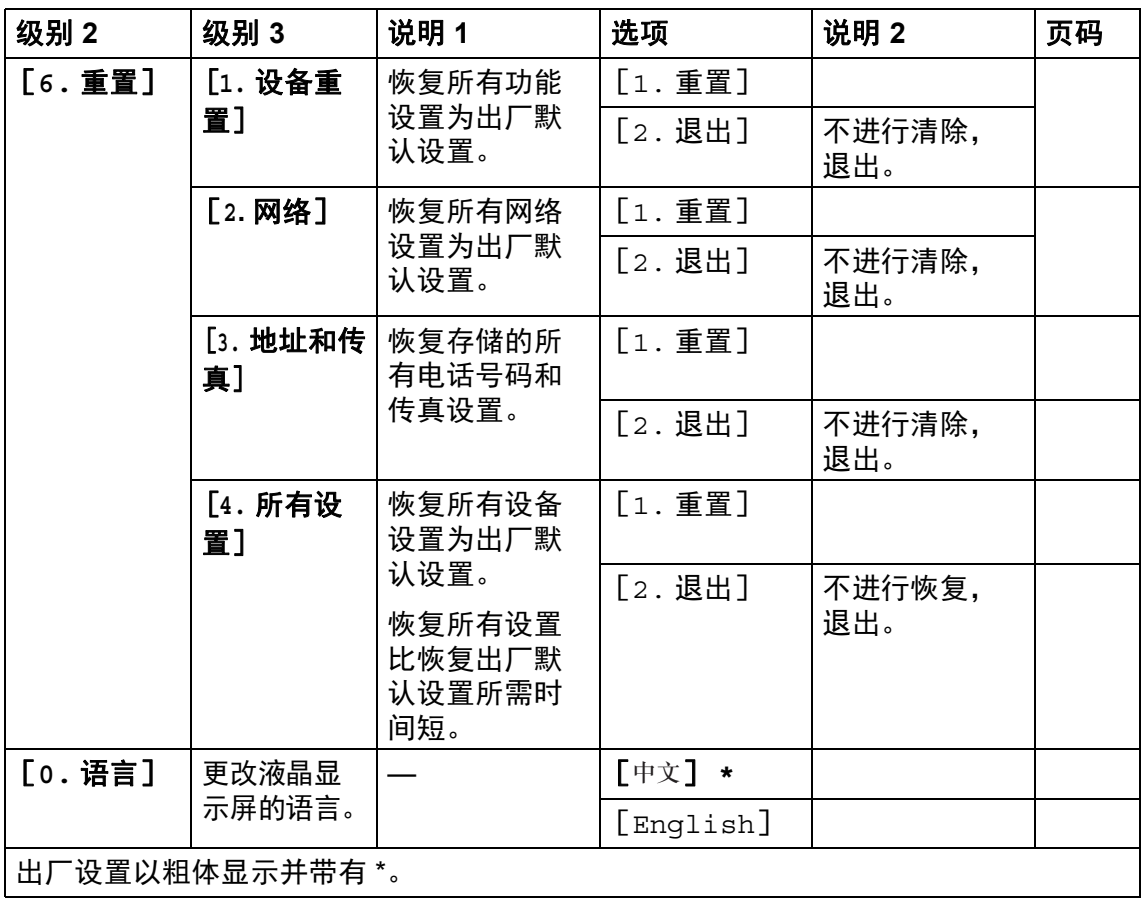

# <span id="page-25-0"></span>**1.** 常规设置 **<sup>1</sup>**

# **1.** 常规设置 **(** 对于 **MFC-1906** 和 **MFC-1908)**

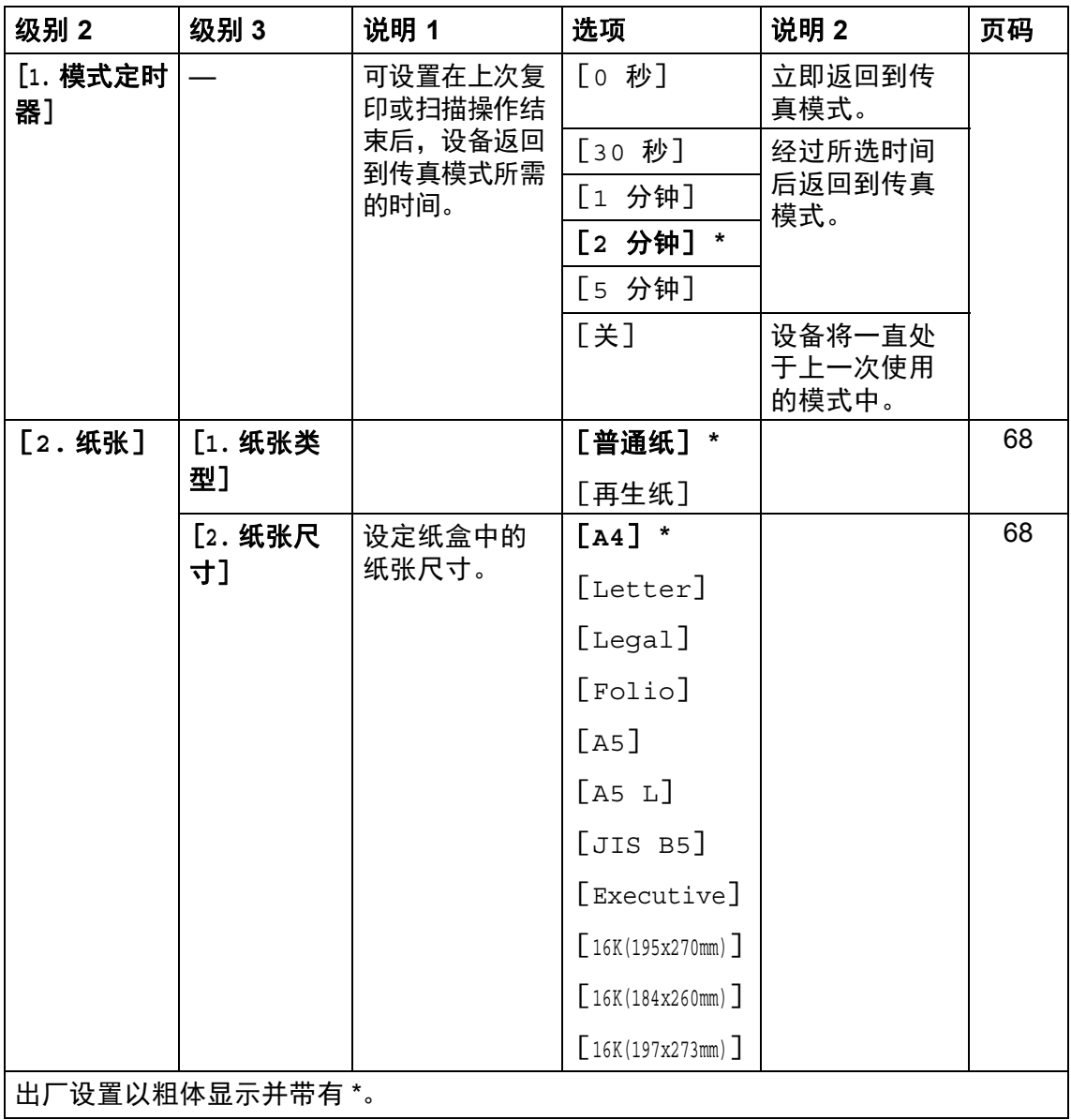

# **1.** 常规设置 **(** 对于 **MFC-1906** 和 **MFC-1908) (** 续 **)**

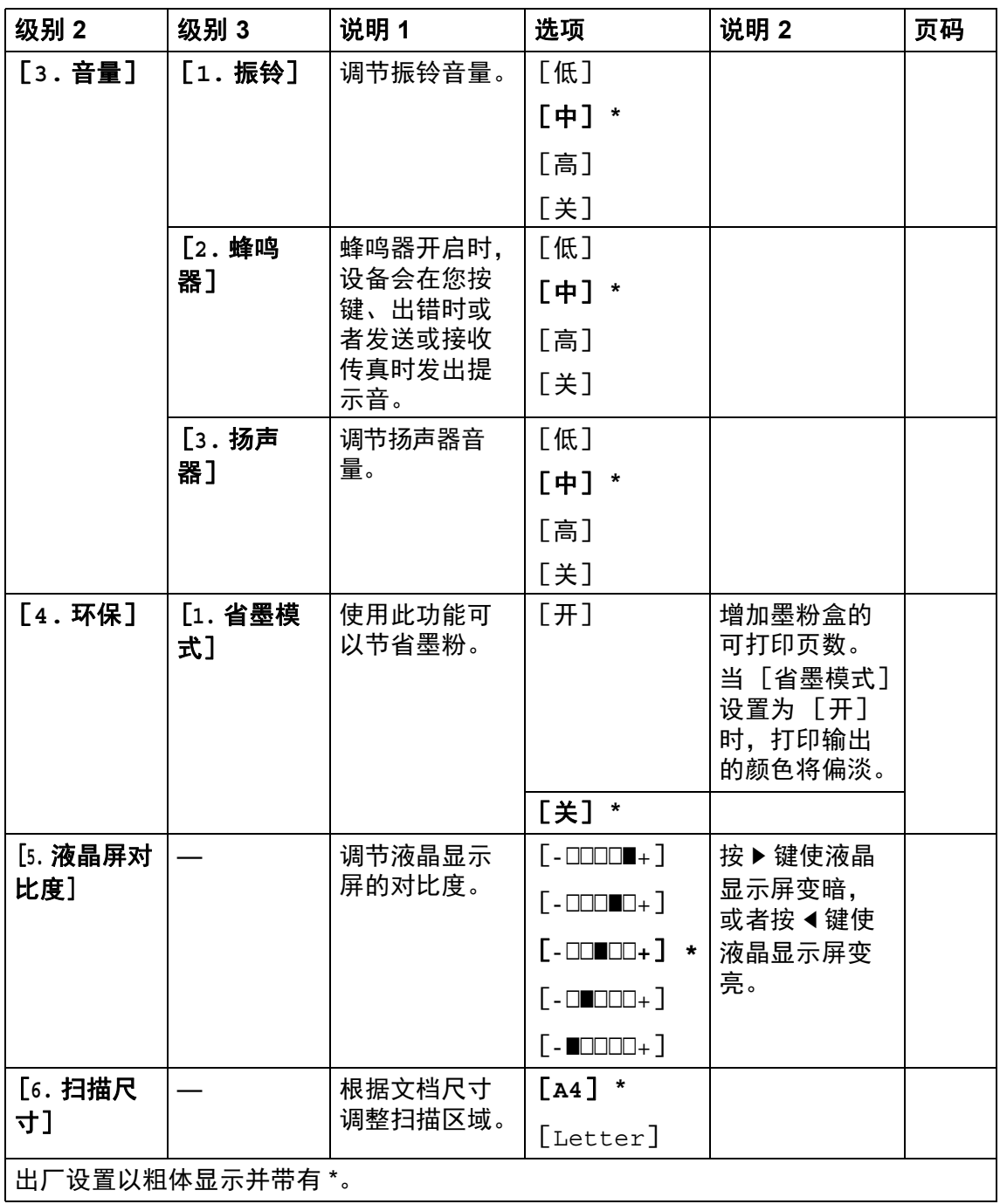

第 1 章

# **1.** 常规设置 **(** 对于 **MFC-1906** 和 **MFC-1908) (** 续 **)**

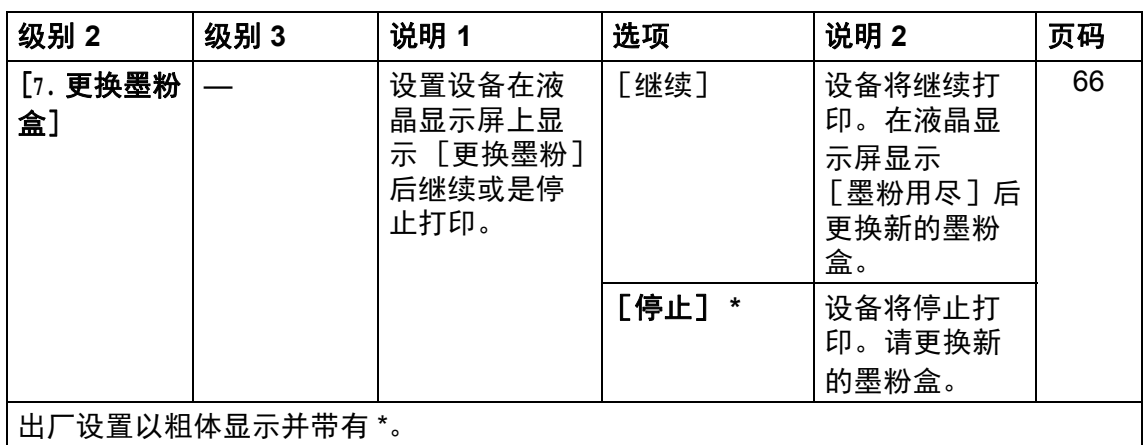

# **1.** 常规设置 **(** 对于 **MFC-1919NW)**

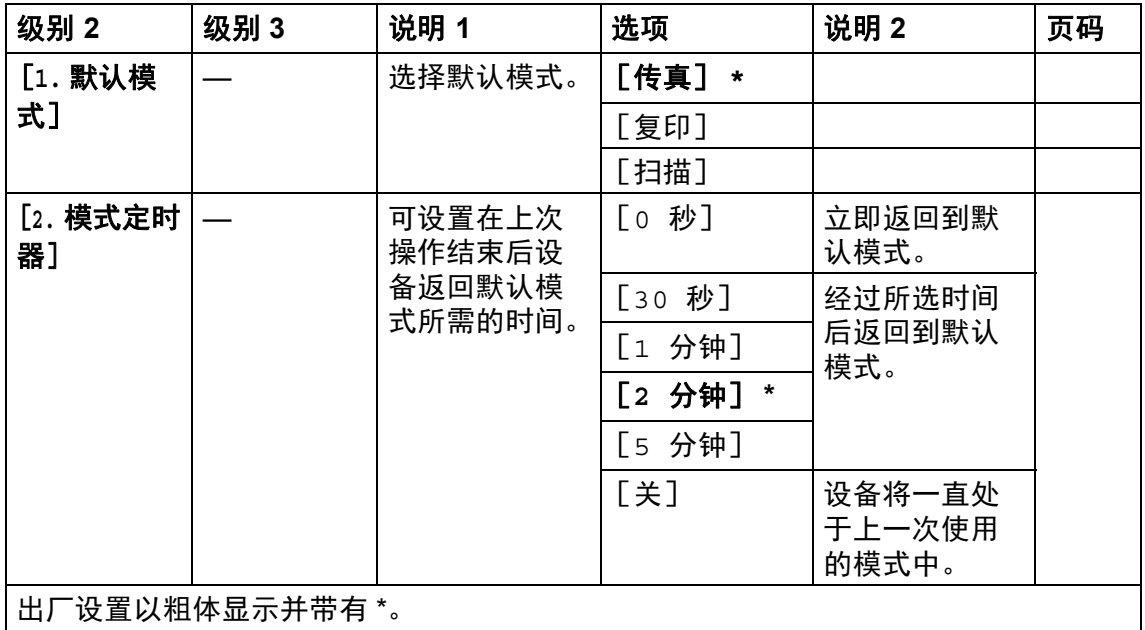

# **1.** 常规设置 **(** 对于 **MFC-1919NW) (** 续 **)**

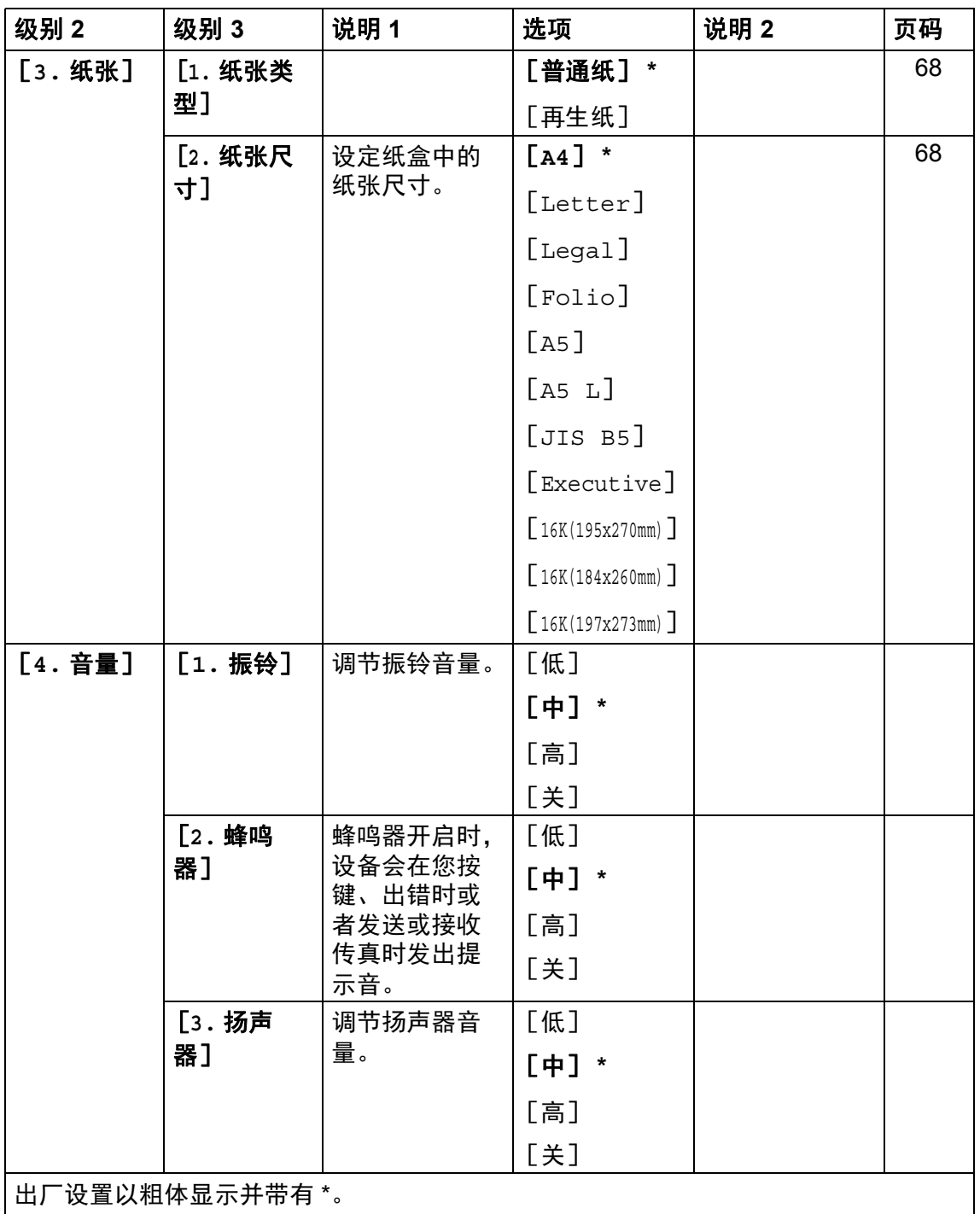

# **1.** 常规设置 **(** 对于 **MFC-1919NW) (** 续 **)**

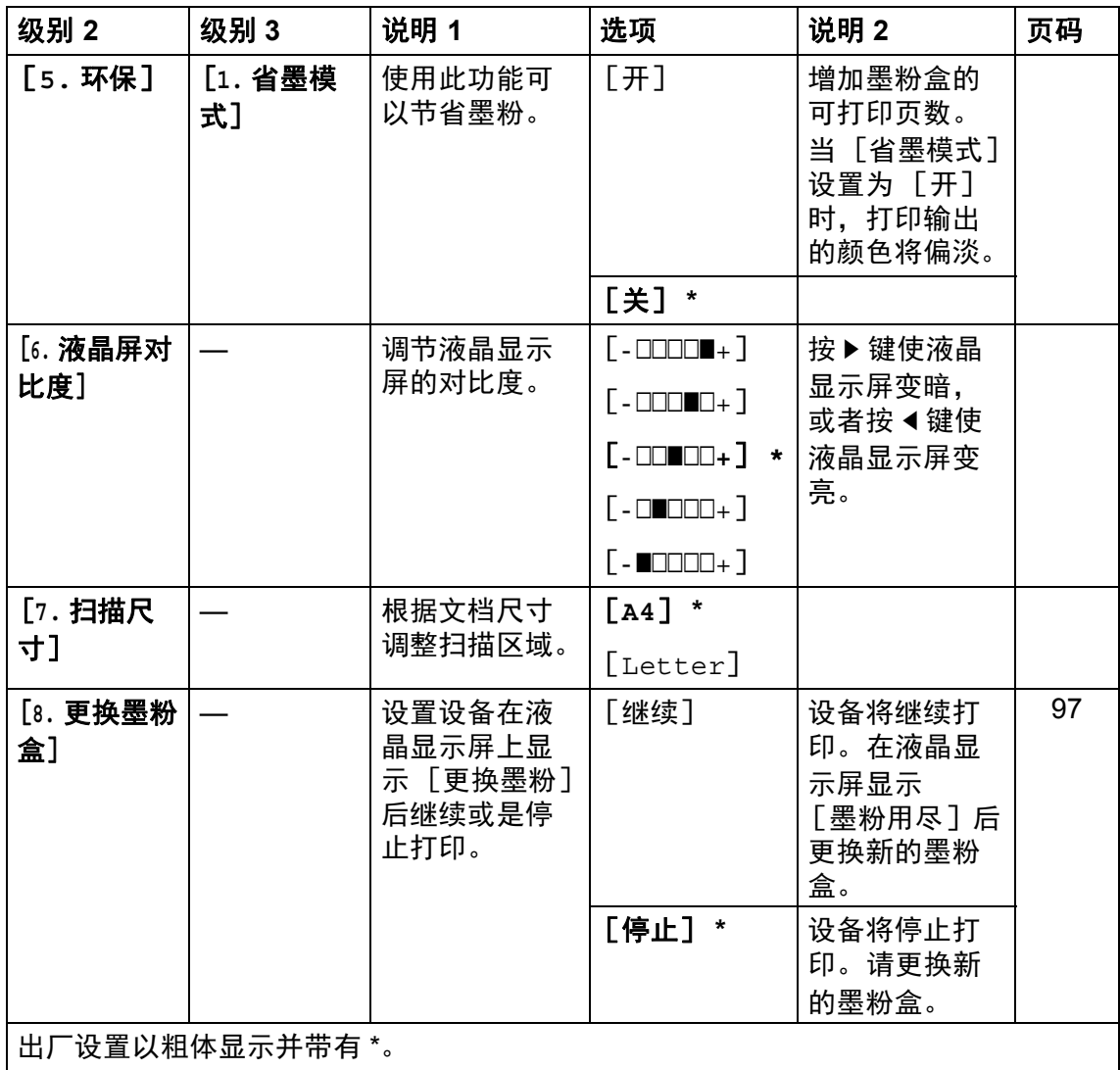

# <span id="page-30-0"></span>**2.** 传真 **<sup>1</sup>**

# **2.** 传真 **(** 对于 **MFC-1906** 和 **MFC-1908)**

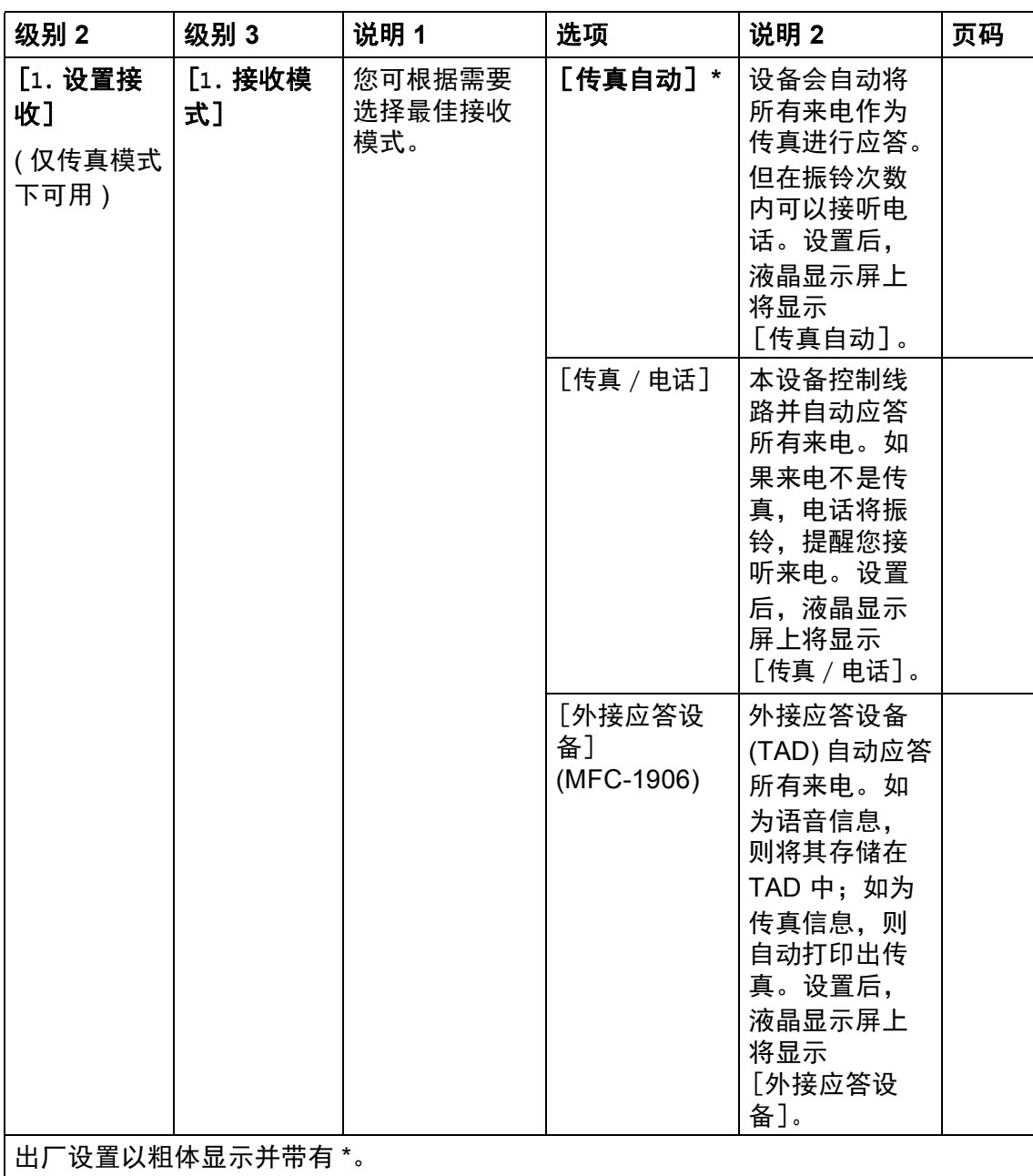

# **2.** 传真 **(** 对于 **MFC-1906** 和 **MFC-1908) (** 续 **)**

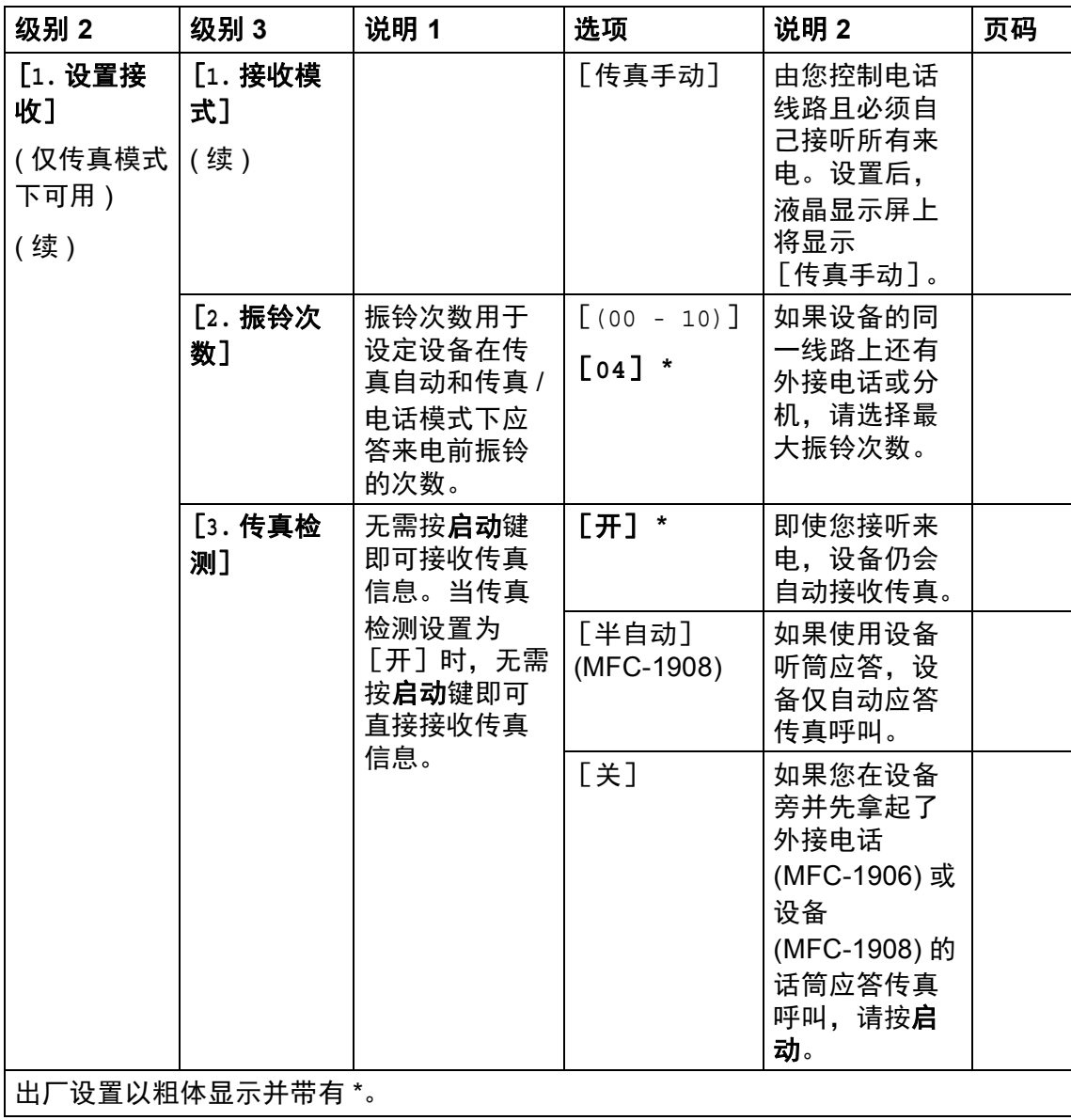

常规信息

**2.** 传真 **(** 对于 **MFC-1906** 和 **MFC-1908) (** 续 **)**

| 级别 2                                    | 级别 3                | 说明1                                                                                                    | 选项                                                                                                    | 说明 2                                                                                                    | 页码 |
|-----------------------------------------|---------------------|----------------------------------------------------------------------------------------------------|----------------------------------------------------------------------------------------------------|----------------------------------------------------------------------------------------------------|----|
| [1. 设置接]<br>收]<br>(仅传真模式<br>下可用)<br>(续) | [4. 自动缩<br>小]       | 设备将根据传<br>真页面尺寸和<br>当前的纸张尺<br>寸设置 (功能键<br>和数字键 1、<br>2、2) 来计算最<br>佳缩小比例。                               | [开] *                                                                                                    | 如果选择<br>[开], 设备会<br>自动缩小所有<br>接收传真的页<br>面以匹配 A4、<br>Letter, Legal<br>或 Folio 尺寸纸<br>张。                                        |    |
|                                         |                     |                                                                                                    | [关]                                                                                                    |                                                                                                    |    |
|                                         | [5. 内存接]<br>收]      | 纸张用完时,<br>可以自动将所<br>有正在接收的<br>传真存储到内<br>存中。<br>设备将继续接<br>收当前传真,<br>在有足够内存<br>的情况下将剩<br>余的页面存储<br>到内存中。 | [开] *<br>[关]                                                                                                    | 后续接收到的传<br>真也将存储到内<br>存中,直到内存<br>已满。当内存已<br>满时, 设备将停<br>止自动应答呼<br>叫。如需打印传<br>真,请将新纸放<br>入纸盒,然后按<br>启动键。<br>后续接收到的传<br>真将不会储存到 |    |
|                                         |                     |                                                                                                    |                                                                                                    | 内存中。设备随<br>即停止自动应答<br>呼叫,直至纸盒<br>中放入纸张。如<br>需打印接收到的<br>最后一份传真,<br>请将新纸放入纸<br>盒,然后按 <b>启动</b><br>键。                            |    |
|                                         | <b>[6.打印浓</b><br>度] | 可以调节打印<br>浓度, 使打印<br>页面颜色变深<br>或变浅。                                                                    | $[-\square \square \square \blacksquare + ]$<br>$[ -\square \square \square \blacksquare \square + \ ]$<br>$[  \Box$<br>$[ -\square \square \square \square \square + ]$<br>$[ - \blacksquare \square \square \square \square + ]$ | 按▶键使输出<br>颜色更深, 按 ◀<br>使输出颜色更<br>浅。                                                                                           |    |
| 出厂设置以粗体显示并带有 *。                         |                     |                                                                                                    |                                                                                                    |                                                                                                    |    |

第 1 章

**2.** 传真 **(** 对于 **MFC-1906** 和 **MFC-1908) (** 续 **)**

| 级别 2            | 级别3            | 说明 1                              | 选项              | 说明 2                                                   | 页码 |
|-----------------|----------------|-----------------------------------|-----------------|--------------------------------------------------------|----|
| [2. 设置发<br>送】   | [1. 对比度]       | 调节传真页面<br>颜色的深浅度。                 | [自动]<br>$\star$ | 设置为 [自动]<br>时可实现最佳<br>效果。设备将<br>根据原稿自动<br>选择最佳对比<br>度。 |    |
|                 |                |                                   | [浅]             | 如果您的原稿<br>颜色较浅,选<br>择 [浅] 可使<br>传真原稿的输<br>出颜色偏深。       |    |
|                 |                |                                   | [深]             | 如果您的原稿<br>颜色较深,选<br>择 [深] 可使<br>传真原稿的输<br>出颜色偏浅。       |    |
|                 | [2. 传真分辨<br>率] | 设定发出传真<br>的默认分辨率。                 | [文本] *          | 适用于绝大多<br>数类型的原稿。                                      |    |
|                 |                | 可以通过调节<br>传真分辨率提<br>高发出传真的<br>质量。 | [图表]            | 适用于小号字<br>体印刷,与标<br>准分辨率相比,<br>传输速度较慢                  |    |
|                 |                |                                   | [超精细]           | 适用于小号字<br>体印刷或艺术<br>线条,与精细<br>分辨率相比,<br>传输速度更慢。        |    |
|                 |                |                                   | [照片]            | 适用于灰度阴<br>影较多的文档<br>或图像,传输<br>速度最慢。                    |    |
| 出厂设置以粗体显示并带有 *。 |                |                                   |                 |                                                        |    |

常规信息

**2.** 传真 **(** 对于 **MFC-1906** 和 **MFC-1908) (** 续 **)**

| 级别 2                 | 级别 3                                                                                                    | 说明 1                                                                  | 选项                                                            | 说明 2                                                    | 页码 |
|----------------------|----------------------------------------------------------------------------------------------------|-----------------------------------------------------------------------|---------------------------------------------------------------|---------------------------------------------------------|----|
| [2. 设置发<br>送】<br>(续) | [3. 国际模<br>式]                                                                                                    | 如果网络连接<br>较差而导致很<br>难发送海外传<br>真,请启用国<br>际模式。                          | [开]                                                           | 国际传真出现<br>发送问题时,<br>请开启国际模<br>式。此功能仅<br>对下一份传真<br>有效。   |    |
|                      |                                                                                                    |                                                                       | [关] *                                                         | 当网络连接良<br>好且可成功发<br>送国际传真时,<br>请将此设置保<br>持为关。           |    |
| [3. 防垃圾传<br>真]       | [1.注册]<br>如果您不想接<br>收来自特定号<br>码的传真 / 电<br>话,可将这些<br>号码 (最多100<br>个)添加到防垃<br>圾传真清单中。<br>$[2.$ 删除]<br>您需要向当地<br>电信局申请来<br>电显示服务。<br>您无法选择未<br>存储在来电显<br>示内存中的号 |                                                                       | 按▲和▼键选<br>择您想添加到<br>防垃圾传真清<br>单中的号码。<br>按 OK 键, 然<br>后按数字键 1。 |                                                         |    |
|                      |                                                                                                    |                                                                       | 按▲和▼键选<br>择您想从防垃<br>圾传真清单中<br>删除的号码。<br>按 OK 键, 然<br>后按数字键 1。 |                                                         |    |
|                      | [3. 打印报]<br>告]                                                                                                    | 码。                                                                    |                                                               | 您可以打印一<br>份清单,列出<br>防垃圾传真清<br>单中注册的所<br>有传真 / 电话号<br>码。 |    |
| [4. 地址<br>簿]         | [1. 速拨<br>号]                                                                                                    | 可存储多达 99<br>个速拨号码。<br>按 <u>早</u> ( 地址簿 )<br>键两次,然后<br>输入两位数的<br>速拨号码。 |                                                               |                                                         |    |
| 出厂设置以粗体显示并带有 *。      |                                                                                                    |                                                                       |                                                               |                                                         |    |

# **2.** 传真 **(** 对于 **MFC-1906** 和 **MFC-1908) (** 续 **)**

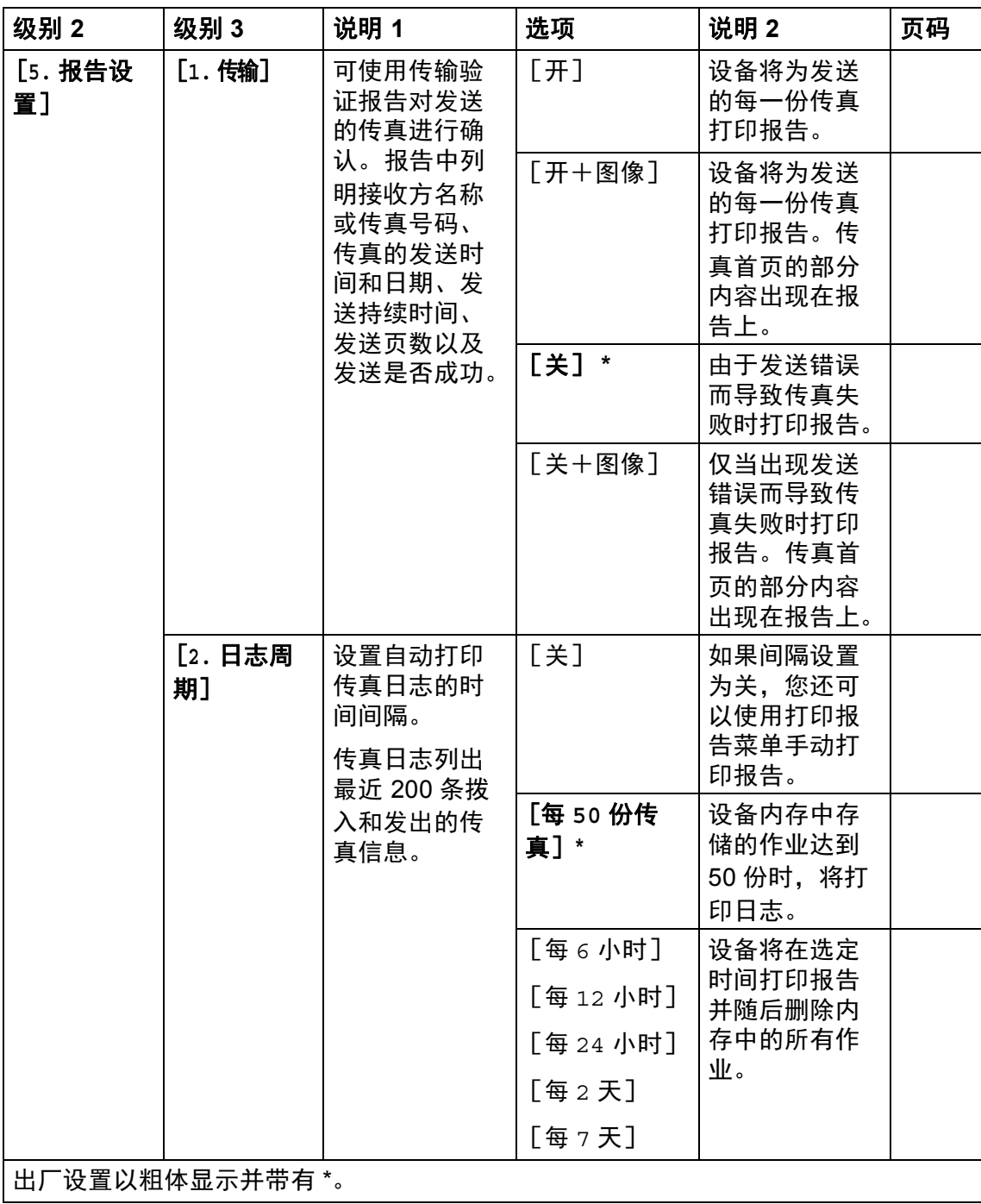
**2.** 传真 **(** 对于 **MFC-1906** 和 **MFC-1908) (** 续 **)**

| 级别2             | 级别 3                  | 说明1                                                                           | 选项                             | 说明 2                                                                                                    | 页码 |
|-----------------|-----------------------|-------------------------------------------------------------------------------|--------------------------------|----------------------------------------------------------------------------------------------------|----|
| [6. 远程传真<br>选项] | $[1.PC$ Fax<br>接收]    | 设置设备,以<br>将传真发送到<br>您的计算机。<br>如果选择<br>[开],可打开<br>备份打印安全<br>功能。                | [开]<br>【关】 *                   |                                                                                                    | 79 |
|                 | [2. 打印内<br>存中的文<br>档】 | 如果打开 PC-<br>Fax 接收功能,<br>而且设备将接<br>收到的传真都<br>存储到内存中,<br>则可从内存中<br>打印传真。       |                                |                                                                                                    |    |
| [7. 残留任<br>务]   |                       | 查看内存中的<br>作业并取消预<br>定作业。                                                      | $\sqrt{2}$                     | 请遵循液晶显<br>示屏上的提示。                                                                                                    | 73 |
| [0.11]          | [1. 兼容<br>性】          | 如果因电话线<br>路受到干扰而<br>造成传真发送<br>或接收问题,<br>请调整均衡兼<br>容性,以降低<br>传真操作的调<br>制解调器速度。 | [正常] *<br>[基本 (对于<br>$VOIP)$ ] | 可将调制解调<br>器速度设定为<br>14400 bps.<br>可将调制解调<br>器速度降至<br>9600 bps, 同<br>时关闭纠错模<br>式 (ECM)。如<br>果标准电话线<br>路上经常出现<br>干扰,请尝试<br>此项设置。 |    |
|                 | 出厂设置以粗体显示并带有 *。       |                                                                               |                                |                                                                                                    |    |

第 1 章

**2.** 传真 **(** 对于 **MFC-1906** 和 **MFC-1908) (** 续 **)**

| 级别 2                           | 级别3                                 | 说明 1                         | 选项                                                                                                    | 说明 2                                                                                | 页码 |
|--------------------------------|-------------------------------------|------------------------------|----------------------------------------------------------------------------------------------------|-------------------------------------------------------------------------------------|----|
| [0.11]<br>[2. 传真模<br>式]<br>(续) | 在通话后手动<br>发送或接收传<br>真时,可选择<br>传输进程。 | [简易模式] *                     | 如果您是被叫<br>且自动进稿器<br>中没有文档,<br>请按 <b>启动</b> 键接<br>收传真;如果<br>您是主叫或者<br>自动进稿器中<br>放有文档,按<br>启动键将发送<br>传真。 |                                                                                     |    |
|                                |                                     |                              | [高级模式]                                                                                                 | 按 <b>启动</b> 键,然<br>后按数字键 1<br>发送传真或按<br>数字键 2 接收<br>传真。                             |    |
|                                | [3. 来电制式<br>类型]                     | 如果来电显示<br>不能正常显示,<br>可以转换模式。 | [自动] *<br>[FSK 方式]<br>[DTMF 方式]                                                                        | 来电显示有两<br>种方式: FSK<br>制式和 DTMF<br>制式。                                               |    |
| 看]                             |                                     |                              |                                                                                                    | 本设备的默认<br>方式是 [自<br>动]。有关您的<br>来电显示方式<br>是 FSK 制式还<br>是 DTMF 制<br>式,请咨询您<br>当地的电信局。 |    |
|                                | [4. 来电查                             | 让订户可以在<br>显示屏上查看<br>拨号方的电话   | [显示#]<br>显示屏上将显<br>示最后一次拨                                                                              | 入的来电信息。                                                                             | 78 |
|                                |                                     | 号码。                          | [打印报告]                                                                                                 | 打印来电显示<br>列表中的最后<br>30个来电。                                                          |    |
|                                | 出厂设置以粗体显示并带有 *。                     |                              |                                                                                                    |                                                                                     |    |

### **2.** 传真 **(** 对于 **MFC-1919NW)**

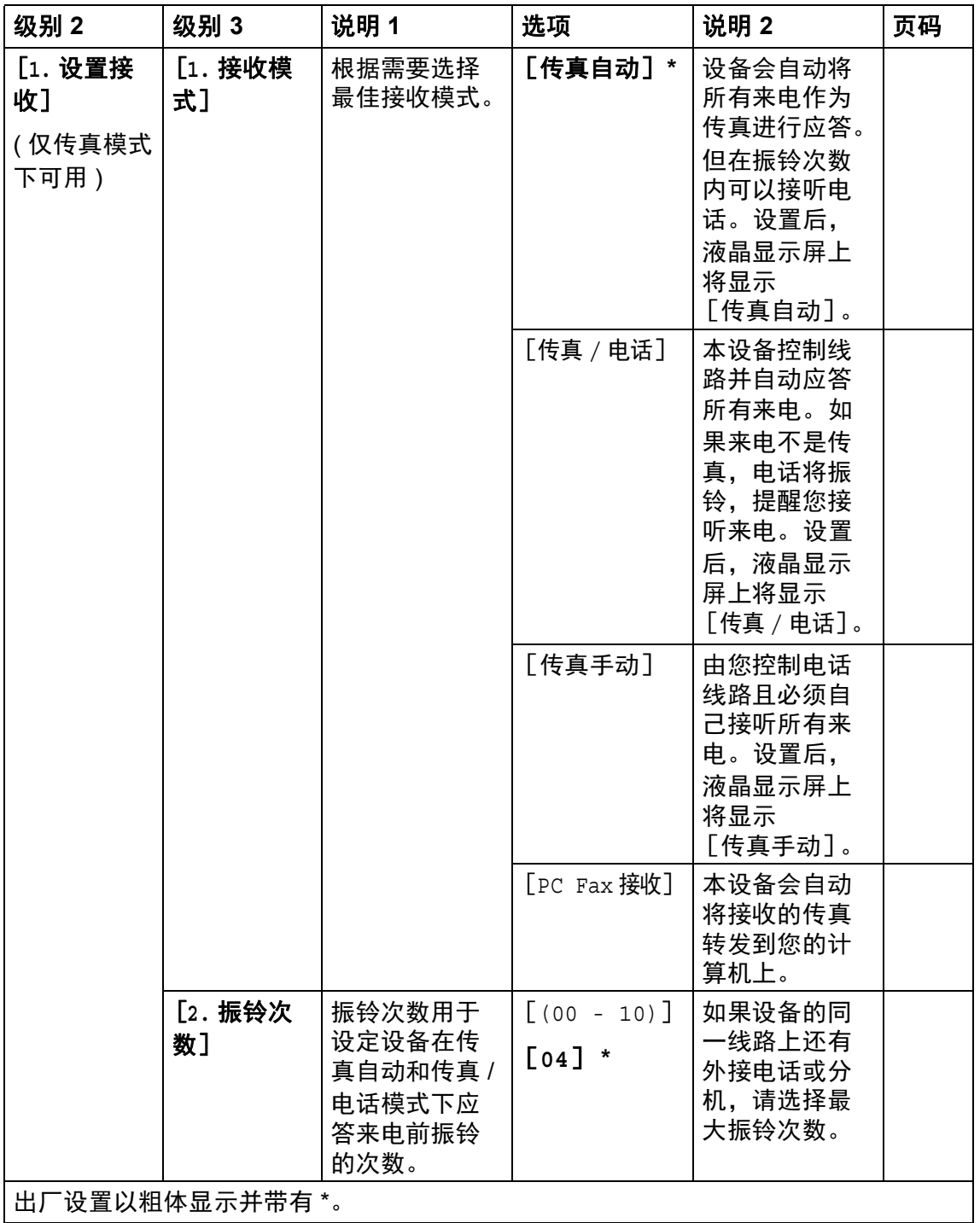

第 1 章

**2.** 传真 **(** 对于 **MFC-1919NW) (** 续 **)**

| 级别 2                                   | 级别3             | 说明 1                                                                              | 选项    | 说明 2                                                                                   | 页码 |
|----------------------------------------|-----------------|-----------------------------------------------------------------------------------|-------|----------------------------------------------------------------------------------------|----|
| [1. 设置接<br>收]<br>(仅传真模式<br>下可用)<br>(续) | [3. 传真检<br>测]   | 无需按 <b>启动</b> 键<br>即可接收传真<br>信息。当传真<br>检测设置为<br>[开] 时, 无需<br>按启动键即可               | [开] * | 即使您接听来<br>电,设备仍会<br>自动接收传真。                                                            |    |
|                                        | 信息。             | 直接接收传真                                                                            | [半自动] | 如果使用设备<br>听筒应答,设<br>备仅自动应答<br>传真呼叫。                                                    |    |
|                                        |                 |                                                                                   | [关]   | 如果您在设备<br>旁并先拿起了<br>外接电话的话<br>筒应答传真呼<br>叫,请按 <b>启动</b> ,<br>然后按 2。                     |    |
|                                        | [4. 自动缩<br>小]   | 设备将根据传<br>真页面尺寸和<br>当前的纸张尺<br>寸设置 ( <b>功能</b> 键<br>和数字键 1、<br>3、2) 来计算最<br>佳缩小比例。 | [开] * | 如果选择<br>[开], 设备会<br>自动缩小所有<br>接收传真的页<br>面以匹配 A4、<br>Letter, Legal<br>或 Folio 尺寸纸<br>张。 |    |
|                                        |                 |                                                                                   | [关]   |                                                                                        |    |
|                                        | 出厂设置以粗体显示并带有 *。 |                                                                                   |       |                                                                                        |    |

**2.** 传真 **(** 对于 **MFC-1919NW) (** 续 **)**

| 级别2                                     | 级别 3            | 说明1                                                                                                    | 选项                                                                                                    | 说明 2                                                                                                    | 页码 |
|-----------------------------------------|-----------------|----------------------------------------------------------------------------------------------------|----------------------------------------------------------------------------------------------------|----------------------------------------------------------------------------------------------------|----|
| [1. 设置接]<br>收]<br>(仅传真模式<br>下可用)<br>(续) | [5. 内存接<br>收]   | 纸张用完时,<br>可以自动将所<br>有正在接收的<br>传真存储到内<br>存中。<br>设备将继续接<br>收当前传真,<br>在有足够内存<br>的情况下将剩<br>余的页面存储<br>到内存中。 | [开] *<br>[关]                                                                                                    | 后续接收到的传<br>真也将存储到内<br>存中,直到内存<br>已满。当内存已<br>满时, 设备将停<br>止自动应答呼<br>叫。如需打印传<br>真,请将新纸放<br>入纸盒,然后按<br>启动键。<br>后续接收到的传<br>真将不会储存到<br>内存中。设备随<br>即停止自动应答<br>呼叫,直至纸盒<br>中放入纸张。如<br>需打印接收到的<br>最后一份传真,<br>请将新纸放入纸<br>盒,然后按 <b>启动</b><br>键。 |    |
|                                         | [6. 打印浓<br>度】   | 可以调节打印<br>浓度,使打印<br>页面颜色变深<br>或变浅。                                                                     | $[ -\square \square \square \square + ]$<br>$\begin{bmatrix} -\Box\Box\Box\blacksquare\Box + \end{bmatrix}$<br>$[$ - $\Box$ $\Box$ $\Box$ $\Box$ + $\Box$ *<br>$\Gamma$ - $\Box$ $\Box$ $\Box$ $\Box$ $+$ $\Box$<br>$\lceil - \blacksquare$ | 按 ▶ 键使输出<br>颜色更深, 按 ◀<br>使输出颜色更<br>浅。                                                                                                    |    |
|                                         | 出厂设置以粗体显示并带有 *。 |                                                                                                    |                                                                                                    |                                                                                                    |    |

第 1 章

**2.** 传真 **(** 对于 **MFC-1919NW) (** 续 **)**

| 级别 2          | 级别3             | 说明 1                              | 选项     | 说明 2                                                   | 页码 |
|---------------|-----------------|-----------------------------------|--------|--------------------------------------------------------|----|
| [2. 设置发<br>送】 | [1. 对比度]        | 调节传真页面<br>颜色的深浅度。                 | [自动] * | 设置为 [自动]<br>时可实现最佳<br>效果。设备将<br>根据原稿自动<br>选择最佳对比<br>度。 |    |
|               |                 |                                   | [浅]    | 如果您的原稿<br>颜色较浅,选<br>择 [浅] 可使<br>传真原稿的输<br>出颜色偏深。       |    |
|               |                 |                                   | [深]    | 如果您的原稿<br>颜色较深,选<br>择 [深] 可使<br>传真原稿的输<br>出颜色偏浅。       |    |
|               | [2. 传真分辨]<br>率] | 设定发出传真<br>的默认分辨率。                 | [文本] * | 适用于绝大多<br>数类型的原稿。                                      |    |
|               |                 | 可以通过调节<br>传真分辨率提<br>高发出传真的<br>质量。 | [图表]   | 适用于小号字<br>体印刷,与标<br>准分辨率相比,<br>传输速度较慢                  |    |
|               |                 |                                   | [超精细]  | 适用于小号字<br>体印刷或艺术<br>线条,与精细<br>分辨率相比,<br>传输速度更慢。        |    |
|               |                 |                                   | 「照片1   | 适用于灰度阴<br>影较多的文档<br>或图像,传输<br>速度最慢。                    |    |
|               | 出厂设置以粗体显示并带有 *。 |                                   |        |                                                        |    |

**2.** 传真 **(** 对于 **MFC-1919NW) (** 续 **)**

| 级别 2                                                                                                    | 级别 3          | 说明1                                                                | 选项                                                            | 说明 2                                                          | 页码 |  |
|----------------------------------------------------------------------------------------------------|---------------|--------------------------------------------------------------------|---------------------------------------------------------------|---------------------------------------------------------------|----|--|
| [2. 设置发<br>送]<br>(续)                                                                                                    | [3. 国际模<br>式] | 如果网络连接<br>较差而导致很<br>难发送海外传<br>真,请启用国<br>际模式。                       | [ H ]                                                         | 国际传真出现<br>发送问题时,<br>请开启国际模<br>式。此功能仅<br>对下一份传真<br>有效。         |    |  |
|                                                                                                    |               |                                                                    | [关] *                                                         | 当网络连接良<br>好且可成功发<br>送国际传真时,<br>请将此设置保<br>持为关。                 |    |  |
|                                                                                                    | [4. 自动重<br>拨】 | 设置设备,以<br>备因线路太忙<br>而造成传真未<br>发送成功时在<br>五分钟后自动<br>重拨最近的一<br>个传真号码。 | [开] *<br>[关]                                                  |                                                               |    |  |
| $[3.$ 防垃圾传   $[1.$ 注册]<br>如果您不想接<br>收来自特定号<br>真]<br>码的传真 / 电<br>话,可将这些<br>圾传真清单中。<br>$[2.$ 删除]<br>您需要向当地<br>电信局申请来<br>电显示服务。<br>您无法选择未<br>存储在来电显 |               | 号码 (最多100<br>个)添加到防垃                                               |                                                               | 按▲和▼键选<br>择您想添加到<br>防垃圾传真清<br>单中的号码。<br>按 OK 键, 然<br>后按数字键 1。 |    |  |
|                                                                                                    | 示内存中的号        |                                                                    | 按▲和▼键选<br>择您想从防垃<br>圾传真清单中<br>删除的号码。<br>按 OK 键, 然<br>后按数字键 1。 |                                                               |    |  |
|                                                                                                    | [3. 打印报<br>告] | 码。                                                                 |                                                               | 您可以打印-<br>份清单,列出<br>防垃圾传真清<br>单中注册的所<br>有传真 / 电话号<br>码。       |    |  |
| 出厂设置以粗体显示并带有 *。                                                                                                    |               |                                                                    |                                                               |                                                               |    |  |

### **2.** 传真 **(** 对于 **MFC-1919NW) (** 续 **)**

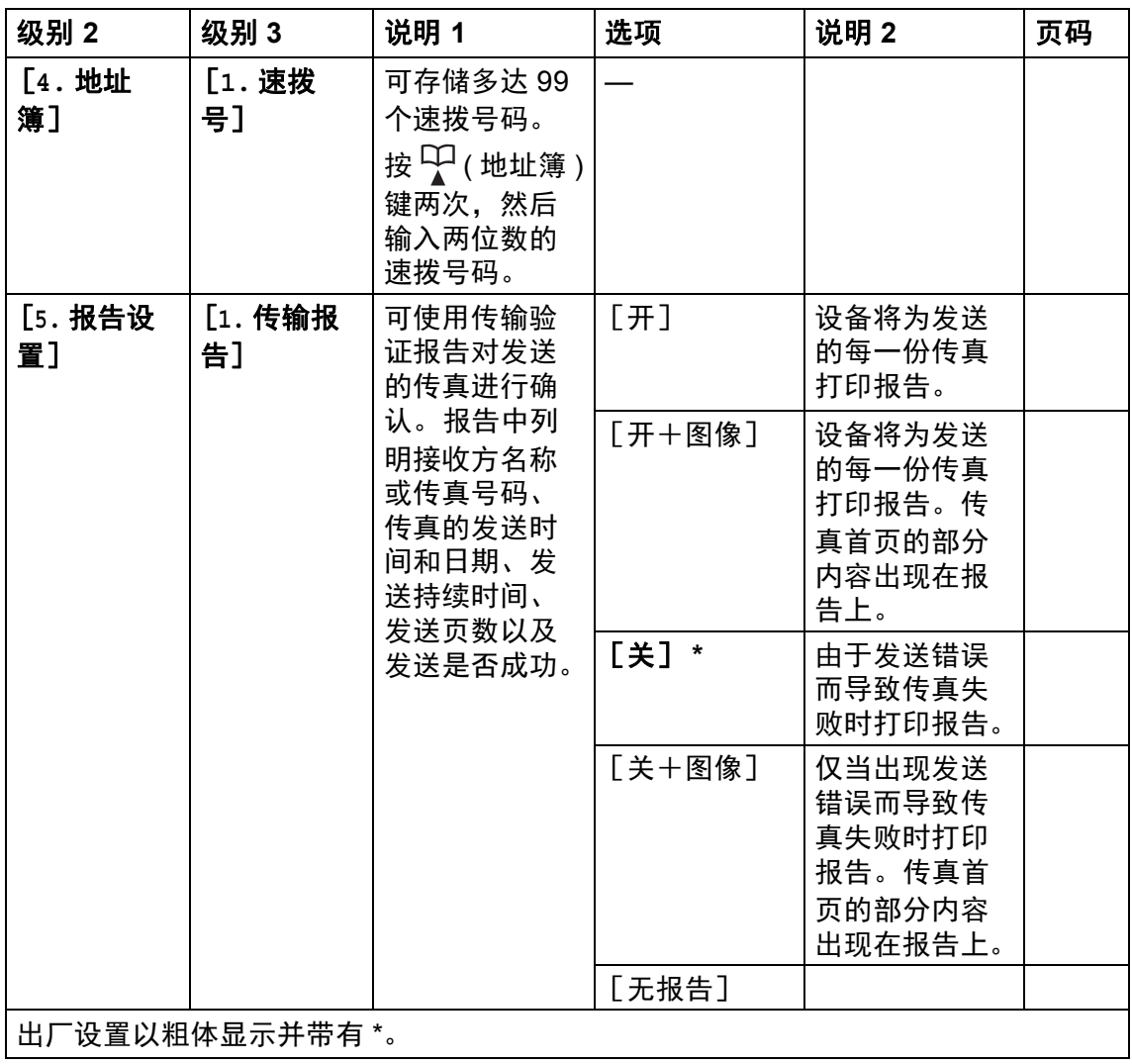

**2.** 传真 **(** 对于 **MFC-1919NW) (** 续 **)**

| 级别2                  | 级别 3                        | 说明 1                                                                    | 选项                                                     | 说明 2                                                                         | 页码 |
|----------------------|-----------------------------|-------------------------------------------------------------------------|--------------------------------------------------------|------------------------------------------------------------------------------|----|
| [5. 报告设<br>置]<br>(续) | [2. 日志周]<br>期]              | 设置自动打印<br>传真日志的时<br>间间隔。<br>传真日志列出<br>最近 200 条拨<br>入和发出的传<br>真信息。       | [关]<br>[每 50 份传<br>真]*                                 | 如果间隔设置<br>为关,您还可<br>以使用打印报<br>告菜单手动打<br>印报告。<br>设备内存中存<br>储的作业达到<br>50 份时,将打 |    |
|                      |                             |                                                                         |                                                        | 印日志。                                                                         |    |
|                      |                             |                                                                         | [每 6 小时]<br>[每 12 小时]<br>[每 24 小时]<br>[每2天]<br>[每 7 天] | 设备将在选定<br>时间打印报告<br>并随后删除内<br>存中的所有作<br>业。                                   |    |
| [6.远程传<br>真选项】       | <b>[1.打印内</b><br>存中的文<br>档] | 如果打开 PC-<br>Fax 接收功能,<br>而且设备将接<br>收到的传真都<br>存储到内存中,<br>则可从内存中<br>打印传真。 |                                                        |                                                                              |    |
| [7. 残留任<br>务]        |                             | 查看内存中的<br>作业并取消预<br>定作业。                                                | [xxx]                                                  | 请遵循液晶显<br>示屏上的提示。                                                            | 73 |
|                      | 出厂设置以粗体显示并带有 *。             |                                                                         |                                                        |                                                                              |    |

### **2.** 传真 **(** 对于 **MFC-1919NW) (** 续 **)**

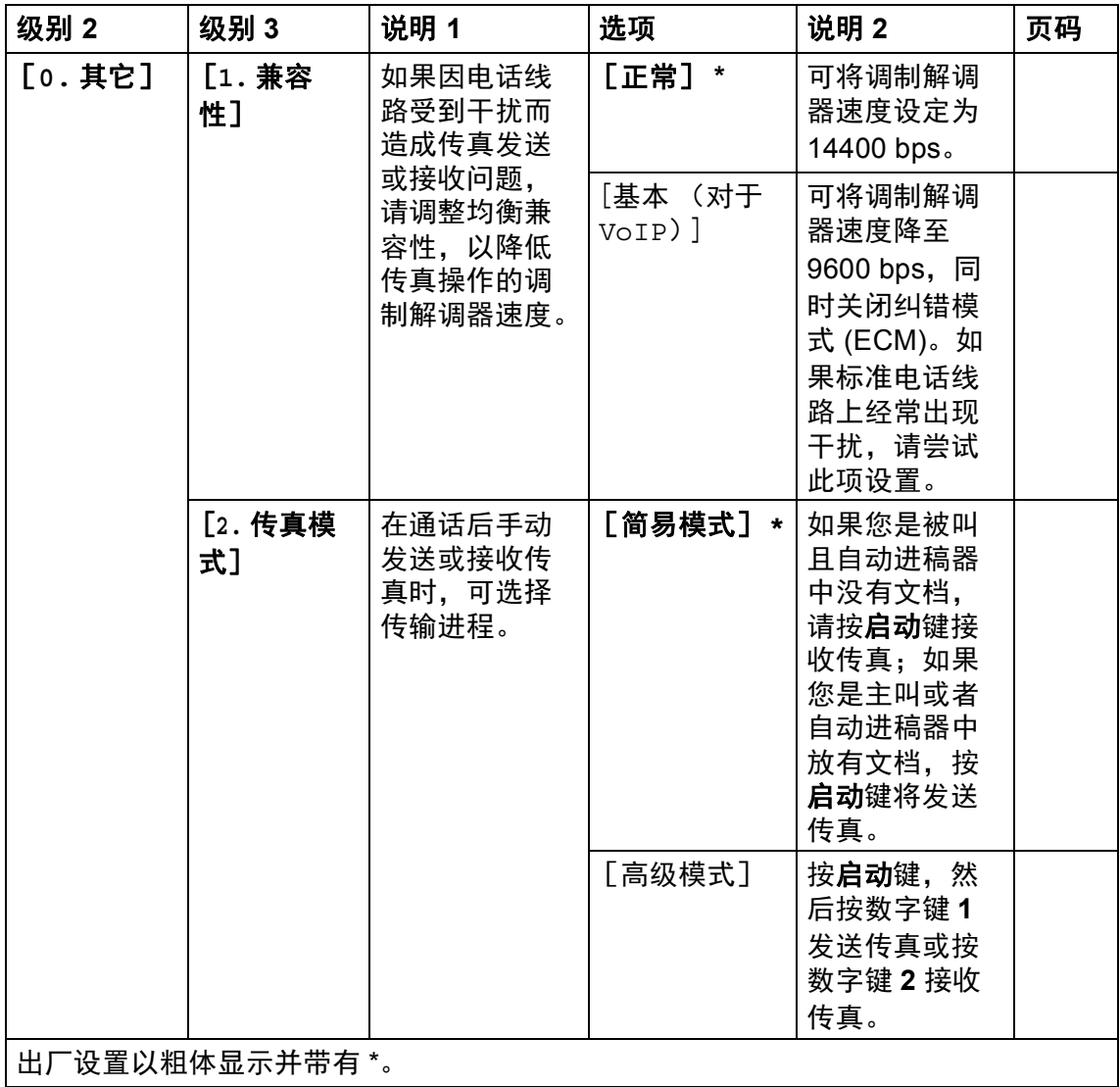

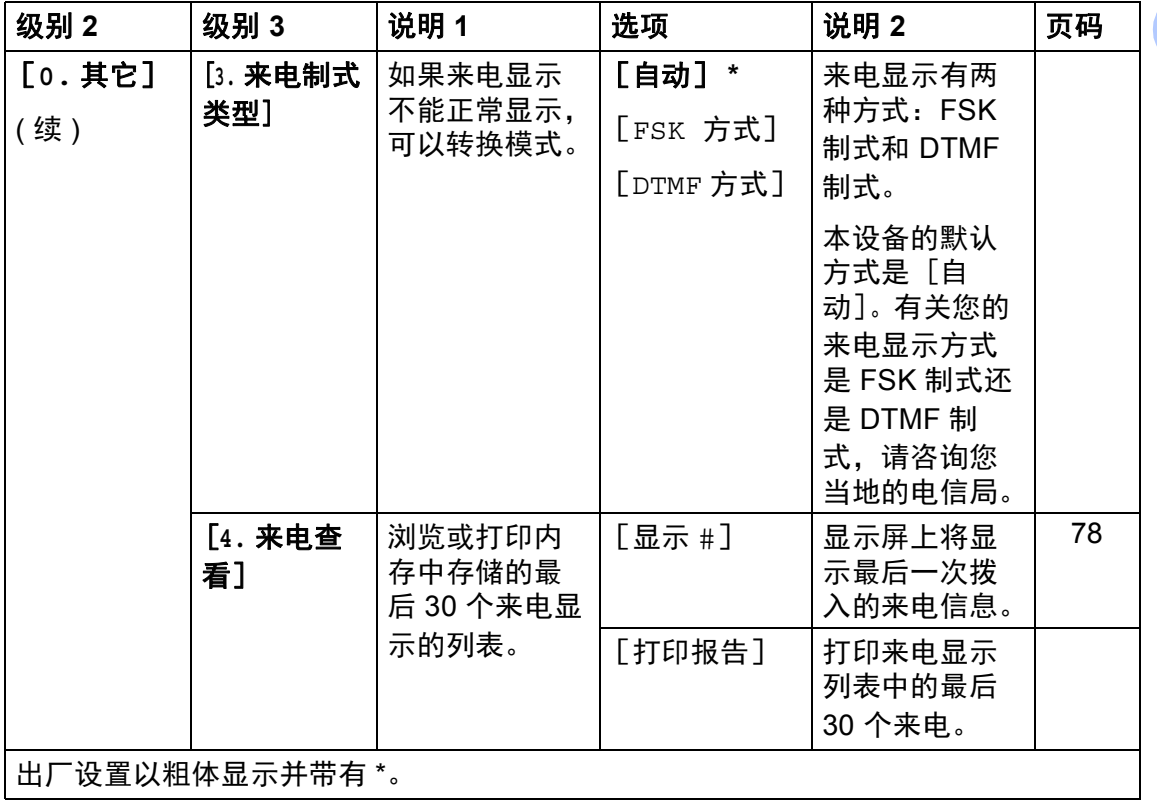

### **2.** 传真 **(** 对于 **MFC-1919NW) (** 续 **)**

**39**

### **3.** 复印 **<sup>1</sup>**

### **3.** 复印

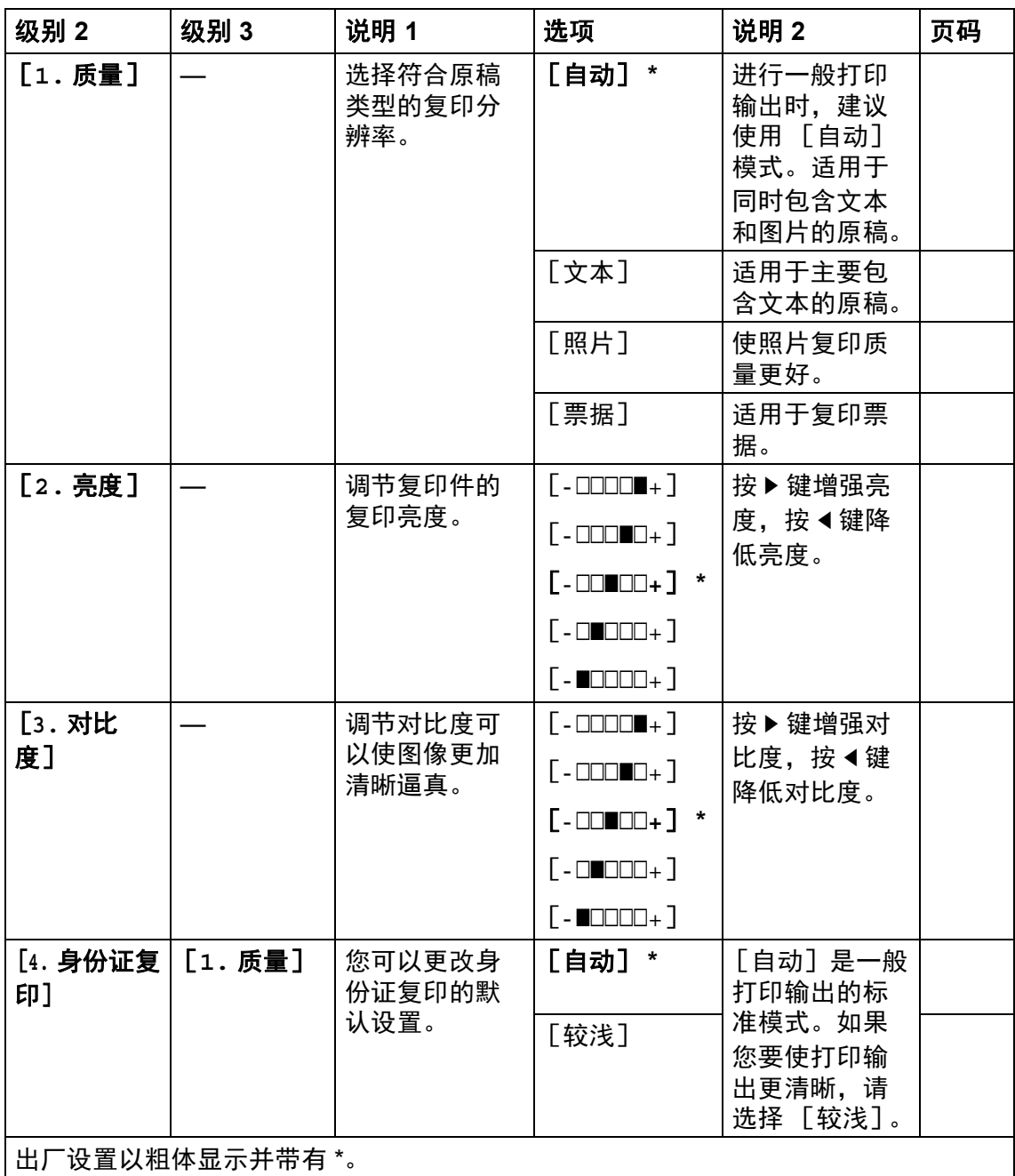

## **3.** 复印 **(** 续 **)**

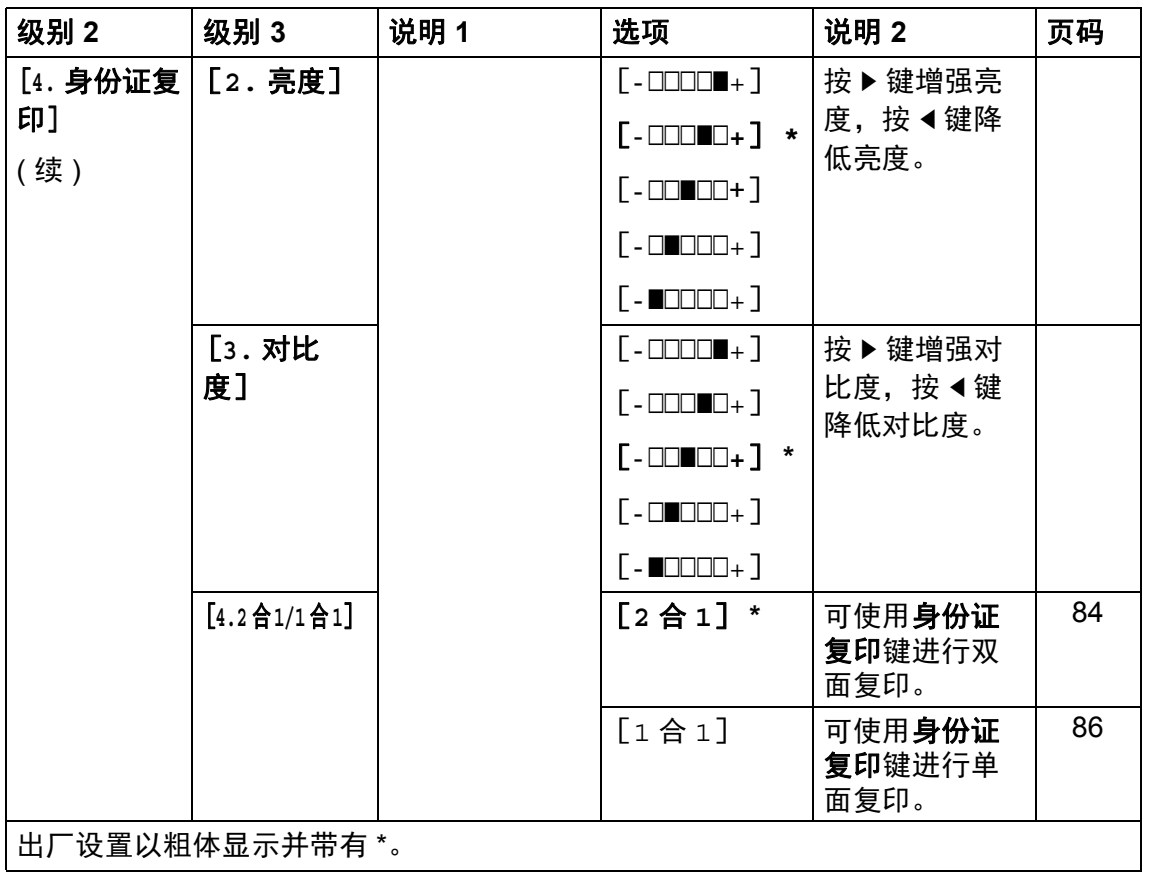

## **4.** 打印 **<sup>1</sup>**

### **4.** 打印

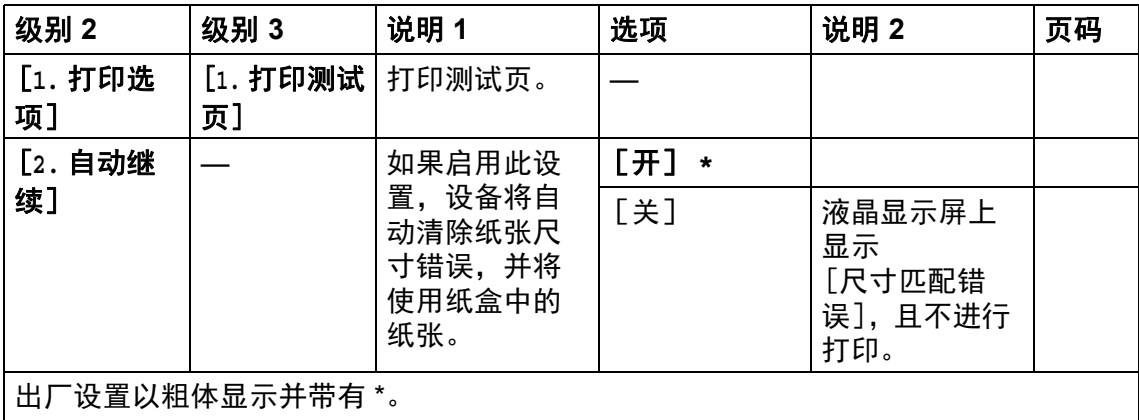

### **4.** 打印 **(** 续 **)**

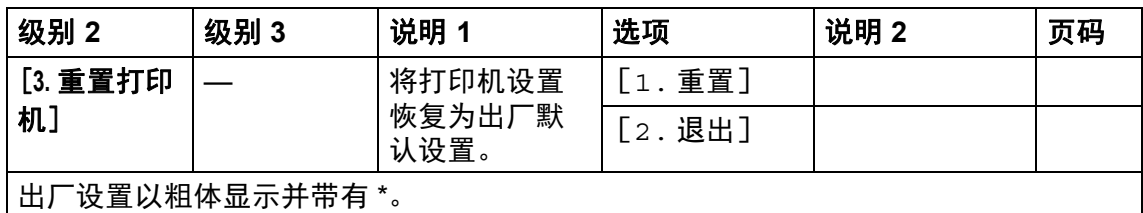

## **5.** 打印报告 **<sup>1</sup>**

### **5.** 打印报告 **(** 对于 **MFC-1906** 和 **MFC-1908)**

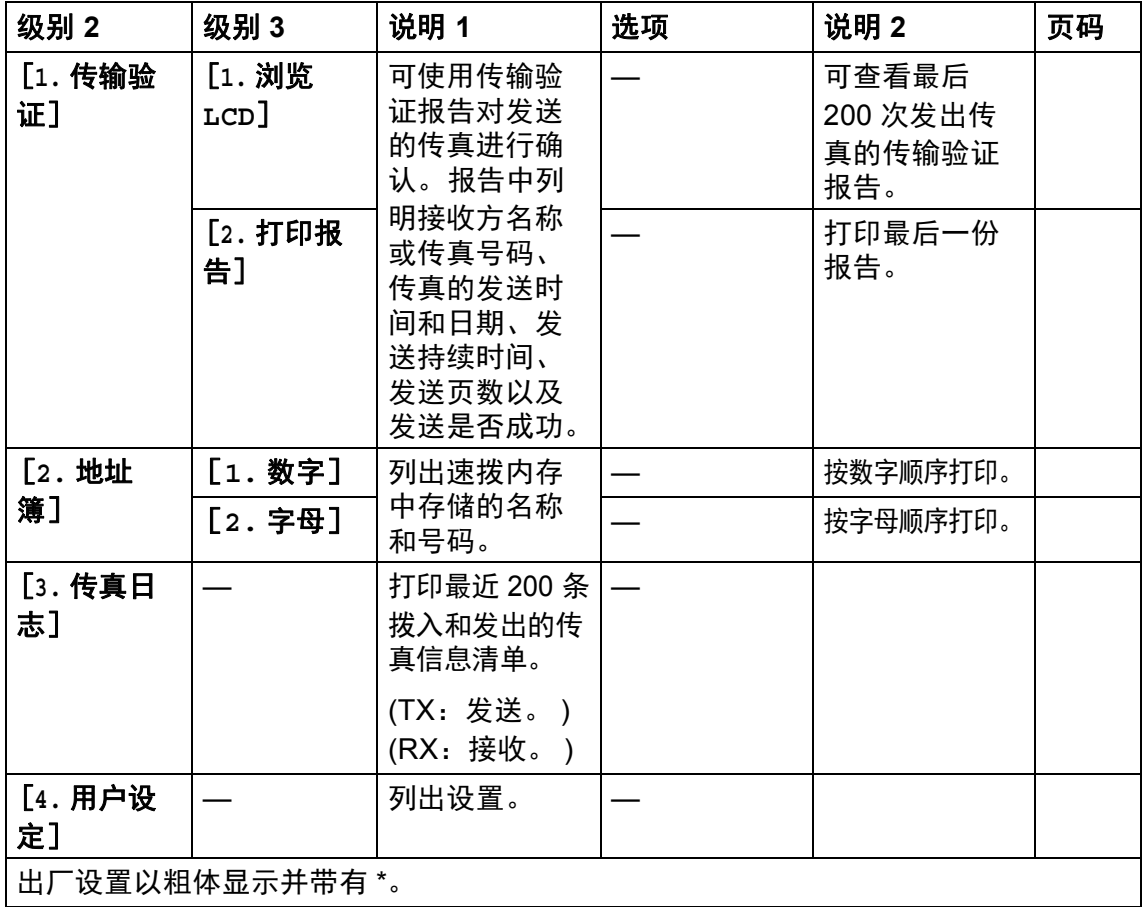

### **5.** 打印报告 **(** 对于 **MFC-1919NW)**

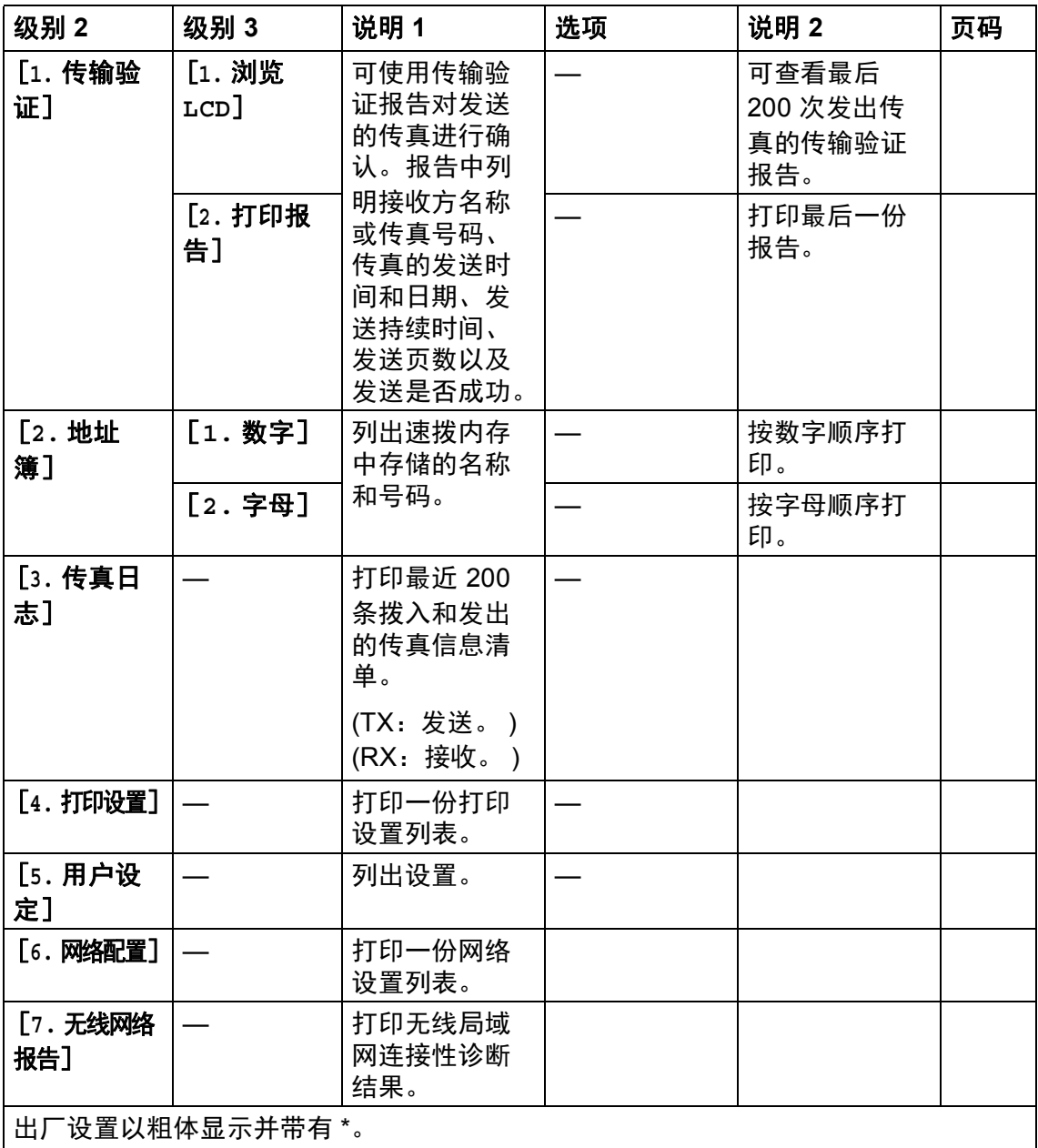

## **6.** 网络 **(** 对于 **MFC-1919NW) <sup>1</sup>**

### **6.** 网络

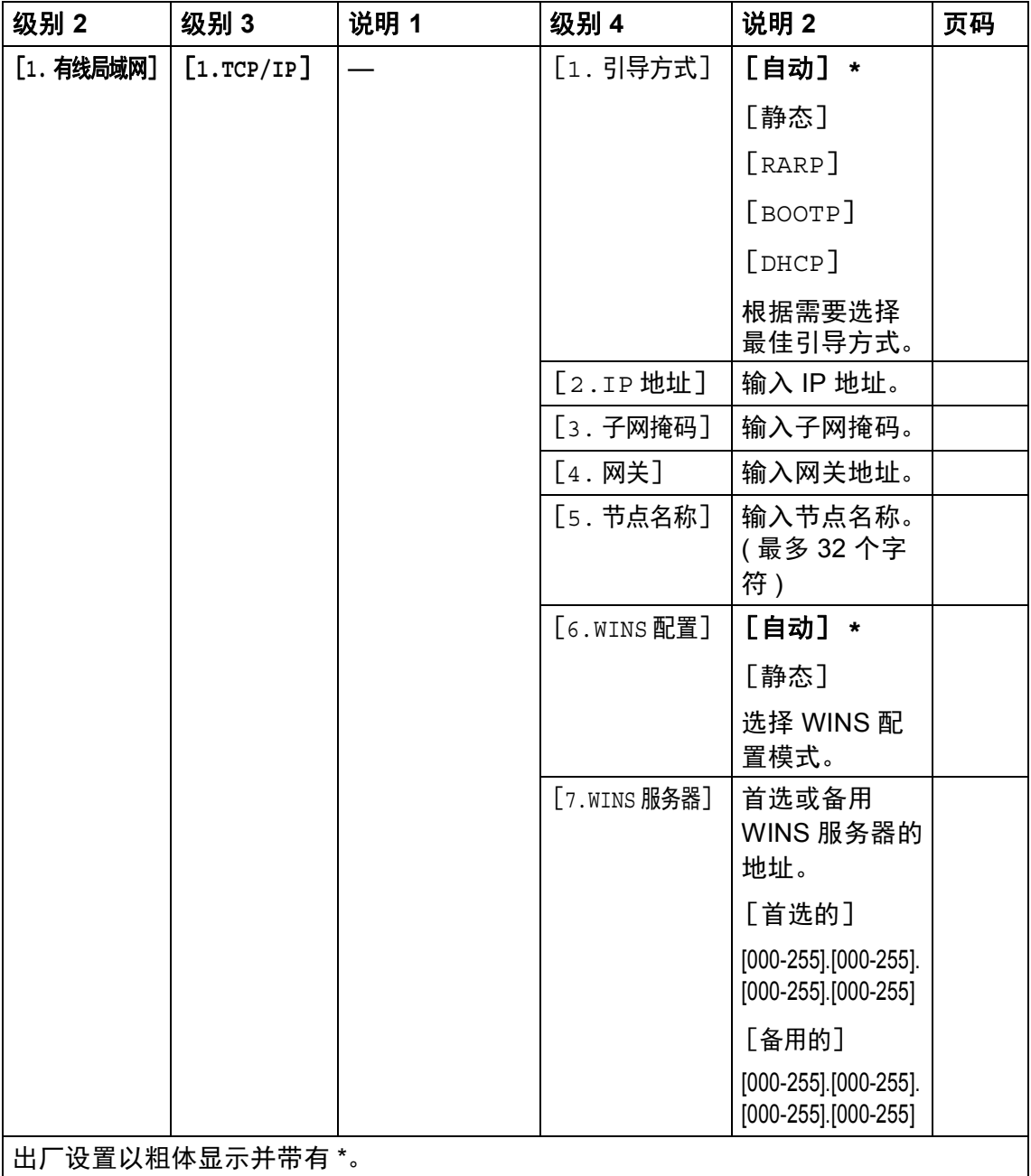

**6.** 网络 **(** 续 **)**

| 级别2               | 级别 3              | 说明1 | 级别 4        | 说明 2                                                                                              | 页码 |
|-------------------|-------------------|-----|-------------|---------------------------------------------------------------------------------------------------|----|
| [1. 有线局域网]<br>(续) | [1.TCP/IP]<br>(续) |     | [8.DNS 服务器] | 指定首选或备<br>用 DNS 服务器<br>的IP地址。                                                                     |    |
|                   |                   |     |             | [首选的]                                                                                             |    |
|                   |                   |     |             | [000-255].[000-255].<br>$[000-255]$ . $[000-255]$                                                 |    |
|                   |                   |     |             | [备用的]                                                                                             |    |
|                   |                   |     |             | [000-255].[000-255].<br>$[000-255]$ . $[000-255]$                                                 |    |
|                   |                   |     | [9.APIPA]   | [开] *                                                                                             |    |
|                   |                   |     |             | [关]                                                                                               |    |
|                   |                   |     |             | 自动从本地链<br>接地址范围中<br>分配 IP 地址。                                                                     |    |
|                   |                   |     | [0.1Pv6]    | [ H ]                                                                                             |    |
|                   |                   |     |             | 【关】 *                                                                                             |    |
|                   |                   |     |             | 启用或禁用<br>IPv6 协议。如<br>需使用 IPv6 协<br>议,请访问以<br>下网站获取更<br>多信息:<br>www.95105369.<br>com <sub>o</sub> |    |
|                   | [2.Ethernet]      |     |             | [自动] *                                                                                            |    |
|                   |                   |     |             | $[100B-FD]$                                                                                       |    |
|                   |                   |     |             | $[100B-HD]$                                                                                       |    |
|                   |                   |     |             | $[10B-FD]$                                                                                        |    |
|                   |                   |     |             | $[10B-HD]$                                                                                        |    |
|                   |                   |     |             | 选择以太网链<br>接模式。                                                                                    |    |
|                   | 出厂设置以粗体显示并带有 *。   |     |             |                                                                                                   |    |

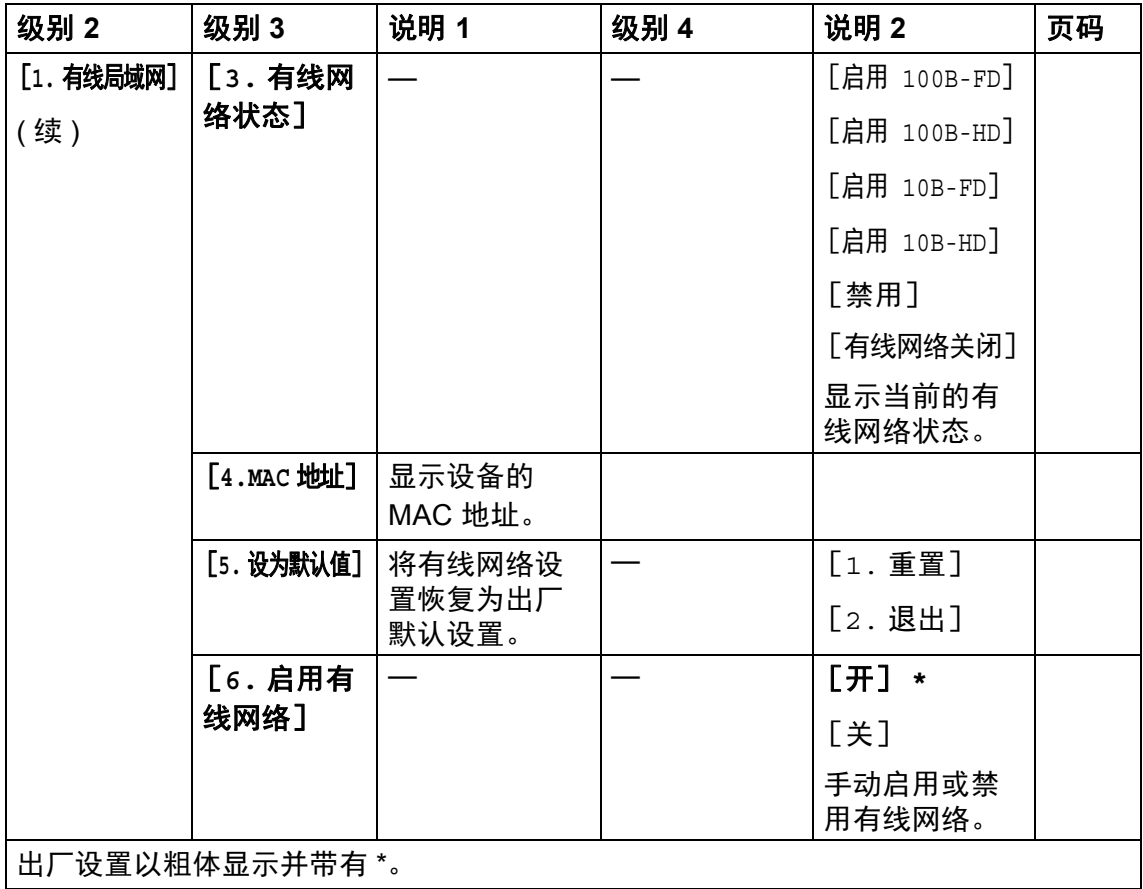

**6.** 网络 **(** 续 **)**

| 级别2     | 级别 3           | 说明1 | 级别 4           | 说明 2                                              | 页码 |
|---------|----------------|-----|----------------|---------------------------------------------------|----|
| [2. 无线网 | [1.TCP/IP]     |     | [1. 引导方式]      | [自动] *                                            |    |
| 络]      |                |     |                | [静态]                                              |    |
|         |                |     |                | [RARP]                                            |    |
|         |                |     |                | [BOOPP]                                           |    |
|         |                |     |                | $[$ DHCP]                                         |    |
|         |                |     |                | 根据需要选择<br>最佳引导方式。                                 |    |
|         |                |     | [2.IP地址]       | 输入IP地址。                                           |    |
|         |                |     | [3. 子网掩码]      | 输入子网掩码。                                           |    |
|         |                |     | [4. 网关]        | 输入网关地址。                                           |    |
|         |                |     | [5. 节点名称]      | 输入节点名称。<br>(最多 32个字<br>符)                         |    |
|         |                |     | $[6.$ WINS 配置] | [自动] *                                            |    |
|         |                |     |                | [静态]                                              |    |
|         |                |     |                | 选择 WINS 配<br>置模式。                                 |    |
|         |                |     | [7. WINS 服务器]  | 首选或备用<br>WINS 服务器的<br>地址。                         |    |
|         |                |     |                | [首选的]                                             |    |
|         |                |     |                | [000-255].[000-255].<br>$[000-255]$ . $[000-255]$ |    |
|         |                |     |                | [备用的]                                             |    |
|         |                |     |                | [000-255].[000-255].<br>$[000-255]$ . $[000-255]$ |    |
|         | 出厂设置以粗体显示并带有*。 |     |                |                                                   |    |

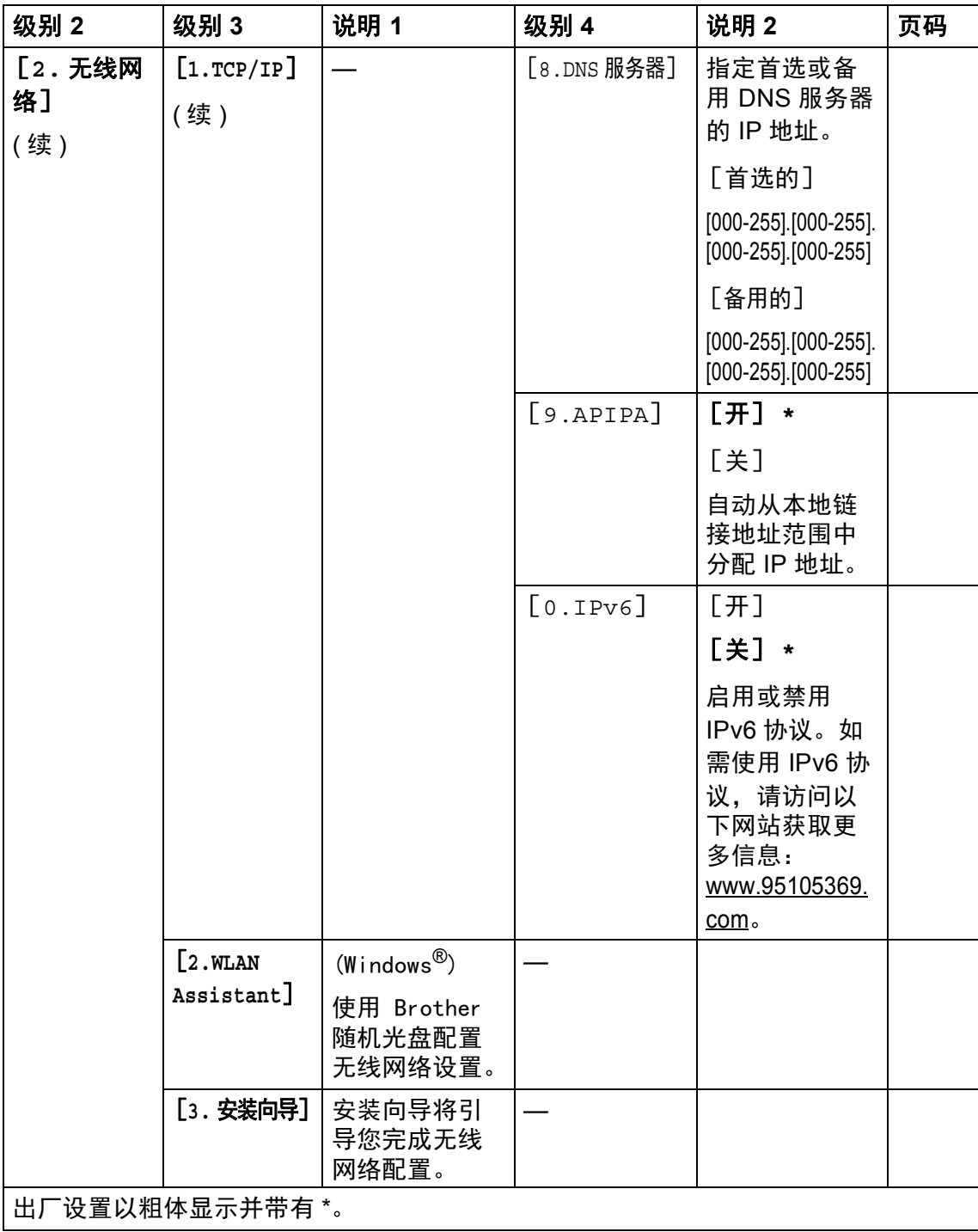

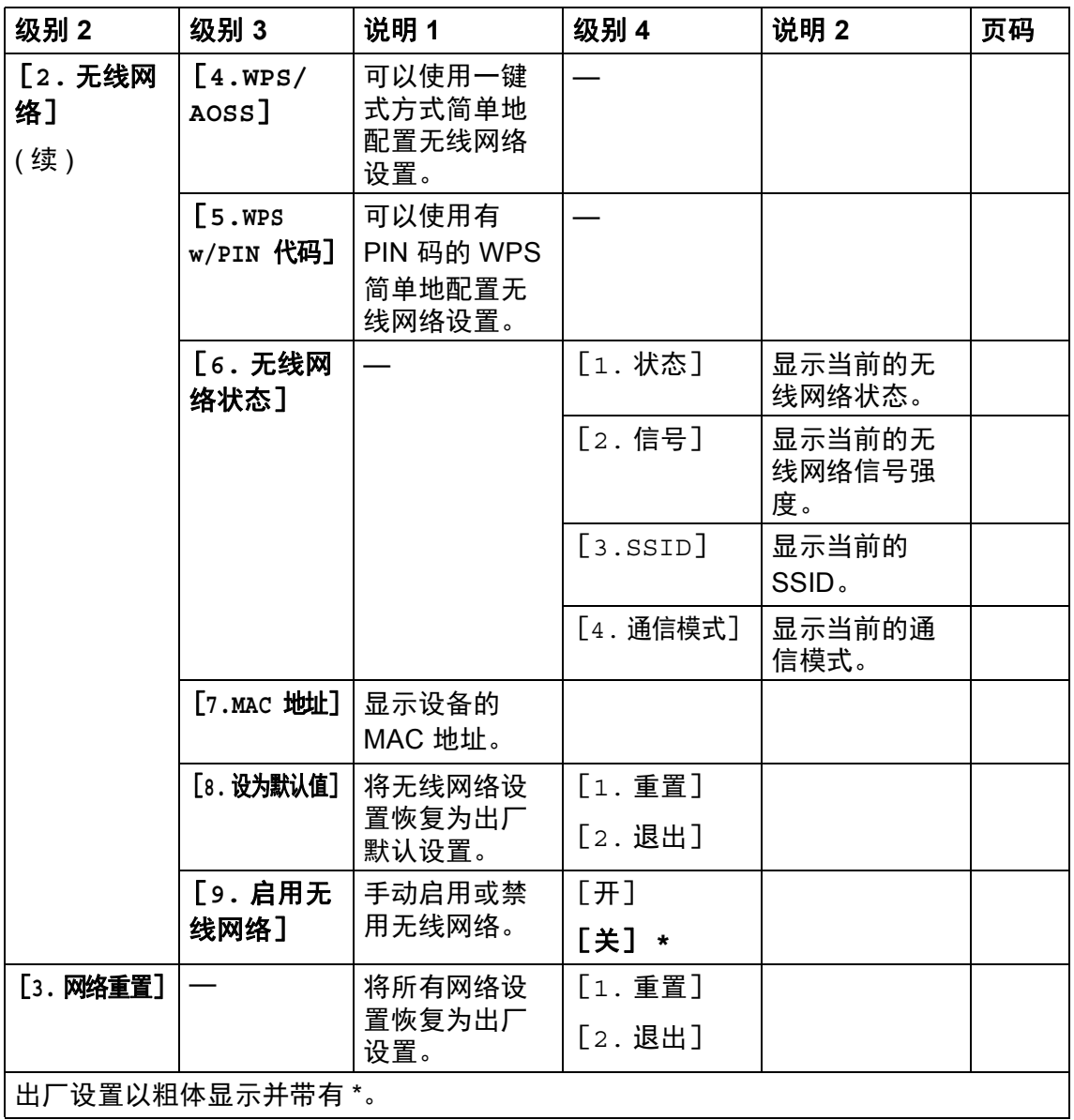

# **7.** 设备信息 [1](#page-57-0) **<sup>1</sup>**

## **7.** 设备信息 [1](#page-57-0)

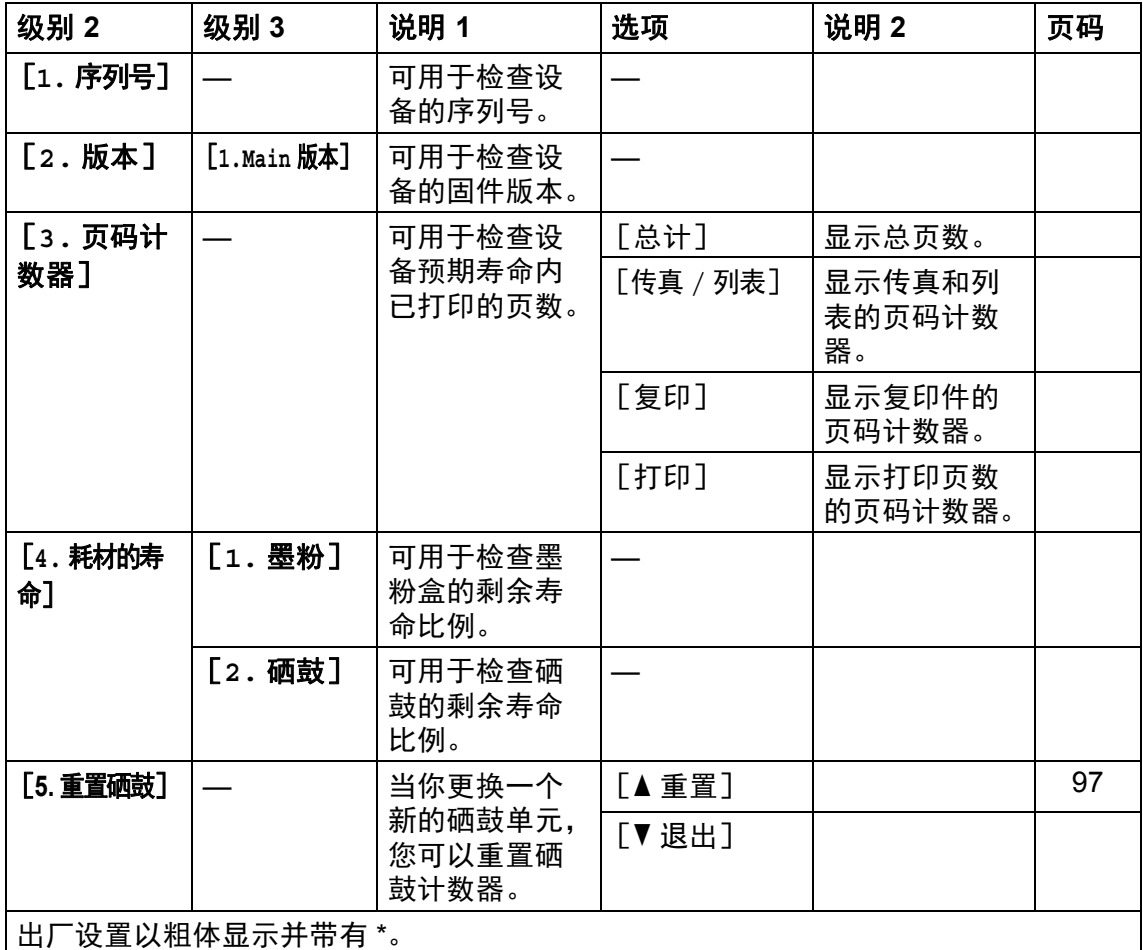

<span id="page-57-0"></span><sup>1</sup> 对于 MFC-1906 和 MFC-1908,此菜单为 [6. 设备信息]。

### 适用于 **DCP** 型号的菜单和 功能 **<sup>1</sup>**

#### 屏幕编程 **<sup>1</sup>**

本设备使用方便。可以使用菜单键通 过液晶显示屏进行屏幕编程。

#### 如何进入菜单模式 **<sup>1</sup>**

1 按功能键。

- 2 按 ▲ 或 ▼ 键滚动显示各级别菜 单。
- 8 液晶显示屏上显示所需选项时, 按 **OK** 键。 液晶显示屏上会显示下一级菜 单。
- 4 按▲或▼键滚动到下一个菜单选 项,然后按 **OK** 键。
- 6 按 ▲ 或 ▼ 键显示所需选项, 然后 按 **OK** 键。 完成选项设定时,液晶显示屏上 会显示 [接受]。
- f 按停止 **/** 退出键退出菜单模式。

#### 菜单表 **<sup>1</sup>**

如何更改设备设置,可通过在阅读以下菜单表后按▲、▼键更改设置。

方法: 按功能键, 然后根据液晶显示屏的显示, 按▲、▼键选择菜单, 并选择所 需选项。

例如,将纸张类型设置从默认设置 [普通纸]更改为 [再生纸]。

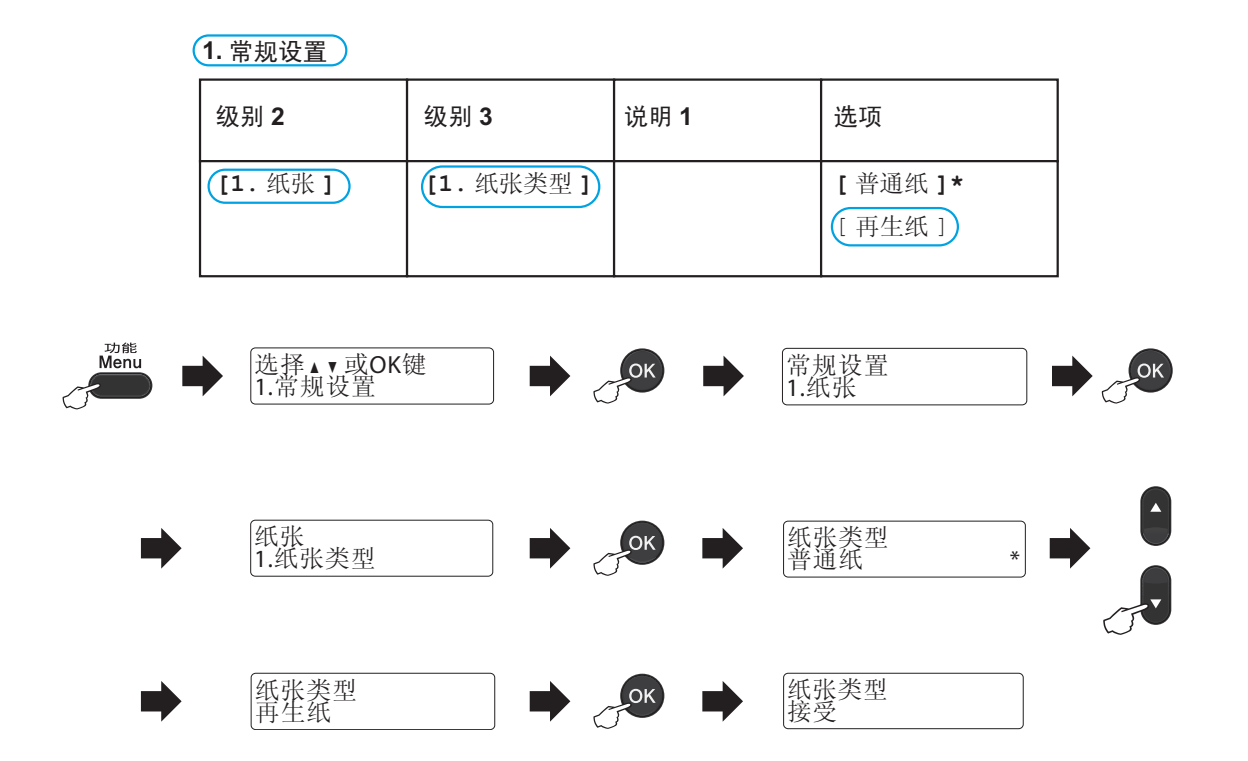

### **1.** 常规设置 **<sup>1</sup>**

#### **1.** 常规设置

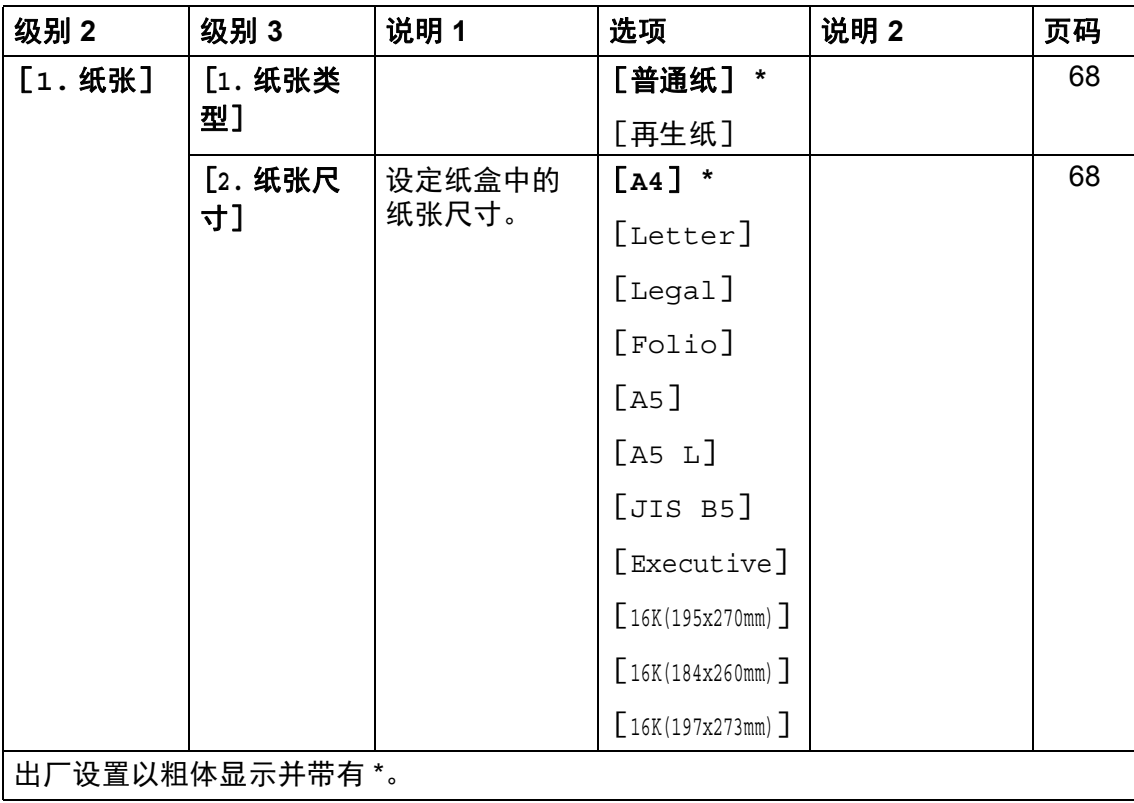

### **1.** 常规设置 **(** 续 **)**

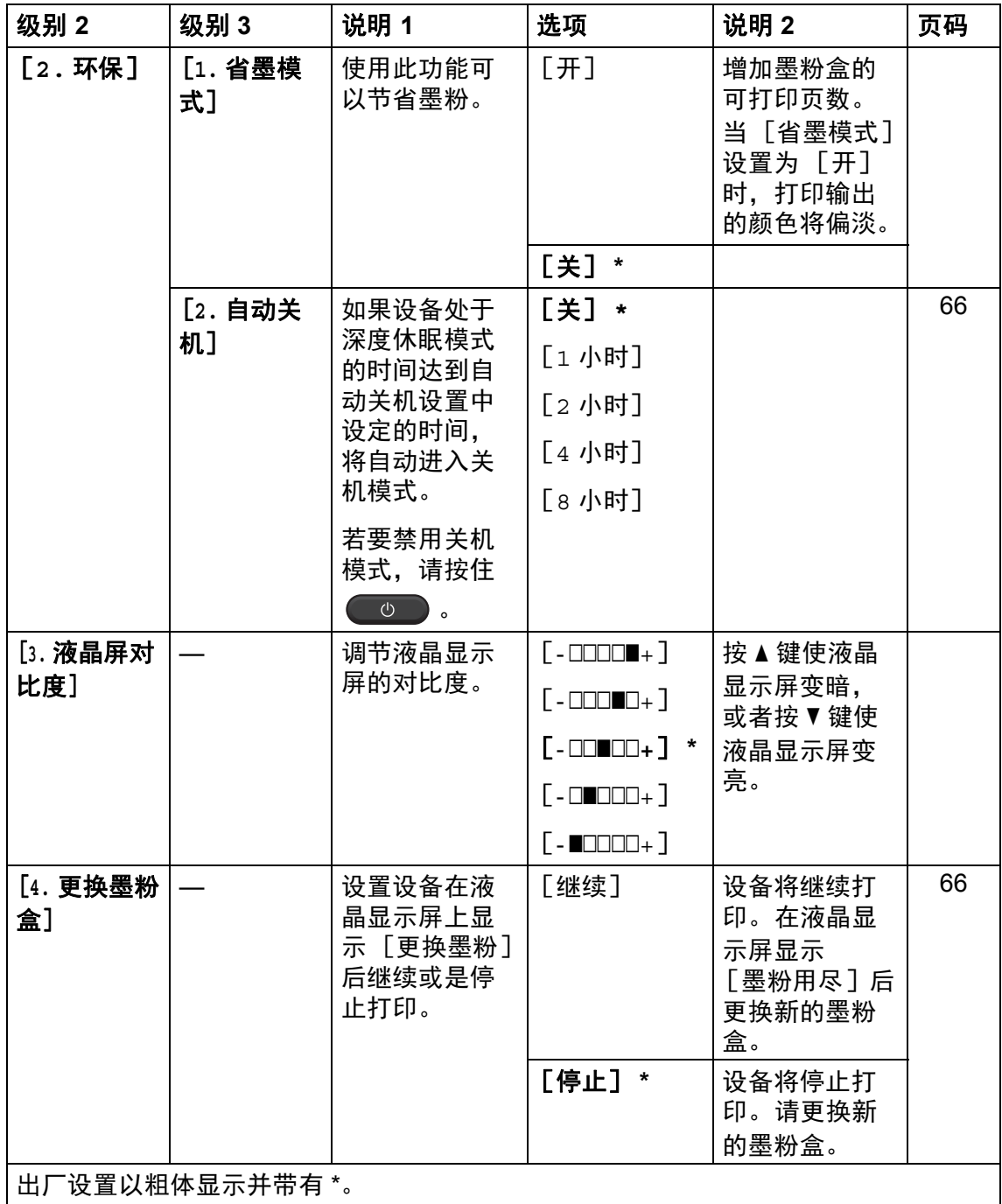

### **1.** 常规设置 **(** 续 **)**

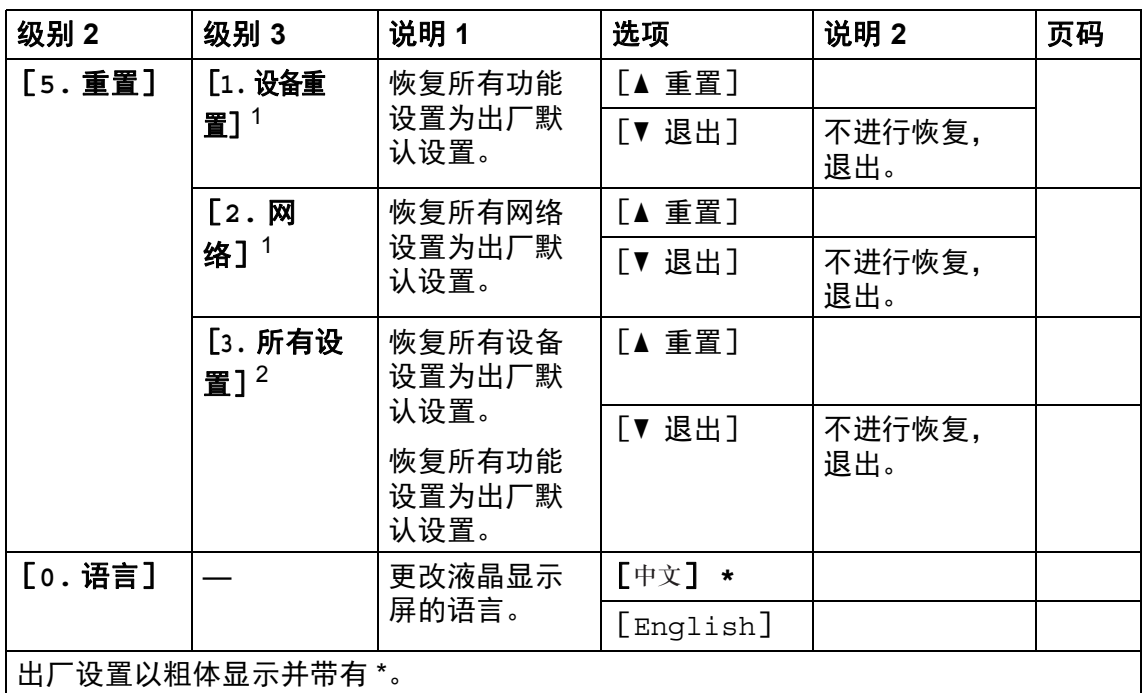

<span id="page-62-0"></span><sup>1</sup> 仅适用于 DCP-1618W

<span id="page-62-1"></span> $2\pi$ 对于 DCP-1608 和 DCP-1619, 此菜单为  $[1.$  所有设置]。

### **2.** 复印 **<sup>1</sup>**

### **2.** 复印

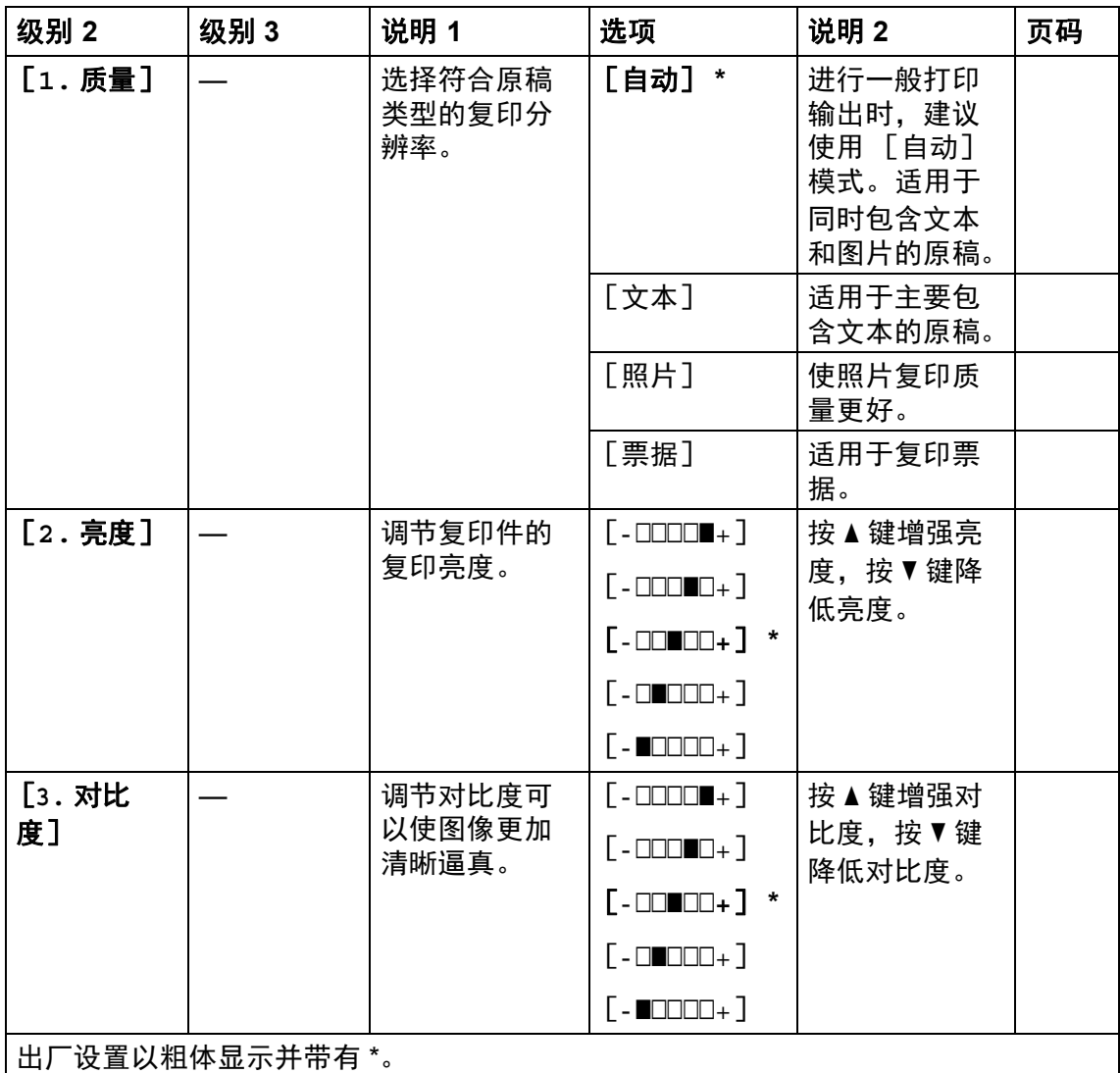

### **2.** 复印 **(** 续 **)**

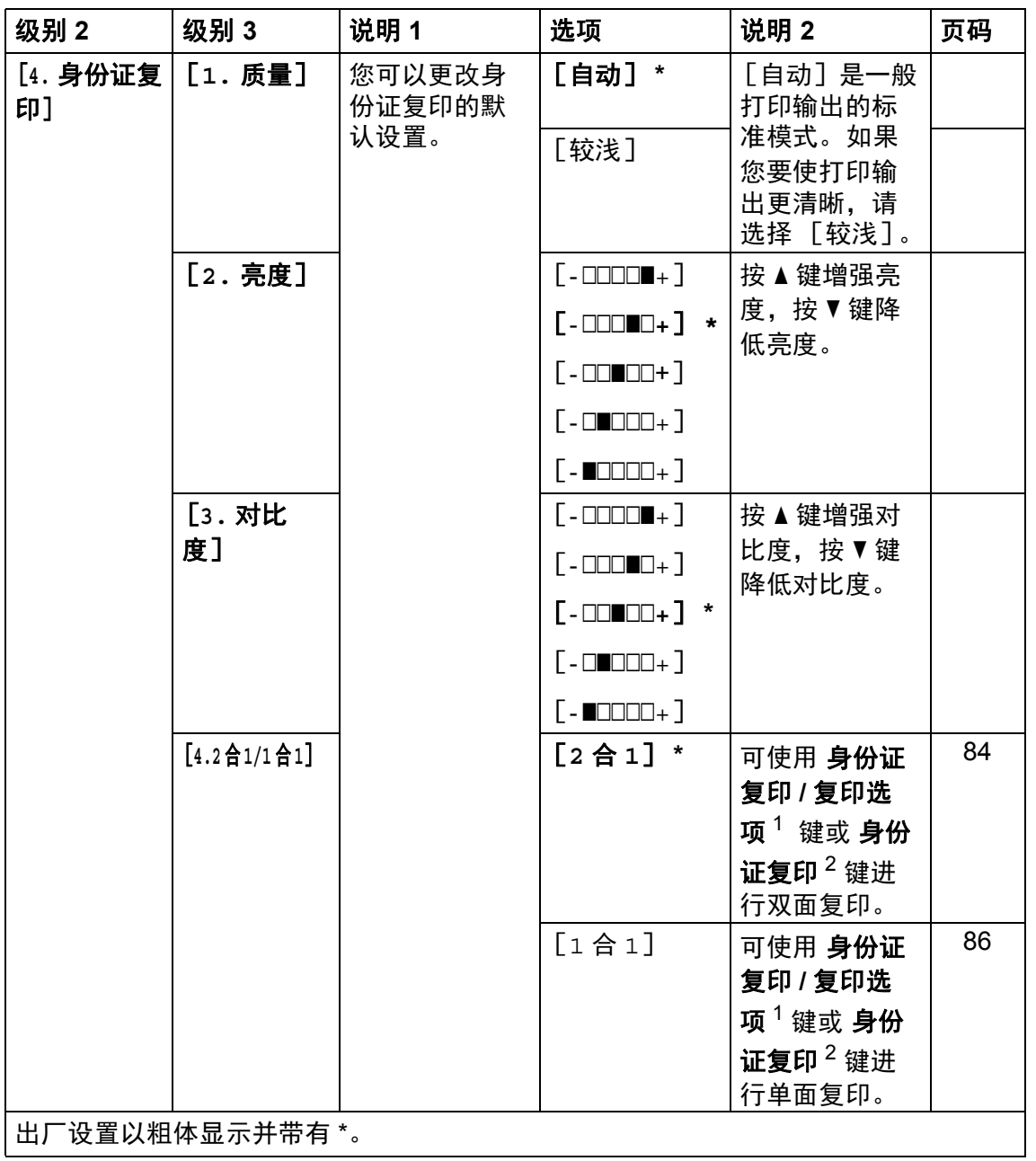

<span id="page-64-1"></span> $\frac{1}{1}$  对于 DCP-1618W

<span id="page-64-0"></span><sup>2</sup> 对于 DCP-1608 和 DCP-1619

## **3.** 打印 **<sup>1</sup>**

## **3.** 打印

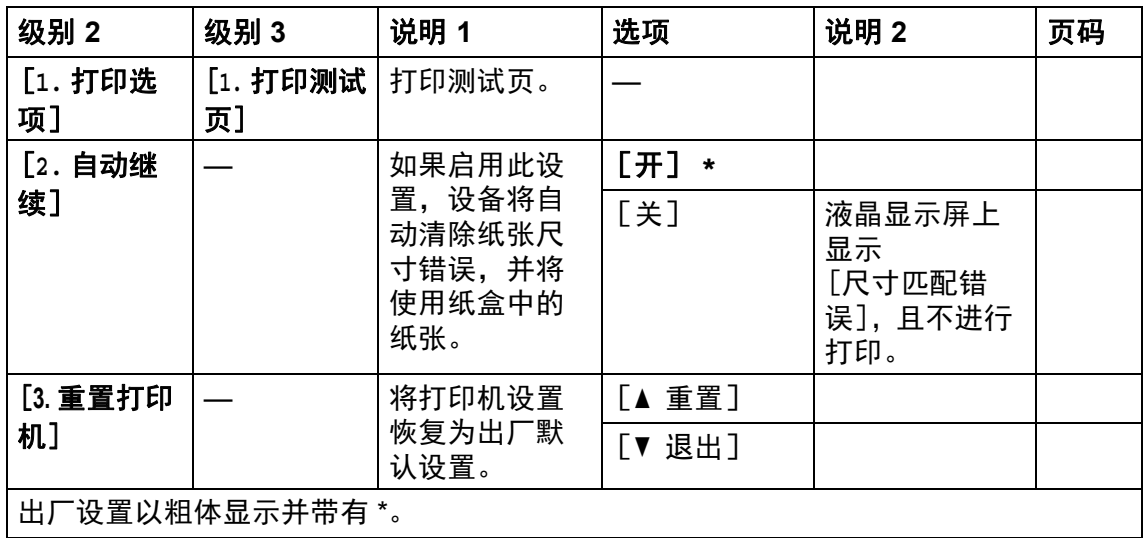

## **4.** 网络 **(** 对于 **DCP-1618W) <sup>1</sup>**

## **4.** 网络

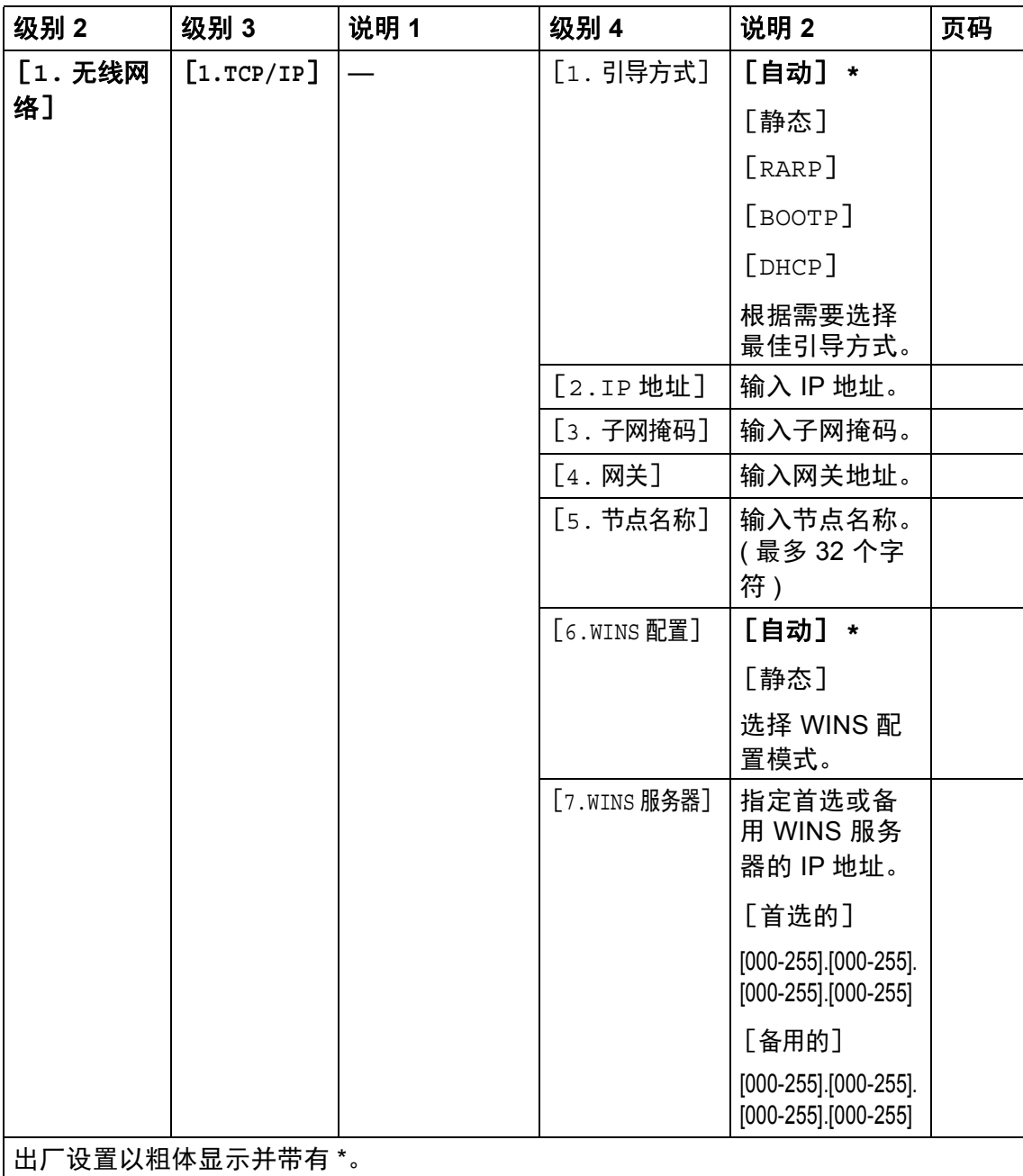

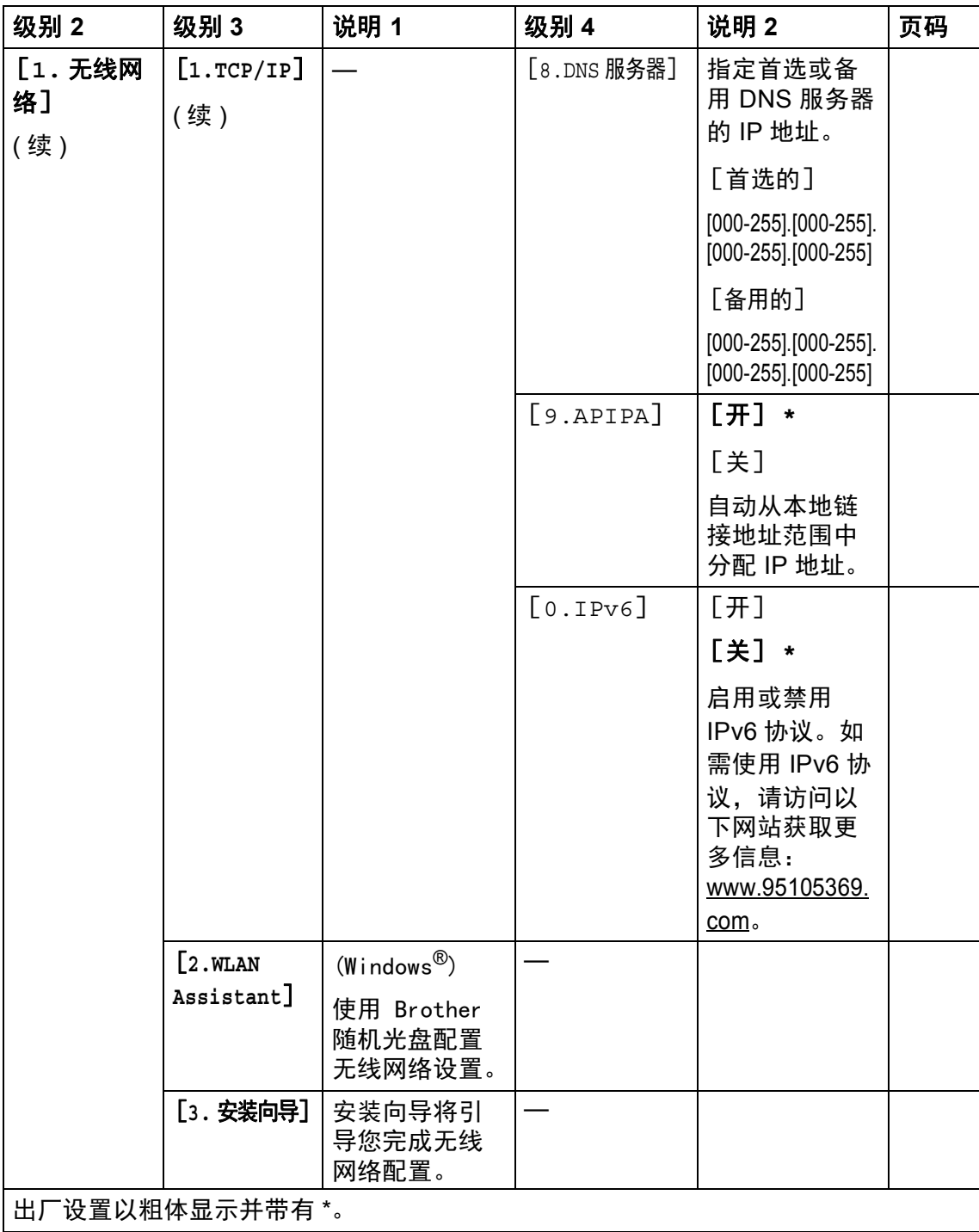

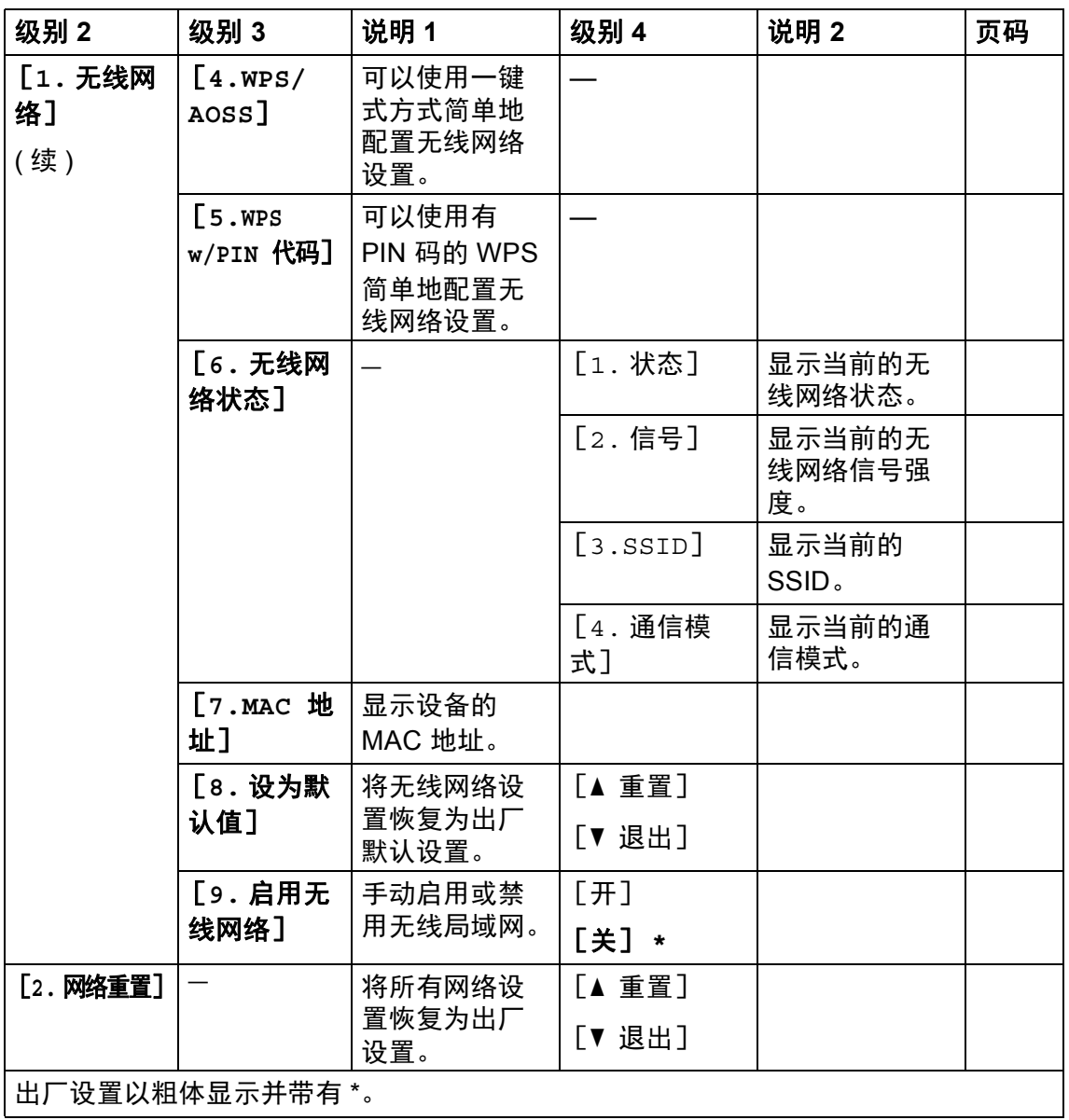

# **5.** 设备信息 [1](#page-70-0) **<sup>1</sup>**

# **5.** 设备信息 [1](#page-70-0)

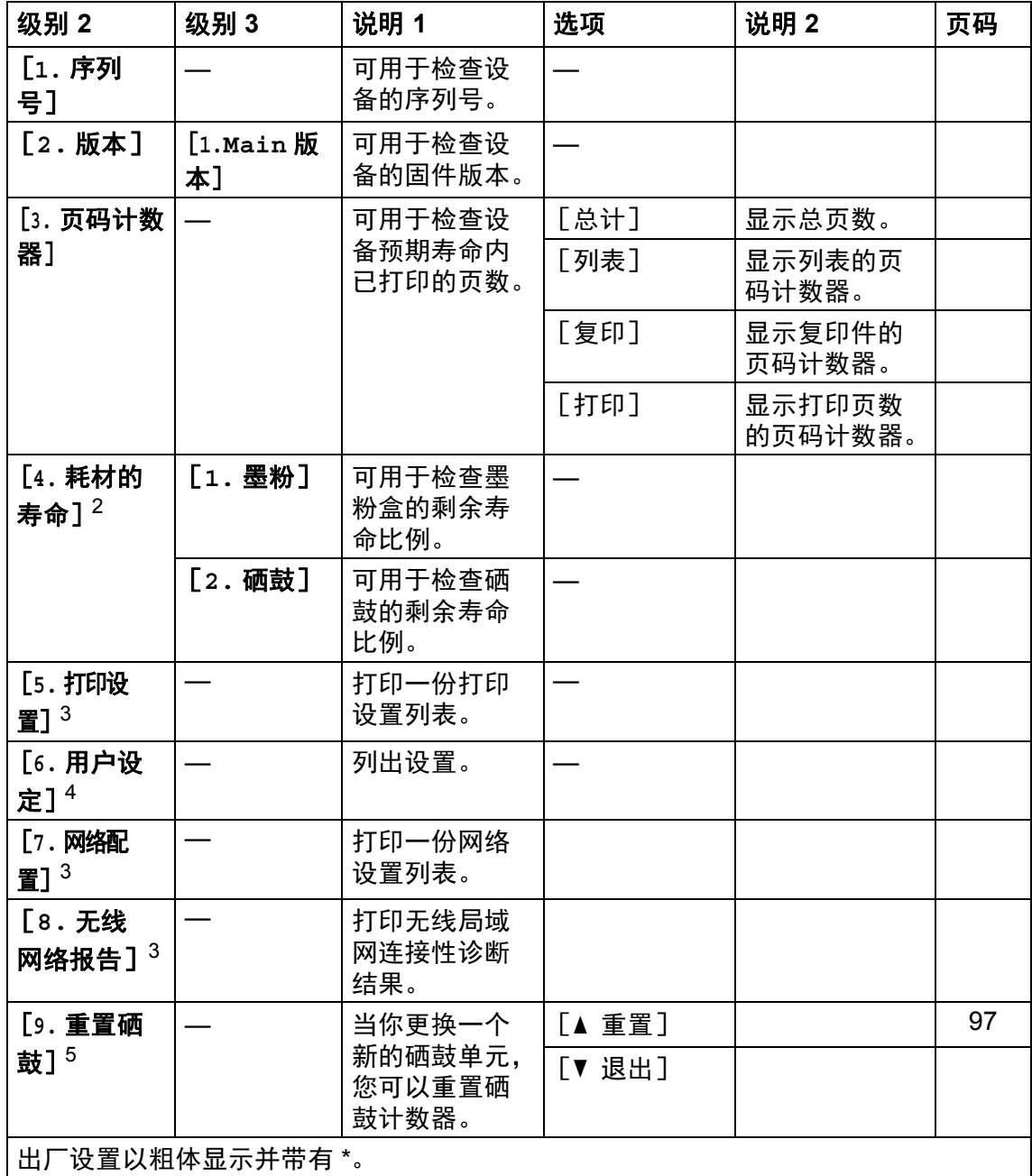

- <span id="page-70-0"></span> $1$  对于 DCP-1608 和 DCP-1619, 此菜单为  $[4.$  设备信息].
- <span id="page-70-1"></span> $2\pi$ 对于 DCP-1608 和 DCP-1619, 此菜单为 [5. 耗材的寿命].
- <span id="page-70-2"></span><sup>3</sup> 适用于 DCP-1618W.
- <span id="page-70-3"></span>4 对于 DCP-1608 和 DCP-1619, 此菜单为 [4. 用户设定].
- <span id="page-70-4"></span> $5$  对于 DCP-1608 和 DCP-1619, 此菜单为  $[6.$  重置硒鼓].

## 输入文本 **<sup>1</sup>**

#### **MFC** 型号 **<sup>1</sup>**

设置本机标识和速拨名称等特定菜单选项时,需要输入文本字符。拨号盘按键的键 面上印有字母。**0**、 **#** 和 **l** 等按键主要用于输入特殊字符,因此键面上没有字母。 参照下表,在拨号盘上按相应按键的相应次数即可获取您所需字符:

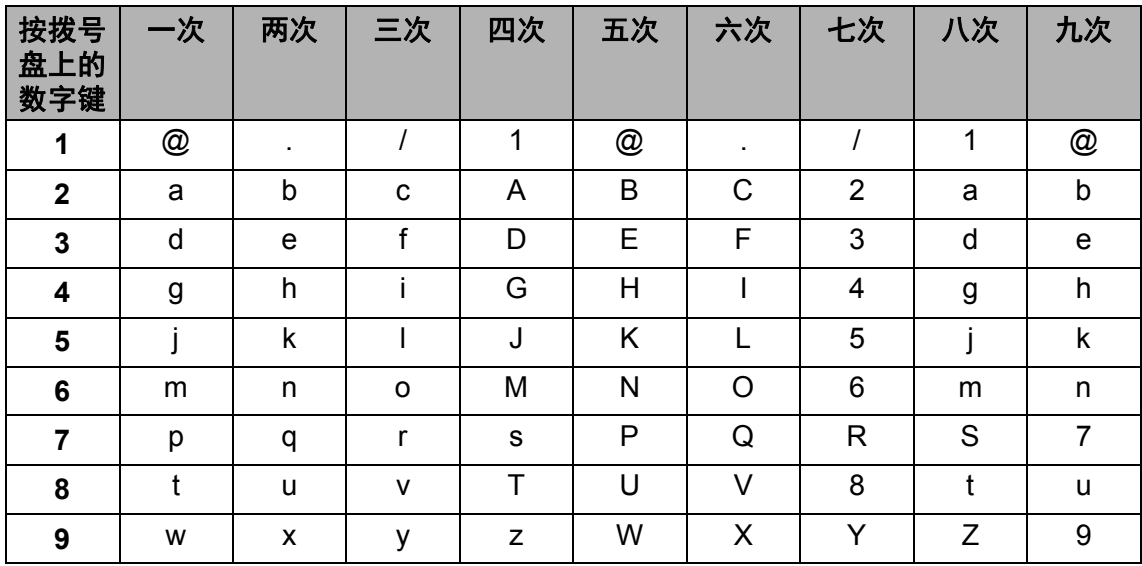

对于不允许使用小写字母的选项,请参照下表。

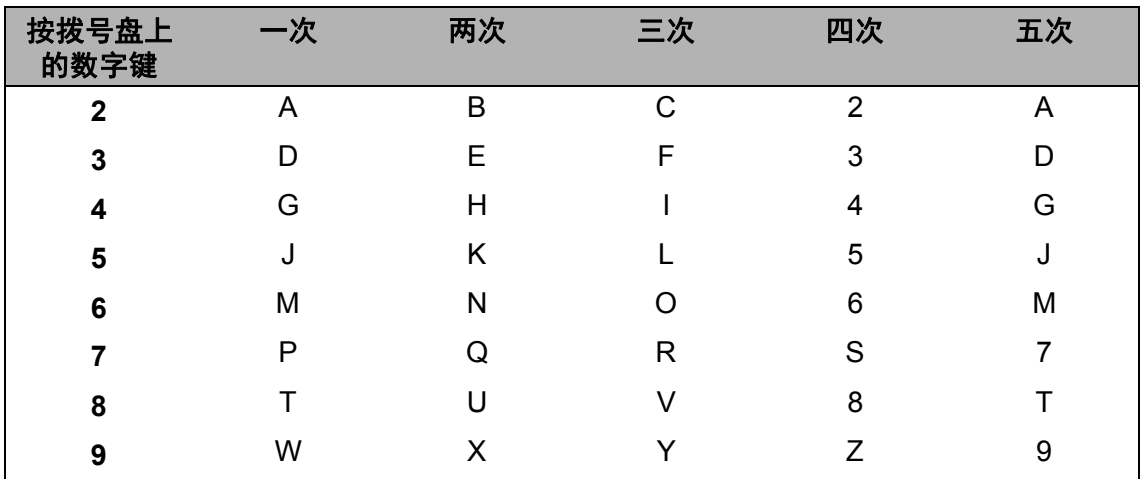
#### 插入空格

若要在传真号码中插入空格,请在两个数字间按 ▶ 键一次;若要在名称中插入空 格,请在两个字母间按 ▶ 键两次。

#### 更正

如果您需要修改输错的字符,请按 ◀或 ▶ 键将光标移到错误字符处,然后按清除 键。

#### 重复字母

若要连续输入同一按键上的字母,请按 ▶ 键移动光标并随后再次按此键。

#### 特殊字符和符号

按 \*、# 或 0 键, 然后按 ◀ 或 ▶ 键将光标移到所需符号或字符处。

按 **OK** 键选中该符号或字符。根据菜单选项,将出现以下符号和字符。

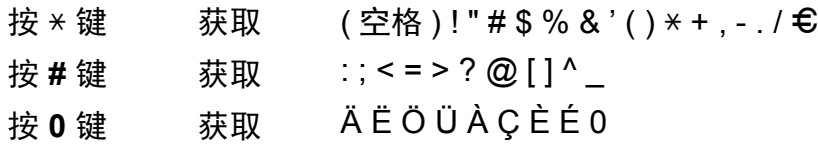

#### **DCP** 型号 **<sup>1</sup>**

设置网络密钥等某些选项时,必须在设备上输入字符。

- 按住或重复按 ▲ 或 ▼ 键选择以下列表中的字符: 0123456789abcdefghijklmnopqrstuvwxyzABCDEFGHIJKLMNOPQRSTUVW XYZ( 空格 )!"#\$%&'()\*+,-./:;<=>?@[]^\_
- 显示所需字符或符号时,按 0K 键,然后输入下一个字符。
- 按清除键删除输错的字符。

### 环保性能 **<sup>1</sup>**

#### 深度休眠模式 **<sup>1</sup>**

如果设备在一段时间内未接收到任何 作业,设备将自动进入深度休眠模 式,液晶显示屏将显示 [深度休 眠]。设备接收到打印作业或传真 ( 仅限 MFC 型号 ) 时即被激活。

#### 自动关机 **(DCP** 型号 **) <sup>1</sup>**

如果设备处于深度休眠模式的时长达 到自动关机设置中设置的时间,将自 动进入关机模式。 关机模式的耗电量最低,不到 0.5 W。 若要禁用关机模式,请按住 (◎) 键。

- 1 按功能键, 然后按▲或 ▼键选择 [1. 常规设置]。 按 **OK** 键。
- **2** 按  $\Delta$  或  $\mathbf{v}$  键选择  $[2, \overline{1}$  环保]。 按 **OK** 键。
- **6** 按  $\Delta$  或 ▼ 键选择 [2. 自动关机]。 按 **OK** 键。

4 按 ▲ 或 ▼ 键选择设备讲入关机模 式前需闲置的时长。选择 [1 小时]、[2 小时]、 [4 小时]、[8 小时] 或 [关]。 按 **OK** 键。

e 按停止 **/** 退出键。

### 墨粉设置 **<sup>1</sup>**

#### 墨粉设置 **(** 继续运行模式 **) <sup>1</sup>**

您可以设置设备在液晶显示屏上显示 [更换墨粉]后继续打印。 设备将继续打印,直到液晶显示屏上 显示 [墨粉用尽]。

● ( 对于 MFC-1906 和 MFC-1908) 按功能键和数字键 1、 7, 然后转 到步骤 ❸。 ( 对于 MFC-1919NW) 按功能键和数字键 1、 8. 然后转 到步骤 3。

> ( 对于 DCP 型号 ) 按功能键, 然后按▲或▼键选择 [1. 常规设置]。 按 **OK** 键。

- 2 按 ▲ 或 ▼ 键选择 「4. 更换墨粉 盒]。 按 **OK** 键。
- <span id="page-73-0"></span>3 按 ▲ 或 ▼ 键选择 [继续] 或 [停 止]。 按 **OK** 键。

d 按停止 **/** 退出键。

#### 提示

- 如果在继续运行模式下继续打印, 打印输出效果较浅。
- 更换新的墨粉盒后, 继续运行模式 将恢复默认设置 ( [停止] )。

#### 在继续运行模式下接收传真 **(** 对于 **MFC** 型号 **) <sup>1</sup>**

如果您在液晶显示屏上显示 [更换墨粉]时选择继续运行模式. 设备可以将接收到的传真存储在内存 中。在继续运行模式下打印接收到的 传真时,液晶显示屏上将显示信息询 问您传真打印质量是否良好。如果打 印质量较差,请选择 [2. 否]。设备 会将传真继续存储在内存中,以便您 更换新墨粉盒后重新打印传真。如果 打印质量很好,请选择 [1. 是]。液 晶显示屏上将显示信息询问您是否想 从内存中删除打印过的传真。如果您 选择不删除这些传真,在您更换新墨 粉盒之后,液晶显示屏会再次询问。

#### 提示

如果您关闭设备电源,内存中存储 的传真将会丢失。

**2** 纸张设置 **<sup>2</sup>**

### 纸张设置 **<sup>2</sup>**

#### 纸张类型 **<sup>2</sup>**

- ( 对于 MFC-1906 和 MFC-1908) 按功能键和数字键 1、 2、 1, 然 后转到步骤 4。 ( 对于 MFC-1919NW) 按功能键和数字键 1、 3、 1, 然 后转到步骤 ❹。 ( 对于 DCP 型号 ) 按功能键, 然后按▲或▼键选择 [1. 常规设置]。 按 **OK** 键。
- 2 按 ▲ 或 ▼ 键选择 「1. 纸张]。 按 **OK** 键。
- 3 按 ▲ 或 ▼ 键选择 [1. 纸张类型]。 按 **OK** 键。
- <span id="page-75-0"></span>4 按 ▲ 或 ▼ 键选择 [普通纸]或 [再生纸]。 按 **OK** 键。
- e 按停止 **/** 退出键。

#### 纸张尺寸 **<sup>2</sup>**

- (对于 MFC-1906 和 MFC-1908) 按功能键和数字键 1、 2、 2, 然 后转到步骤 ❹。 ( 对于 MFC-1919NW) 按功能键和数字键 1、 3、 2, 然 后转到步骤 4。 ( 对于 DCP 型号 ) 按功能键, 然后按 ▲ 或 ▼ 键选择 [1. 常规设置]。 按 **OK** 键。
- **2** 按  $\Delta$  或  $\mathbf{v}$  键选择  $\lceil 1 \rceil$ . 纸张]。 按 **OK** 键。
- 6 按 ▲ 或 ▼ 键选择 [2. 纸张尺寸]。 按 **OK** 键。
- <span id="page-75-1"></span> $\overline{4}$  按  $\Delta$  或 ▼ 键选择 「A4]、 [Letter]、[Legal]、 [Folio]、[A5]、[A5 L]、 [JIS B5]、[Executive]、  $[16K(195x270mm)]$  $[16K(184x260mm)]$ 或 [16K(197x273mm)]。 按 **OK** 键。

**6** 按停止 / 退出键。

**2**

### 适用的纸张 **<sup>2</sup>**

打印质量可能因所用纸张类型不同而 不同。

#### 推荐的纸张和打印介质 **<sup>2</sup>**

为获取最佳打印质量,Brother 建议您 使用以下纸张。

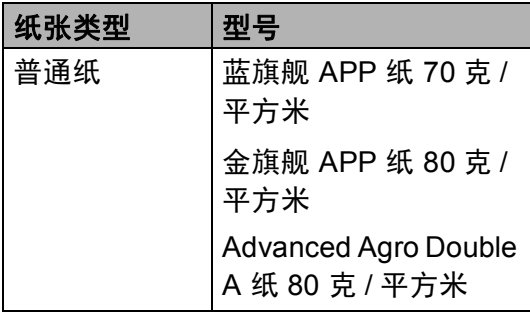

#### 纸盒容量 **<sup>2</sup>**

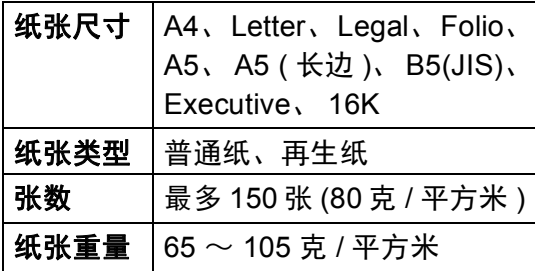

选择纸张时的重要注意事项如下:

- 切勿使用喷墨纸,因为这种纸张可 能会引起卡纸或损坏设备。
- 预打印纸张必须可以承受设备定影 过程中产生的 200°C 高温。

#### 避免使用的纸张类型 **<sup>2</sup>**

#### 重要事项

某些类型的纸张可能无法正常使用 或者会损坏设备。

- 切勿使用以下纸张:
	- 有过多丝流的纸张
	- 十分光滑或光亮的纸张
	- 卷曲或翘起的纸张

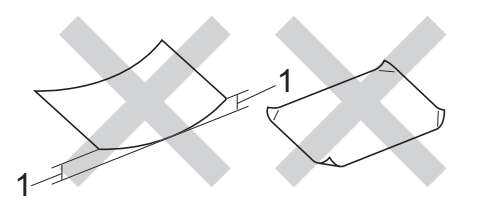

- **1 2** 毫米或以上的卷曲可能会导致 卡纸。
- 涂层纸或经化学处理的纸张
- 破损、有折痕或折叠的纸张
- 超出本说明书推荐重量规格的纸 张
- 带有标签或订书钉的纸张
- 低温染色或热熔印刷的信头纸
- 多层纸或无碳纸
- 喷墨打印纸

如果使用上述任意一类纸张,则可 能会损坏设备。由此造成的损坏不 在 Brother 公司的保修服务范围之 内。

**3** 装入原稿 **<sup>3</sup>**

### <span id="page-77-0"></span>如何装入原稿 **<sup>3</sup>**

可使用 ADF ( 自动进稿器 ) 和平板扫 描器发送传真 ( 对于 MFC 型号 )、进 行复印和扫描。

### 使用自动进稿器 **(ADF) (** 对于自动进稿器型号 **) <sup>3</sup>**

自动进稿器最多可容纳 10 张纸并逐张 进纸。 Brother 建议您使用 80 克 / 平 方米的标准纸张,放入自动进稿器前 务必充分展开堆叠的纸张。

#### 支持的原稿尺寸 **<sup>3</sup>**

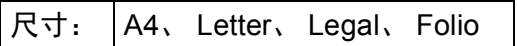

#### 如何装入原稿 **<sup>3</sup>**

1 抬起并展开自动进稿器的原稿出 纸支撑翼板。

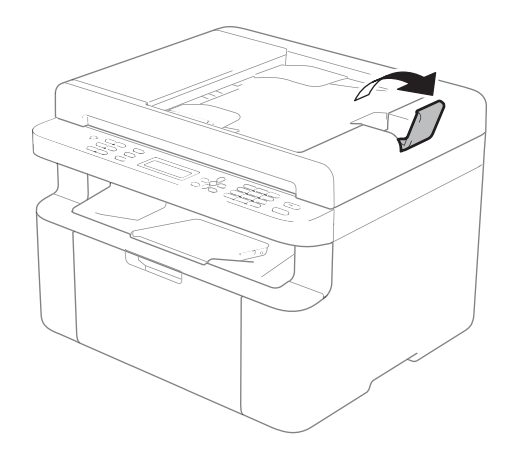

- 2 将原稿以正面朝下、顶部先进入 的方式装入自动进稿器中,直至 液晶显示屏上显示的信息发生变 化。
- c 调整纸张导块 (1) 至原稿宽度。

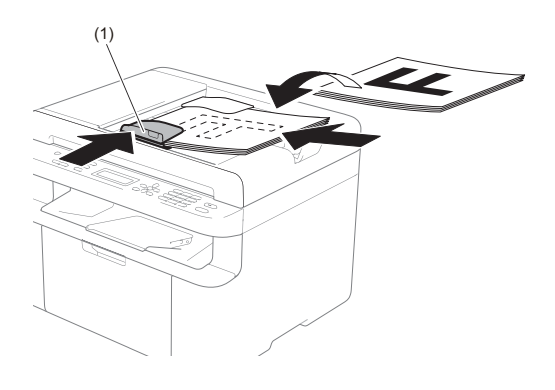

#### 使用平板扫描器 **<sup>3</sup>**

使用平板扫描器,可对单页或书本页 面进行传真 ( 对于 MFC 型号 )、复印 或扫描,每次只可对一页执行这些操 作。

#### 支持的原稿尺寸 **<sup>3</sup>**

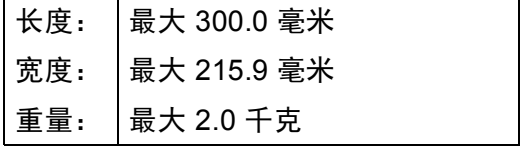

如何装入原稿 **<sup>3</sup>**

1 抬起原稿盖板。

2 使用左侧与顶端的文档辅助线, 将原稿*正面朝下*放在平板扫描器 的左上角。

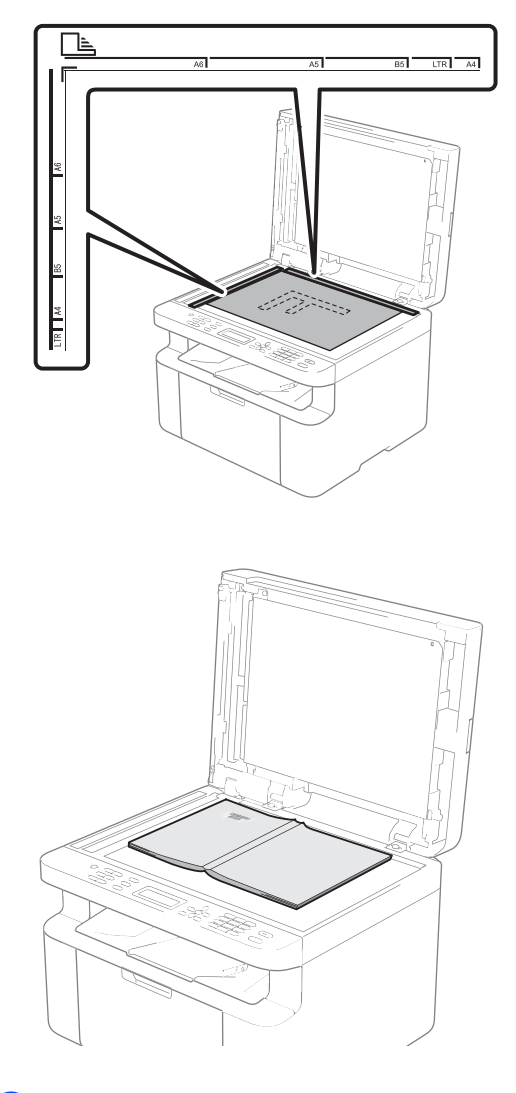

8 合上原稿盖板。

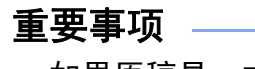

如果原稿是一本书或较厚,请勿用 力合上或挤压原稿盖板。

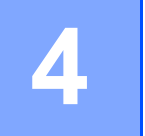

## 发送传真 **(MFC** 型号 **) <sup>4</sup>**

### 如何发送传真 **<sup>4</sup>**

以下步骤告诉您如何发送传真:

1 按传真键。

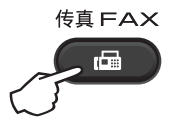

- 2 放入原稿。
	- 使用自动进稿器发送:

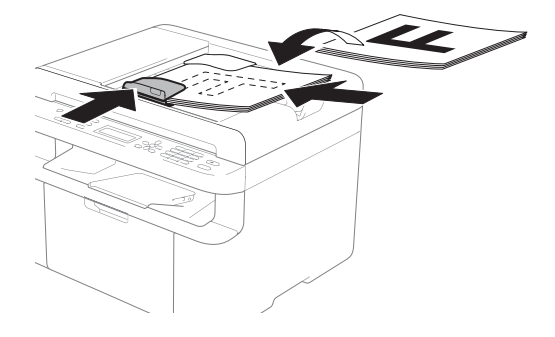

■ 使用平板扫描器发送:

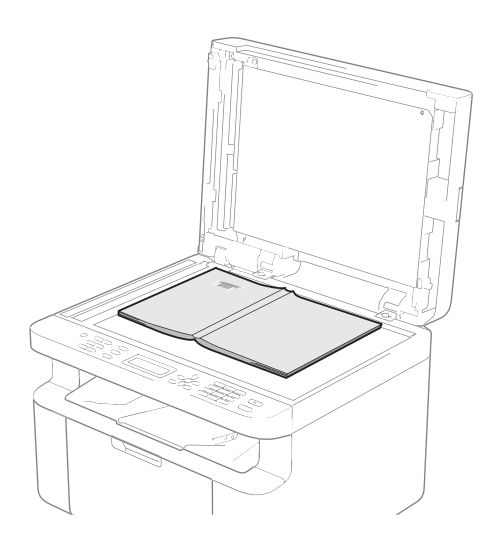

将原稿放在平板扫描器上后, 请合上原稿盖板。

#### 提示

- 若要使用平板扫描器,必须先清空 自动进稿器。
- 如果您想更改传真分辨率, 按▼ 键,然后按 a 或 b 键选择所需传真 分辨率。
- 8 输入传真号码。
- 4 按启动键发送传真。

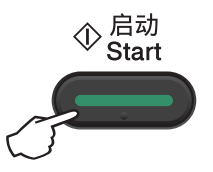

### 取消发送中的传真 **<sup>4</sup>**

按停止 **/** 退出键即可取消传真。如果 在设备拨号或发送传真的过程中按下 停止 / 退出键, 液晶显示屏将要求您 确认。

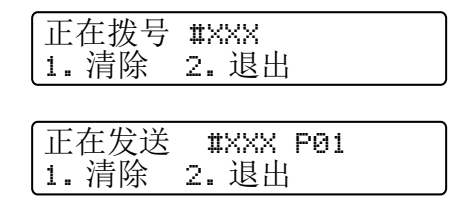

按数字键 **1** 即可取消传真。

#### 多址发送 **<sup>4</sup>**

多址发送用于将同一传真信息发送至 多个传真号码。多址发送中可包含速 拨号码和多达 20 个手动拨叫的号码。

#### 多址发送前的准备 **<sup>4</sup>**

在多址发送中使用速拨号码前,必须 先将它们存储到设备内存中。 ( 请参 见 uu 第 76 页 [存储速拨号码](#page-83-0)。 )

#### 如何多址发送传真 **<sup>4</sup>**

- 1 放入原稿。
- <span id="page-80-0"></span>2 输入号码。 按 **OK** 键。 可以使用速拨号码或通过拨号盘 手动输入号码。 ( 请参见 > > 第 77 页 *[如何拨号](#page-84-0)*。)
- 3 重复步骤 @ 直至输入多址发送的 所有传真号码。

#### 4 按启动键。

结束多址发送时,设备将打印多址发 送报告,显示拨号结果。

#### 取消进行中的多址发送 **<sup>4</sup>**

多址发送过程中,可以取消当前正在 发送的传真或整个多址发送作业。

- a 按功能键,然后按数字键 **2**、 **7**。 液晶显示屏上将在多址发送作业 序号后面显示正在拨打的传真号 码或名称 ( 例如  $[#001 0123456789]$  )。按▲ 或▼键显示多址发送作业序号 ( 例如 [多址发送 #001] )。
- <span id="page-80-1"></span>2 按 ▲ 或 ▼ 键执行以下操作中的一 项:
	- 选择正在拨叫的传真号码或名 称,然后按 **OK** 键。
	- 选择多址发送作业序号, 然后 按 **OK** 键。
- **3** 按数字键 1 取消在步骤 @ 中选择 的传真号码或多址发送作业序 号,或按数字键 **2** 不取消作业直 接退出。

如果只取消在步骤 ❷ 中当前正在 发送的传真,液晶显示屏将询问 您是否取消多址发送作业。按数 字键 **1** 清除整个多址发送作业或 按数字键 **2** 退出。

d 按停止 **/** 退出键。

**5**

# 接收传真 **(MFC** 型号 **) <sup>5</sup>**

### 传真接收模式 **<sup>5</sup>**

可通过按操作面板上的自动 **/** 手动 **/PC** 接收切换至 [传真自动]、[传真手动] 或 [PC Fax 接收]模式。

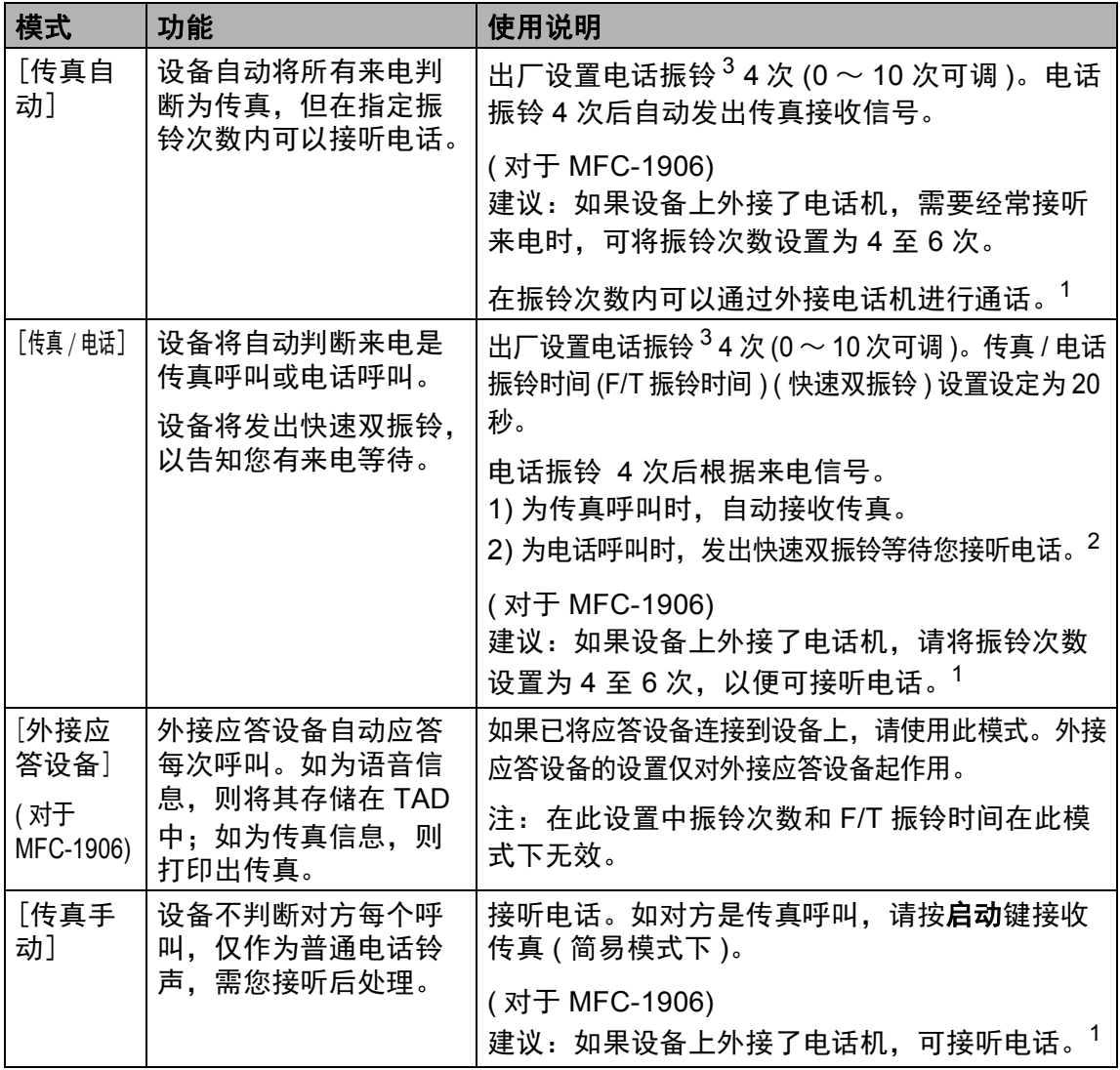

接收传真 (MFC 型号 )

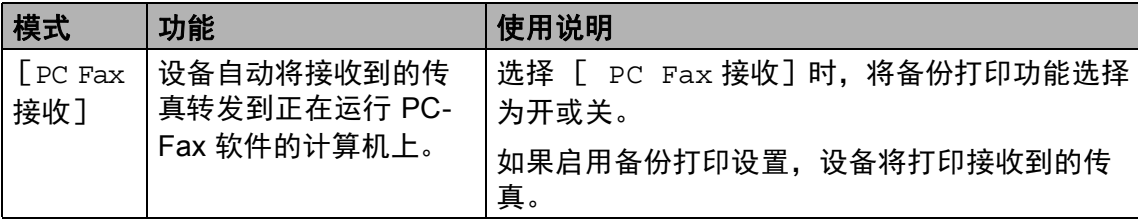

<span id="page-82-2"></span><span id="page-82-1"></span><sup>1</sup> 通话后对方需要发传真时或者对方是传真呼叫时,请按设备操作面板上的**启动**键 ( 简易模式下 )。 <sup>2</sup> 由于 F/T 振铃由设备发出, 外接电话将不会振铃。

<span id="page-82-0"></span> $3$  振铃次数用于设定设备在 [传真自动] 和 [传真 / 电话] 模式下应答来电前振铃的次数。

**5**

**6**

## 拨号和存储号码 **(MFC** 型号 **) <sup>6</sup>**

### 存储号码 **<sup>6</sup>**

可通过存储快速拨号,设置设备进行 简易拨号。拨打速拨号码时,液晶显 示屏上会显示相应名称 ( 若已存 ) 或 号码。

#### <span id="page-83-4"></span><span id="page-83-0"></span>存储速拨号码 **<sup>6</sup>**

可将常用号码存储为速拨号码,这样 只需按几个特定的键 ( 按  $\rm \frac{1}{4}$  ( 地址簿 ) 键 两次,输入两位数号码,然后按启 动键 ) 即可拨号。本设备可存储 99 个 速拨号码 (01  $\sim$  99)。

<span id="page-83-1"></span> $\bigoplus$ 按 $\bigoplus$  (地址簿)键两次,然后输入 一个两位数的速拨位置号码 (01  $\sim$  99). 如果该位置尚未存储号码,液晶 显示屏上将显示 [现在注册 ?]。 按数字键 **1** 选择 [是]。

- 2 输入电话或传真号码 ( 最多 20 个 字符 )。 按 **OK** 键。
- 8 执行以下操作中的一项:
	- 用拨号盘输入名称 ( 最多 15 个 字符 )。关于输入字符的帮助 信息, 请参见 > 第 64 页 *输* [入文本](#page-71-0)。
		- 按 **OK** 键。
	- ■按 OK 键存储无名称的号码。
- 4 如果您想更改拼音,可使用拨号 盘进行更改。 按 **OK** 键。
- 6 若要存储其他速拨号码, 请转到 步骤 [a](#page-83-1)。

#### 更改或删除速拨号码 **<sup>6</sup>**

您可以更改或删除存储的速拨号码。

- a 按功能键,然后按数字键 **<sup>2</sup>**、 **<sup>4</sup>**、**1**。 输入要更改或删除的速拨号码, 然后按 **OK** 键。
- 2 执行以下操作中的一项:
	- ■按数字键 1 选择 「更改<sup>1</sup> 编辑 号码、名称或拼音。

转到步骤 ❸。

■ 按数字键 2 选择 「清除] 删除 速拨号码中的所有信息。

出现 [删除此数据?]时,按数 字键 **1** 选择 [是]确认。 转到步骤 4。

<span id="page-83-2"></span>8 编辑号码、名称或拼音。编辑结 束后,按 **OK** 键。

<span id="page-83-3"></span>d 按停止 **/** 退出键。

### <span id="page-84-0"></span>如何拨号 **<sup>6</sup>**

可按以下方式拨号。

#### 手动拨号 **<sup>6</sup>**

用拨号盘输入电话号码或传真号码。

#### 速拨 **<sup>6</sup>**

按 14( 地址簿) 键两次, 然后输入两 位数的速拨号码。 (请参见 >> 第 76 页 *[存储速拨号码](#page-83-4)*。)

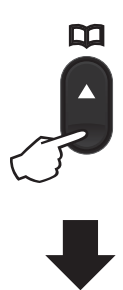

#### 两位数的号码

提示

输入速拨号码后,如果液晶显示屏 上显示 [现在注册 ?],表示此处 尚未存储任何号码。

#### 检索 **<sup>6</sup>**

可按字母顺序检索速拨内存中存储的 名称。( 请参见 **≯ >** 第 76 页 *[存储速拨](#page-83-4)* [号码](#page-83-4)。 )

- 4 确保设备处于传真模式。
- $\Omega$  按  $\Psi$  (地址簿) 键。
- <span id="page-84-1"></span>3 按拨号盘上的按键输入名称的前 几个字母。( 关于输入字母的帮助 信息, 请参见 > → 第 64 页 *[输入](#page-71-0)* 文*本*中的图表。) 按 **OK** 键。
- 4 按 ▲ 或 ▼ 键滚动浏览各名称, 直 至找到所需名称。 按 **OK** 键。

6 按启动键。

#### 提示 -

- 如果在步骤 ❸ 中没有输入字母而 直接按 OK 键, 将显示所有已注册 名称。按▲或▼键滚动浏览各名 称,直至找到所需名称。
- 输入名称的前几个字母后,如果液 晶显示屏上显示 [未找到联系 人],表示尚未存储包含这些字母 的名称。

重拨 **<sup>6</sup>**

确保线路不在使用中,按已拨号码键 查找最近拨打的 20 个号码。按已拨号 码键或 ▲ 或 ▼ 键滚动, 直至找到想再 次拨打的号码。按 OK 键, 然后按启 动键发送传真。

#### 来电显示功能 **<sup>6</sup>**

通过本设备的来电显示功能,您可以 使用当地电信局提供的来电显示服 务。通过此服务,线路振铃时,屏幕 上会显示对方的电话号码或名称 ( 如 有 )。

#### 查看来电显示列表 **<sup>6</sup>**

设备将最近 30 个来电的信息存储在来 电显示列表中。您可以查看或打印此 列表。设备接收到第 31 个来电时, 将 覆盖第一个来电的信息。

a 按功能键,然后按数字键 **<sup>2</sup>**、 **<sup>0</sup>**、 **<sup>4</sup>**。 屏幕上会显示当前设置。

2 按 A 或 ▼ 键选择 [显示 #]。 按 **OK** 键。 显示屏上将显示最后一次拨入的 来电信息。 如果没有存储来电信息,蜂鸣器 将发出提示音,显示屏上将显示 [无来电显示]信息,此时请转 到步骤 4。

6 按 ▲ 或 ▼ 键滚动显示来电显示内 存中的信息并选择您想查看的来 电显示,然后按 **OK** 键。 液晶显示屏上将显示呼叫方的电 话号码以及来电日期和时间。

#### <span id="page-85-0"></span>d 若要结束查看,请按停止 **/** 退出 键。

**7**

使用 **PC-FAX (MFC** 型号 **) <sup>7</sup>**

### **PC-FAX** 接收 **(** 仅适用于 **Windows**®**) <sup>7</sup>**

若打开 PC-FAX 接收功能, 设备将把 接收到的传真信息存储到内存中,并 将它们自动发送到计算机中。您可在 计算机上查看和保存这些传真。

即使关闭计算机 ( 例如,在晚上或周 末), 设备仍会接收传真, 并将收到 的传真存储到内存中。液晶显示屏上 将显示所存储传真的数量,如: [PC FAX 信息 :001]

打开计算机并运行 PC-Fax 接收软件 后,本设备会自动将内存中的传真转 发到计算机中。

要将接收到的传真转发到计算机中, 必须在计算机上运行 PC-Fax 接收软 件。

执行以下操作中的一项:

(Windows<sup>®</sup> XP、 Windows<sup>®</sup> Vista 和 Windows $^{\circledR}$  7)

点击 ( 开始 ) > 所有程序 >

**Brother** > **Brother Utilities (Brother**  实用程序 ),然后点击下拉列表并选择 本设备的型号名称 ( 如果尚未选择 )。 点击左侧导航栏中的 **PC-FAX** 接收, 然后点击接收。

(Windows $^{\circledR}$  8)

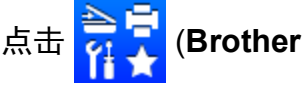

**Utilities(Brother** 实用程序 **)**),然后 点击下拉列表并选择本设备的型号名 称 ( 如果尚未选择 )。点击左侧导航栏 中的 **PC-FAX 接收,**然后点击**接收。** 

然后,在设备上完成以下步骤:

- **b** (MFC-1906 和 MFC-1908) 按功能键和数字键 **2**、 **6**、 **1**。 (MFC-1919NW) 按功能键和数字键 **2**、 **1**、 **1**。
- **2** (MFC-1906 和 MFC-1908) 按▲或▼键选择 [开](或[关])。 按 **OK** 键。
- **3** (MFC-1919NW) 按 ▲ 或 ▼ 键选择 [ PC Fax 接 收]。 按 **OK** 键。
- 4 LCD 上会显示信息提示您在计算 机上运行 PC-FAX 接收程序。如 果已运行 PC-FAX 接收程序, 请 按 **OK** 键。如果尚未运行 PC-FAX 接收程序 >> 软件及网络使 用说明书。
- 6 执行以下操作中的一项:
	- 如果您想更改当前设置, 按数 字键 1, 然后按 ▲ 或 ▼ 键选择您 的计算机。按 **OK** 键。
	- 如果您不想更改当前设置, 按 数字键 **2**。

**7**

第 7 章

- 6 按▲或▼键选择 [开]或 [关]。 按 **OK** 键。
- g 按停止 **/** 退出键。

#### 重要事项

- 如果选择 「备份打印 开], 设备 将打印收到的传真,您便可获得一 份复印件。这是一项安全功能,以 应对传真转发到计算机前发生断电 等突发状况。
- 存储在设备内存中的传真将被删 除。

#### 提示

- 在设置 PC-Fax 接收前,必须先在 计算机上安装 MFL-Pro Suite 软 件。确保计算机与设备连接并已打 开。 (更多信息,软件及网络使用 说明书。 )
- 如果本设备发生故障而无法打印内 存中的传真,可用此项设置将传真 转发到计算机中。 (请参见 >> 第 111 页 [传送传真或传真日志报告](#page-118-0) *[\(MFC](#page-118-0)* 型号 *)*。 )
- Mac 系统下不支持 PC-Fax 接收功 能。

### **PC-FAX** 发送 **<sup>7</sup>**

您可以将在计算机上的任何应用程序中创建的文件直接作为标准传真进行发送。

#### 提示 —

- PC-FAX 软件仅可发送 A4 尺寸的黑白传真文档。
- 请安装 MFL-Pro Suite 软件,并在使用 PC-FAX 发送前将本设备和计算机相 连。

### 将文件作为 **PC-FAX** 发送 **<sup>7</sup>**

1 在计算机的任一应用程序内创建一个文件。

2 点击文件,然后点击打印。 出现打印对话框:

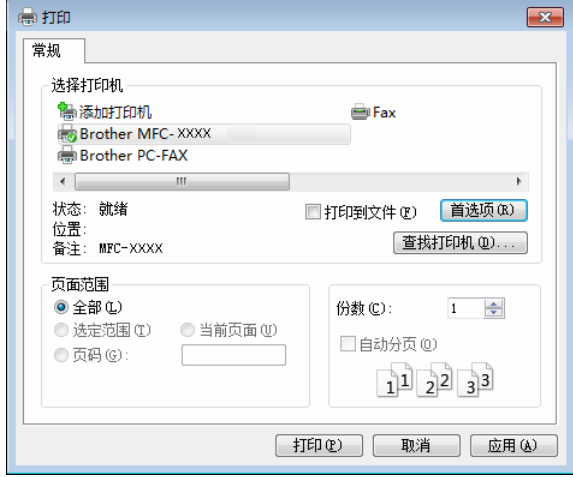

8 选择 Brother PC-FAX 作为打印机, 然后点击打印。 出现 PC-FAX 发送对话框:

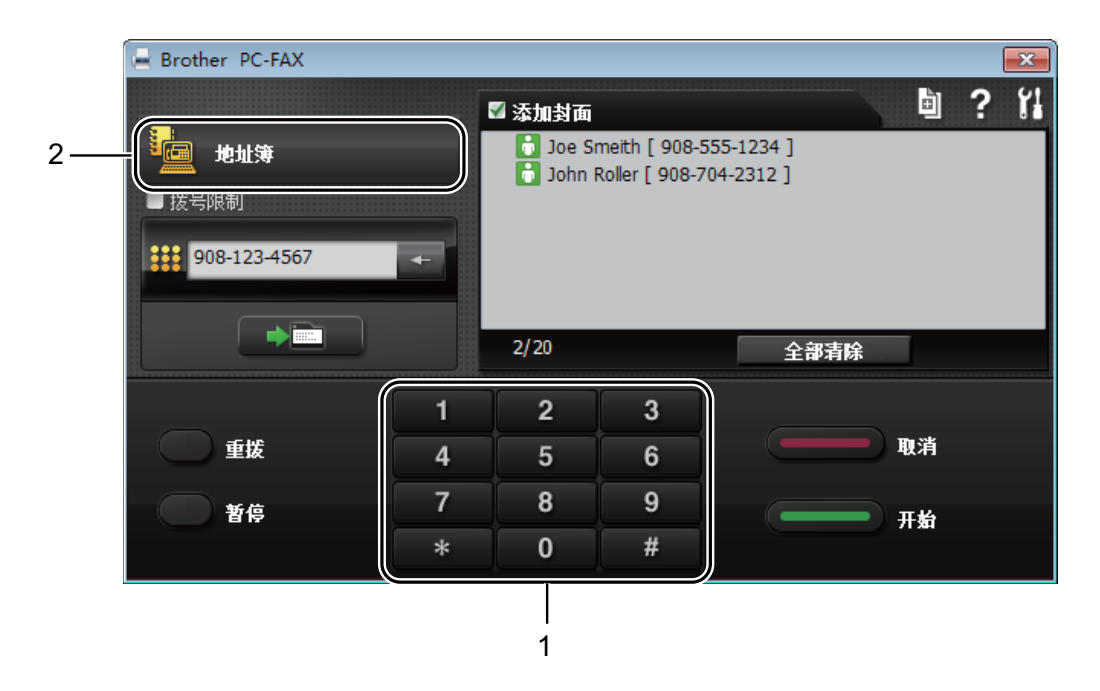

- **1** 拨号盘
- **2** 地址簿
- 4 可以使用下列任一方式输入传真号码:
	- ■用拨号盘输入号码,然后点击 ■■■ 按钮。
	- ■点击**地址簿**按钮,然后从地址簿中选择一个成员或组。

发生错误时,点击全部清除删除输入的全部内容。

6 若要包括封页,点击添加封面。

#### 提示 —

也可点击封页 回 图标创建或编辑封页。

#### 6 点击开始发送传真。

#### 提示

- 若要取消传真,请点击取消或按设备操作面板上的停止 **/** 退出键。
- 若要重拨某一号码,请点击重拨滚动显示最近五个传真号码,然后点击开始。

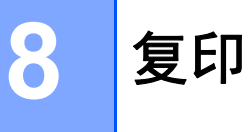

### 常用复印设置 **<sup>8</sup>**

 $\bigoplus$  (对于 MFC 型号) 按复印键。

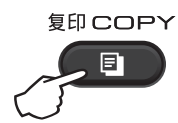

- 2 放入原稿。
	- ■( 对于自动进稿器型号) 使用自动进稿器复印:

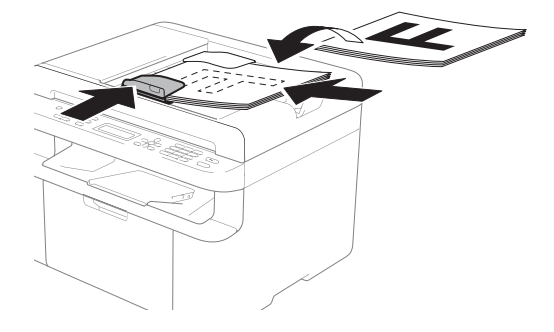

■ 使用平板扫描器复印:

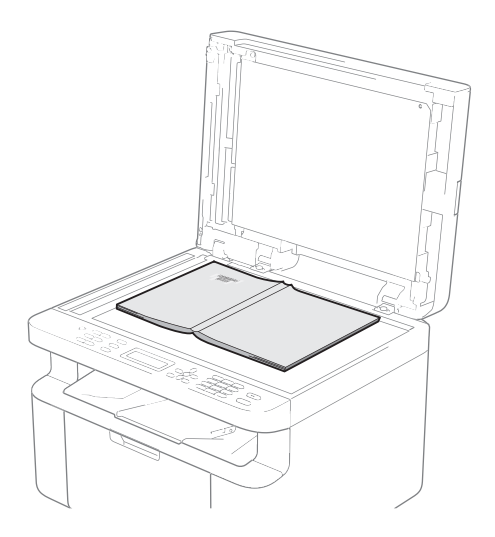

将原稿放在平板扫描器上后, 请合上原稿盖板。

#### 提示

若要使用平板扫描器,必须先清空 自动进稿器。

**3** ( 对于 MFC 型号 ) 用拨号盘输入所需份数 ( 最多 99 份 )。

> ( 对于 DCP 型号 ) 按 ▲ 或 ▼ 键输入所需的复印份 数。

按启动键进行复印。

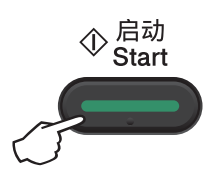

### 身份证复印 **<sup>8</sup>**

可对身份证进行单面和双面复印。

身份证双面复印功能可以将身份证的 两面按照原始尺寸复印到同一页面 上。

身份证双面复印的效果如下所示。

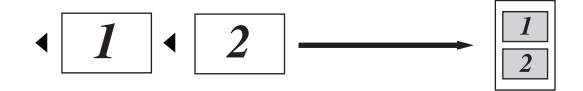

#### 提示

• 您可以在适用法律允许的范围内复印 身份证。 ( 请参见产品安全手册。 )

• 关于身份证复印设置:

( 对于 MFC 型号 ) 请参见 > > 第 40 页 3. *[复印](#page-47-0)*。 ( 对于 DCP 型号 )

请参见 > 第 56 页 2. *[复印](#page-63-0)*。

#### 身份证双面复印 **<sup>8</sup>**

 $\blacksquare$  ( 对于 MFC 型号 ) 按功能键和数字键 3、 4, 然后转 到步骤 ❸。

( 对于 DCP 型号 ) 按功能键,然后按▲或▼键选择 [2. 复印]。 按 **OK** 键。

2 按 A 或 ▼ 键选择 [4. 身份证复 印]。 按 **OK** 键。

<span id="page-91-0"></span>**3** 按 A 或 ▼ 键选择  $[4.2 \text{ A } 1/1 \text{ A}]$ 1]。 按 **OK** 键。 按▲或▼键选择 [2 合 1] 作为 默认设置来双面复印。

按 OK 键, 然后按停止 / 退出键。

4 ( 对于 MFC 型号 ) 按复印键。

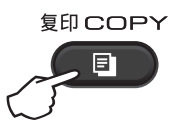

 $6$  (对于 MFC 型号) 输入所需份数。 ( 对于 DCP 型号 ) 按 a 或 b 键输入所需的复印份 数。

f ( 对于 MFC 型号、DCP-1608 和 DCP-1619) 按 身份证复印。 (DCP-1618W) 按 身份证复印 **/** 复印选项。 按 a 或 b 键选择 [身份证双面复 印]。

g 如图所示,将您的身份证正面朝 下放到平板扫描器的左上方。确 保身份证与玻璃边缘之间的距离 至少为 4 毫米。

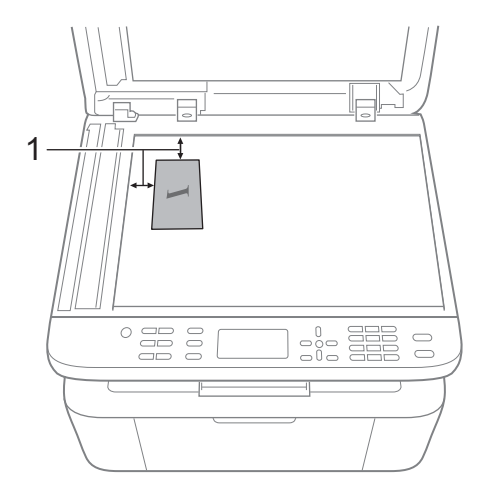

- $1$  4 毫米或以上 ( 顶部、左侧)
- 8 按启动键进行扫描。

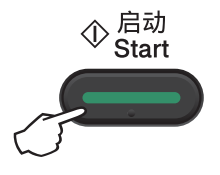

9 将您的身份证翻面并同样放在平 板扫描器的左上角。

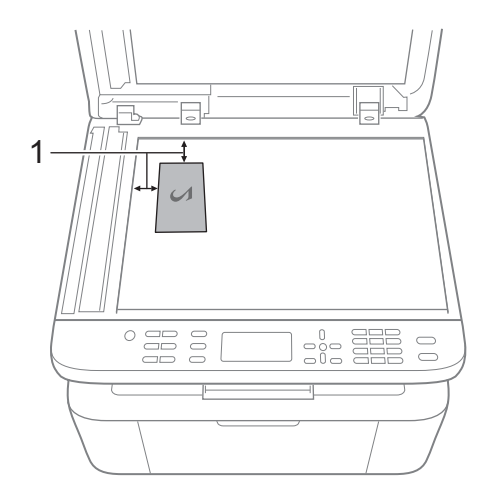

- $1, 4$  毫米或以上 ( 顶部、左侧 )
- 10 按启动键进行扫描。

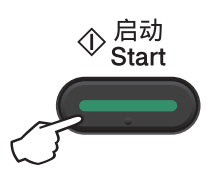

#### 身份证单面复印 **<sup>8</sup>**

 $\bigoplus$  (对于 MFC 型号) 按功能键和数字键 3、 4,然后转 到步骤 ❸。

> ( 对于 DCP 型号 ) 按功能键, 然后按 ▲ 或 ▼ 键选择 [2. 复印]。 按 **OK** 键。

- 2 按 ▲ 或 ▼ 键选择 「4. 身份证复 印]。 按 **OK** 键。
- <span id="page-93-0"></span>**3** 按 ▲ 或 ▼ 键选择  $[4.2 \text{ A } 1/1 \text{ A}]$ 1]。 按 **OK** 键。 按▲或▼键选择 [1合1]作为 默认设置来单面复印。 按 OK 键, 然后按停止 / **退**出键。
- 4 ( 对于 MFC 型号 ) 按复印键。

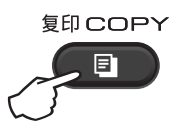

 $6$  (对于 MFC 型号) 输入要复印的份数。

> ( 对于 DCP 型号 ) 按 a 或 b 键输入所需的复印份 数。

6 将身份证正面朝下放到平板扫描 器上。

**■** ( 对于 MFC 型号、DCP-1608 和 DCP-1619) 按 身份证复印。 (DCP-1618W) 按 身份证复印 **/** 复印选项。 按 ▲ 或 ▼ 键选择 [身份证双面 复印]。 按 **OK** 键。

### 其他复印设置 **<sup>8</sup>**

确保设备处于复印模式。使用复印选项 或 身份证复印 **/** 复印选项键仅为下一份复 印件快速进行以下复印设置。

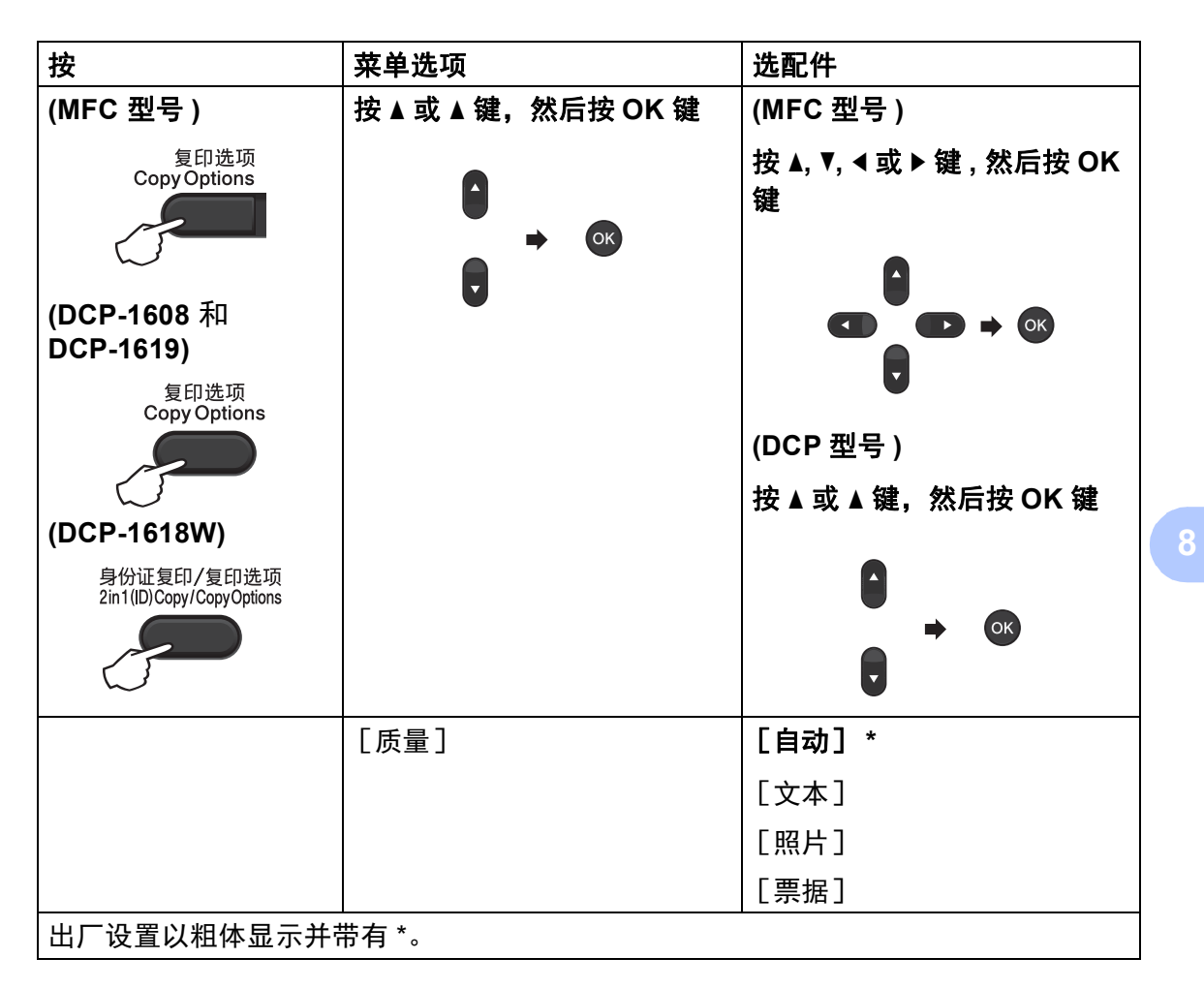

**87**

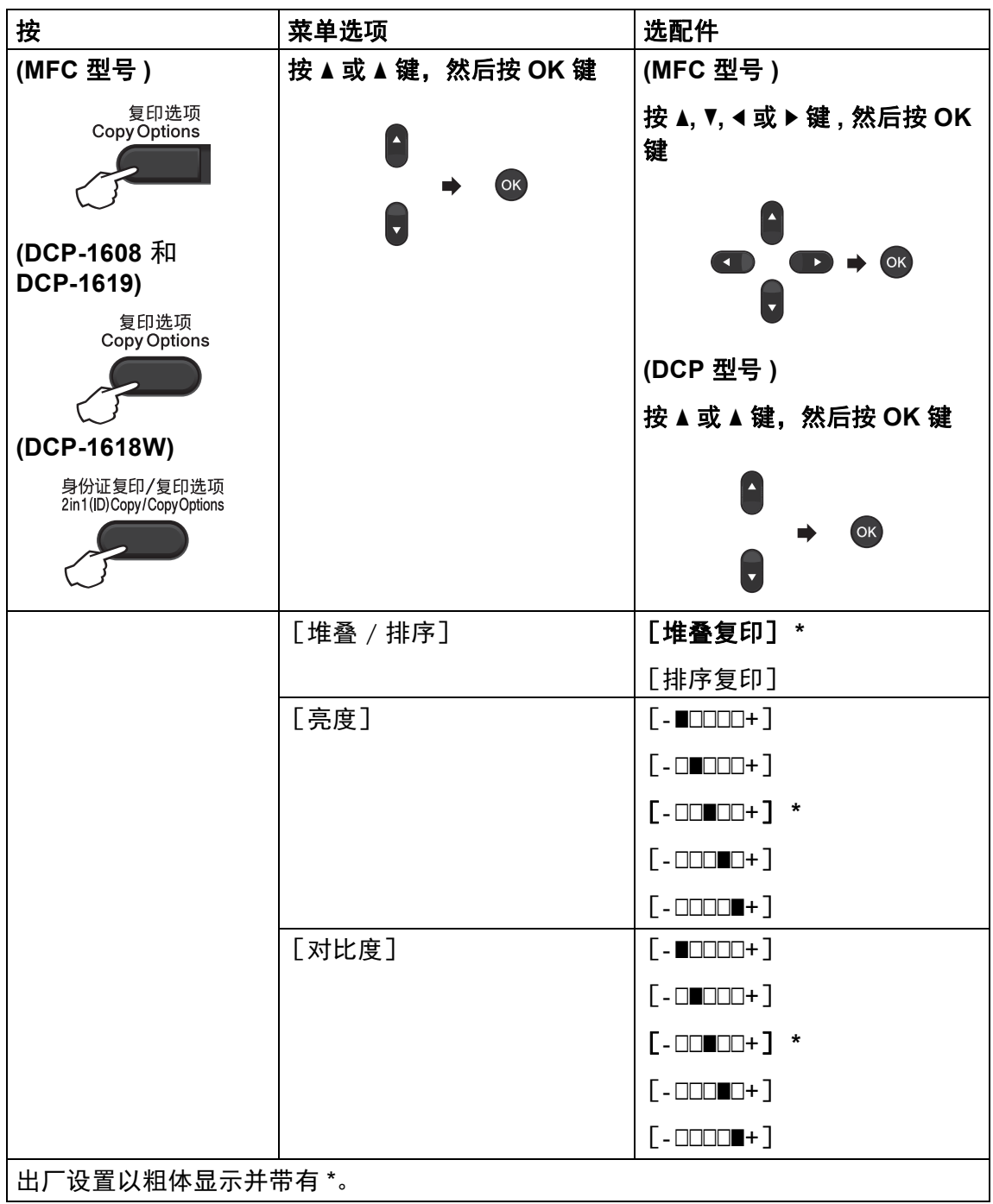

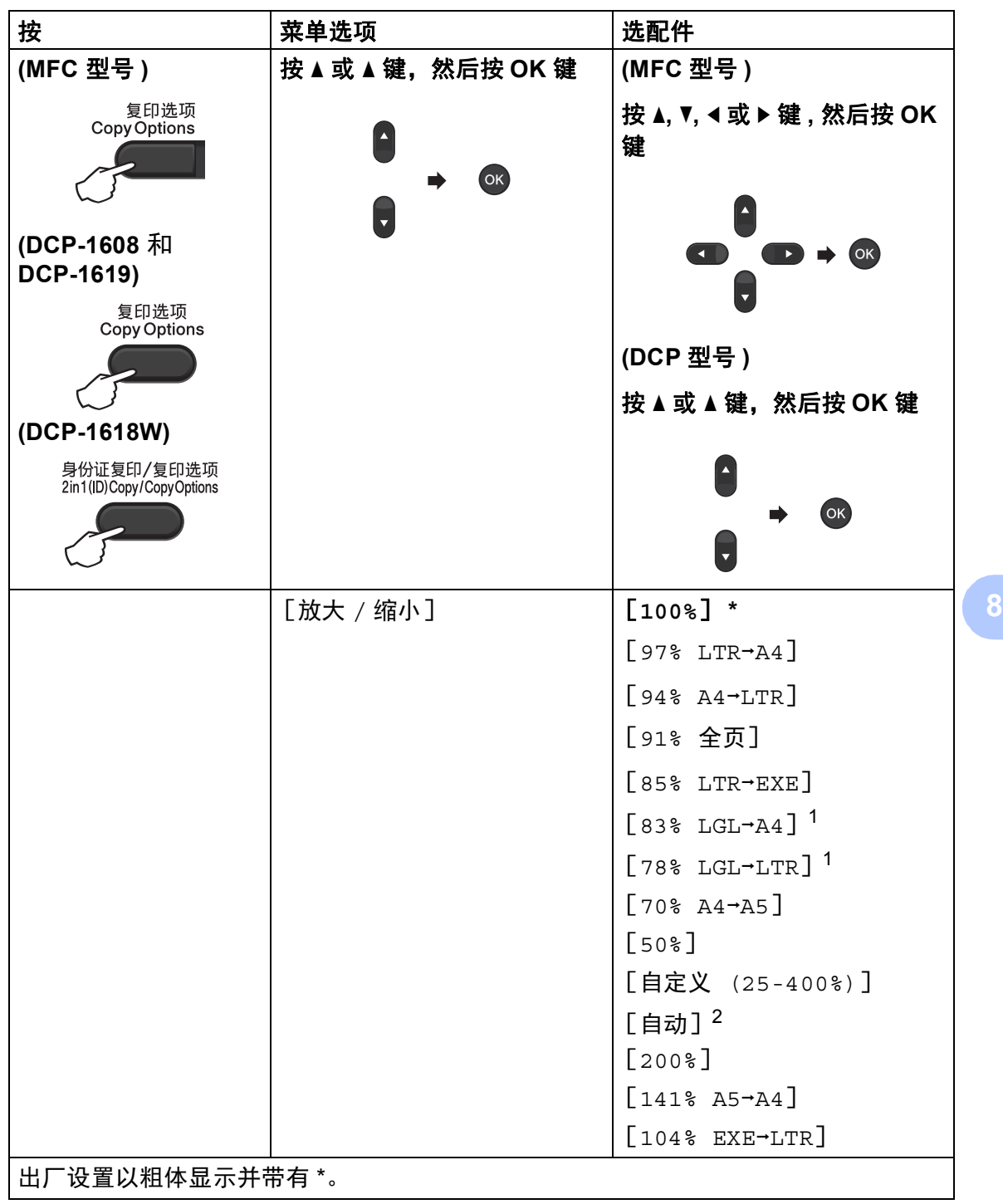

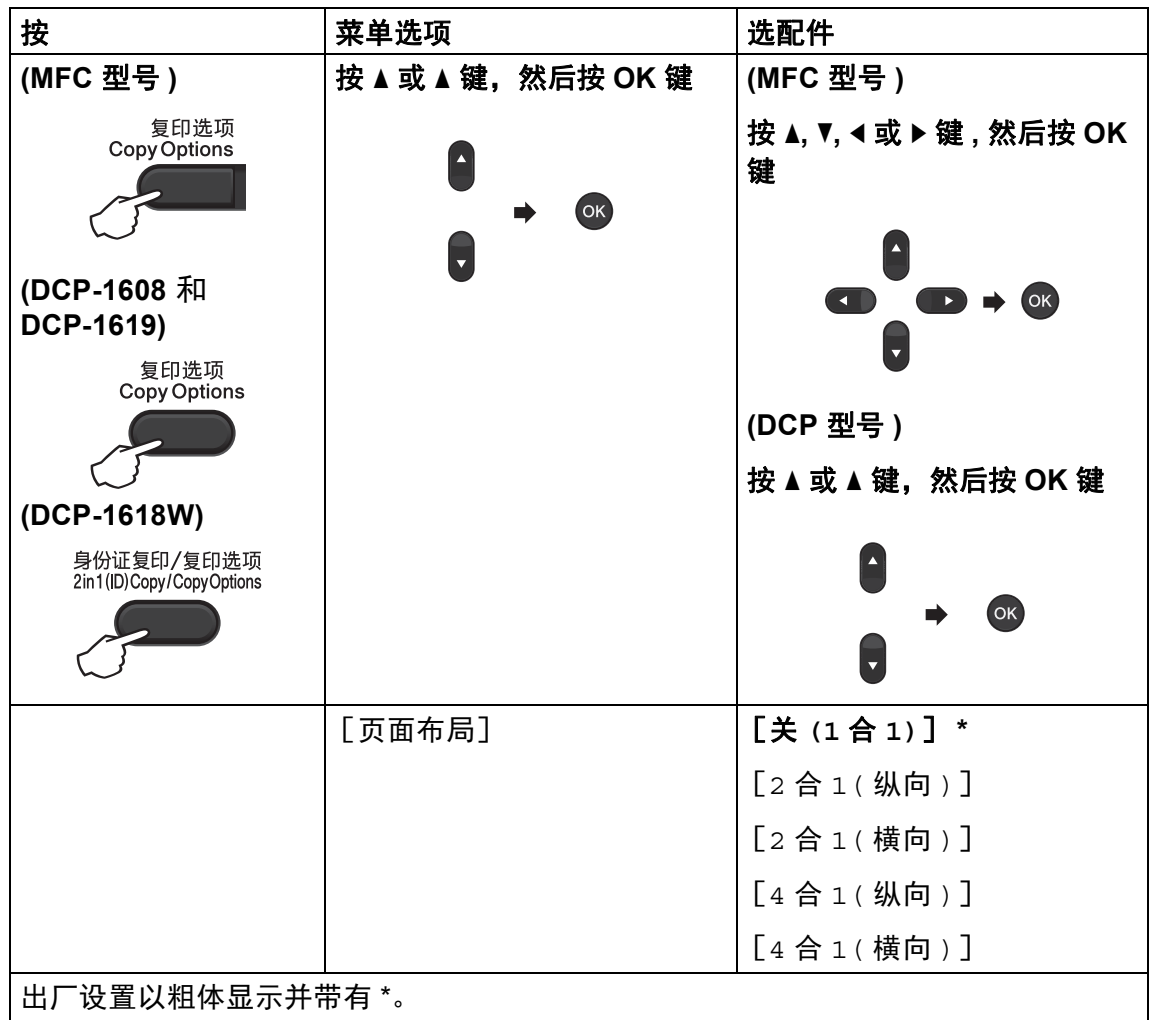

<span id="page-97-0"></span> $1$  仅 MFC 型号会显示 "  $[$  LGL<sup>→</sup>LTR] "和 "  $[$  LGL→A4  $]$  "。

<span id="page-97-1"></span><sup>2</sup> 自动用于设置设备自动计算最适合纸张尺寸的缩小比例。仅当使用自动进稿器时,自动才可 用。

## 如何扫描到计算机 **<sup>9</sup>**

## 使用 **ControlCenter4** 将文档扫描成 **PDF** 文件 **<sup>9</sup>**

(详细信息 >> 软件及网络使用说明书 )

提示

您的计算机屏幕显示可能因型号的不同而有所差异。

ControlCenter4 是一款让您能够快捷地访问最常用应用程序的软件实用程序。

1 放入原稿。

2 执行以下操作中的一项:

(Windows  $\mathbb{R}$  XP, Windows  $\mathbb{R}$  Vista  $\text{F1}$  Windows  $\mathbb{R}$  7)

点击 ( 开始 ) > 所有程序 > **Brother** > **Brother Utilities (Brother** 实用

**程序 )**,然后点击下拉列表并选择本设备的型号名称 ( 如果尚未选择 )。点击 左侧导航栏中的扫描,然后点击 **ControlCenter4**。 ControlCenter4 应用程序 将打开。

(Windows $^{\circledR}$  8)

点击 (**Brother Utilities(Brother** 实用程序 **)**),然后点击下拉列表并选 择本设备的型号名称 ( 如果尚未选择 )。点击左侧导航栏中的**扫描**, 然后点击 **ControlCenter4**。

ControlCenter4 应用程序将打开。

 $\mathcal{L}(\mathcal{L}^{\mathcal{L}}_{\mathcal{L}})$  and  $\mathcal{L}^{\mathcal{L}}_{\mathcal{L}}$ 

#### 3 选择高级模式,然后点击确定。

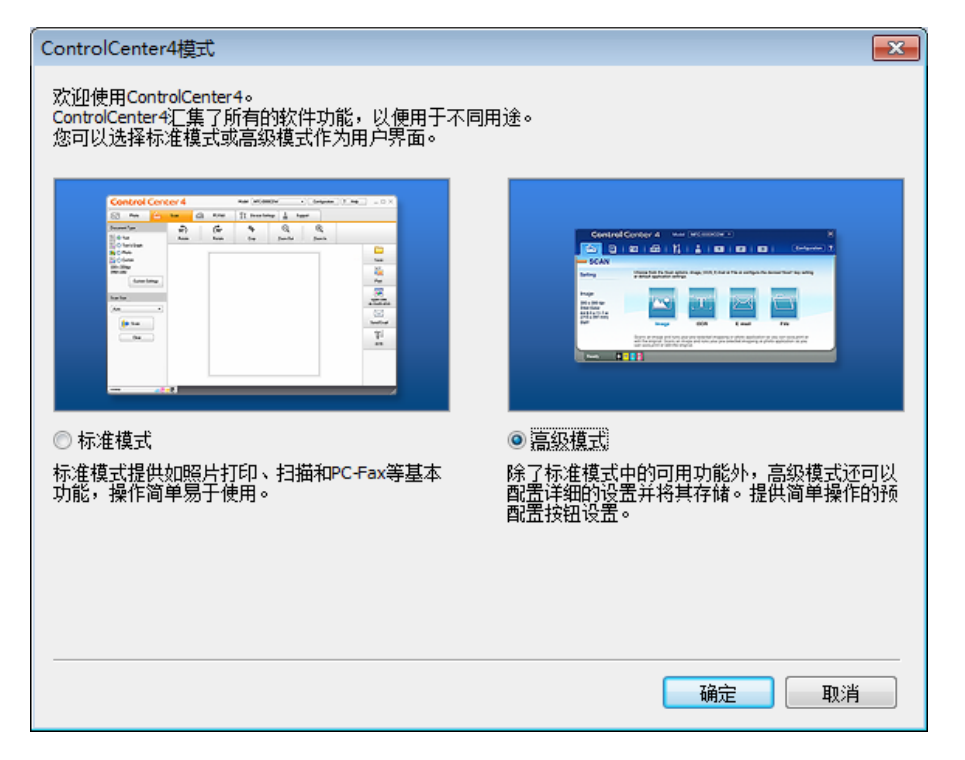

### 4 点击扫描选项卡中的文件。

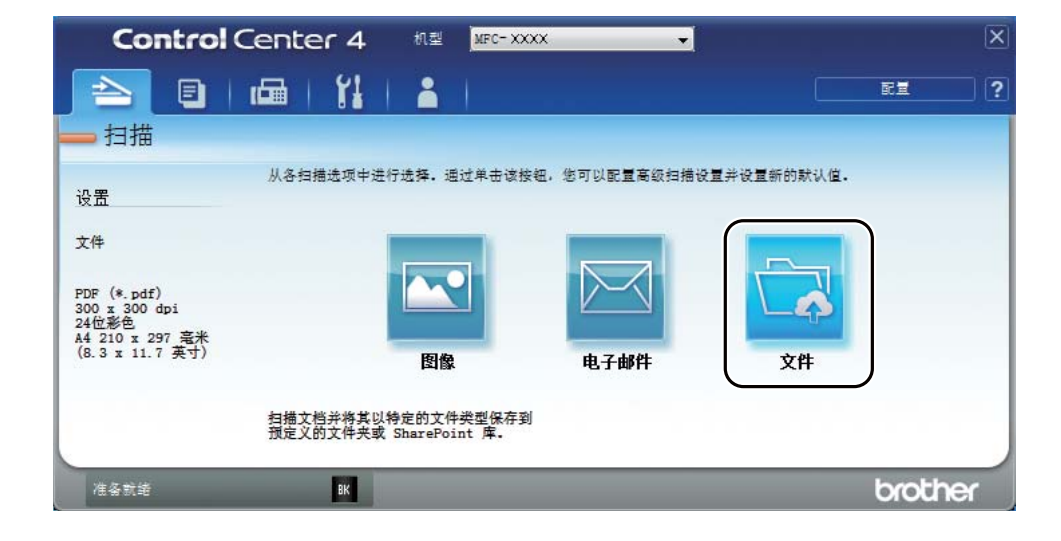

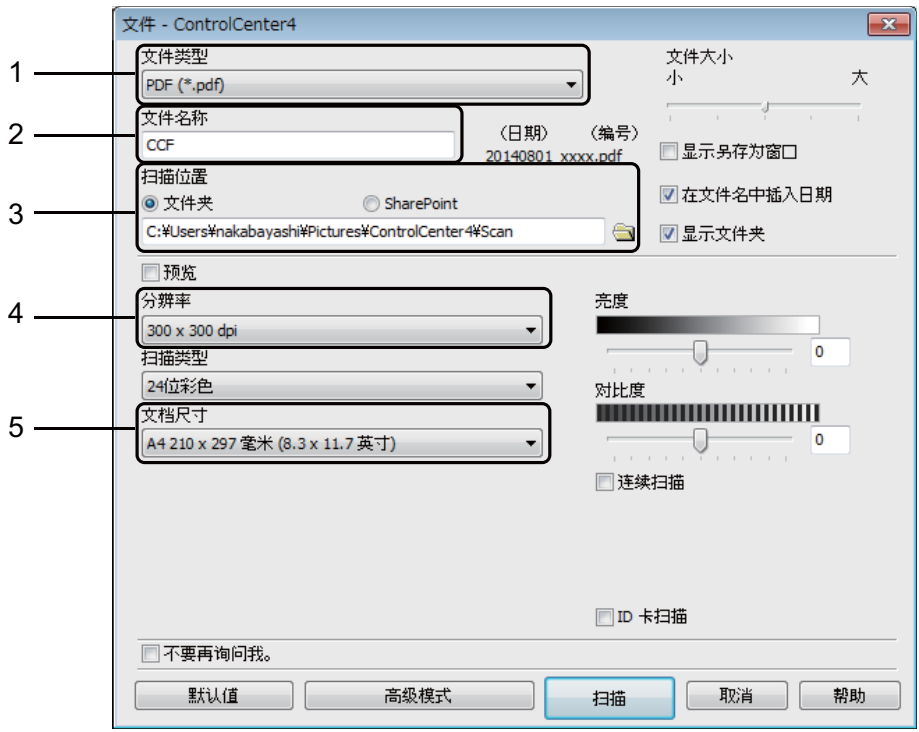

- 1 从文件类型下拉列表中选择 **PDF (\*.pdf)**。
- 2 可以输入文档要使用的文件名。
- 3 选中文件夹复选框时,可将文件保存至默认文件夹,或者点击 3(浏览) 按钮选择所需文件夹。 选中 **SharePoint** 复选框时,可输入地址将文件保存到 SharePoint 库。
- 4 可以从分辨率下拉列表中选择扫描分辨率。
- 5 可以从文档尺寸下拉列表中选择文档尺寸。

### 6 点击扫描。

设备开始扫描。保存扫描数据的文件夹将自动打开。

### 使用扫描键进行扫描 **<sup>9</sup>**

提示

若要使用此功能,请安装 MFL-Pro Suite,并使用 USB 电缆将设备连接至计算 机。

- 1 放入原稿。 ( 请参见 > > 第 70 页 *[如何装入原稿](#page-77-0)*。 )
- 2 按 ( ) ( 扫描键 )。
- $(3)$ 按  $\Delta$  或 ▼ 键选择 [扫描到 PC]。 按 **OK** 键。
- 4 按▲或▼键选择扫描类型 ( [文件]、[电子邮件] 或 [图像] )。 按 **OK** 键。
- 6 执行以下操作中的一项:
	- 若要更改扫描设置, 按 ▲ 或 ▼ 键选择 [是], 然后按 OK 键。遵循液晶显 示屏提示更改所需设置。
	- 若要使用默认扫描设置, 按 ▲ 或 ▼ 键选择 [否], 然后按 OK 键。

6 按启动键。 设备开始扫描。

#### 扫描键设置 **<sup>9</sup>**

可以使用 ControlCenter4 更改设备的扫描键设置。

1 执行以下操作中的一项: (Windows<sup>®</sup> XP、 Windows<sup>®</sup> Vista 和 Windows<sup>®</sup> 7)

点击 **(** 开始 **)** > 所有程序 > **Brother** > **Brother Utilities (Brother** 实用

程序 **)**,然后点击下拉列表并选择本设备的型号名称 ( 如果尚未选择 )。点击 左侧导航栏中的扫描,然后点击 **ControlCenter4**。 ControlCenter4 应用程序 将打开。

(Windows $^{\circledR}$  8)

点击 (**Brother Utilities (Brother** 实用程序 **)**),然后点击下拉列表并选 择本设备的型号名称 (如果尚未选择)。点击左侧导航栏中的**扫描**, 然后点击 **ControlCenter4**。

ControlCenter4 应用程序将打开。

- 2 点击设备设置选项卡。
- 6 点击设备扫描设置。

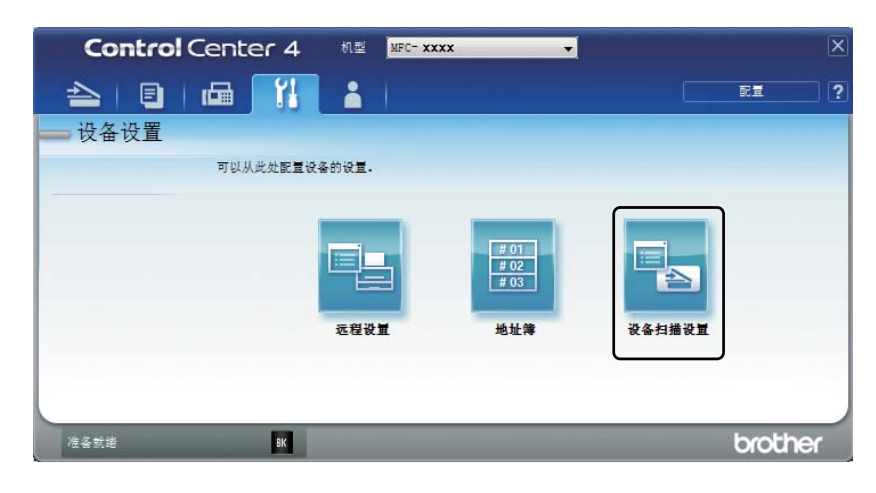

**9**

4 选择文件选项卡。您可以更改默认设置。

#### 设备扫描设置  $\overline{\mathbf{R}}$ 图像 电子邮件 文件 文件类型 文件大小  $1$ 示  $\star$ PDF (\*.pdf) 文件名称 (日期) (编号) 2 CCF 20140805\_xxxx.pdf ■在文件名中插入日期 目标文件夹 3C:¥Users¥haruka hiramatsu¥Pictures¥ControlCenter4¥Scan  $\oplus$ ■显示文件夹 分辨率 亮度 4  $\overline{\phantom{0}}$ 300 x 300 dpi 扫描突型  $\circ$ 24位彩色 对比度 文档尺寸 **HELLING REGISTER** 5 A4 210 x 297 毫米 (8.3 x 11.7 英寸) ⊕  $\circ$ ■ID 卡扫描 默认值 ] 高级模式 **福定 | 取消 | 应用(A) | 帮助**

- 1 可以从下拉列表中选择文件类型。
- 2 可以输入文档要使用的文件名。
- 3 可以将文件保存至默认文件夹,或者点击 3 (浏览) 按钮选择所需文件 夹。
- 4 可以从分辨率下拉列表中选择扫描分辨率。
- 5 可以从文档尺寸下拉列表中选择文档尺寸。
- 6 点击确定。

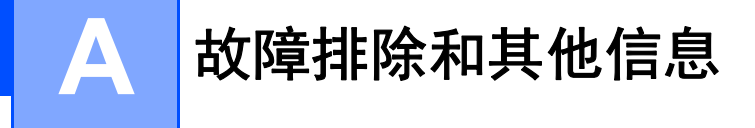

### 耗材 **<sup>A</sup>**

硒鼓单元和墨粉盒是两个单独的耗材。确保将它们作为一个组件安装。关于如何 更换耗材的更多信息,请参见新硒鼓单元附带的说明书,或参见印刷在 Brother 墨粉盒外包装上的说明。

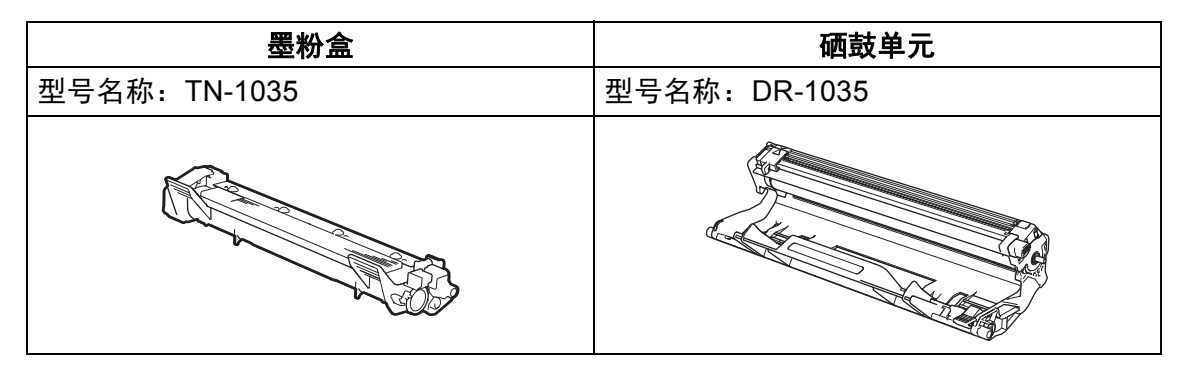

#### 重要事项

- Brother 设备设计使用特殊规格的墨粉并且只有使用 Brother 正品墨粉盒时才能 使其处于最佳状态。如果使用其他规格墨粉或墨粉盒, Brother 不保证本设备能 实现最佳性能。另外,如果使用了非正品墨粉盒,除了不能正确检测到墨粉盒 外,还有可能误将各种容量的墨粉盒都检测为标准墨粉盒。因此, Brother 不建 议您在本设备上使用 Brother 正品墨粉盒以外的其他品牌墨粉盒,也不建议您向 空墨粉盒中加入其他品牌的墨粉。因使用与本设备不兼容或不适用的墨粉或墨 粉盒而对本设备的硒鼓单元或其他零件造成的损坏均不在保修范围之内。
- 为了获取最佳效果,请使用 Brother 正品硒鼓和墨粉盒。使用第三方硒鼓单元 或墨粉盒可能不只是降低打印质量,还会降低设备本身的质量,缩短其寿命。 由于使用第三方硒鼓或墨粉盒造成的问题不在 Brother 公司的保修服务范围之 内。

#### 提示

- 请登录 <http://www.brother.cn/company/info/declaration/20090304.html>,查看 如何将使用过的耗材返还兄弟公司回收部门的相关说明。如果您选择不返还, 请根据相关法律和规定妥当处理。
- 每种墨粉盒的预期寿命是根据 ISO/IEC 19752 标准计算得出的。更换频率因打 印页面、打印覆盖率和使用介质类型的不同而有所不同。

### 识别问题 **<sup>A</sup>**

首先,请检查以下情况:

■ 设备的电源线是否连接正确、设备电源是否已打开。

■ 所有的保护部件是否已拆除。

■ 纸张是否已正确放入纸盒中。

■ 接口电缆是否已正确连接设备和计算机。

如果通过上述检查步骤没有解决您的问题,请确定问题然后进入以下建议页面:

**▶▶** 第 101 页 *[电话和传真问题](#page-108-0) (MFC 型号 )* 

▶ 第 103 页 [提高打印质量](#page-110-0)

如果设备已连接至计算机,计算机上可能会出现一个弹出式应用程序,具体取决 于错误的类型。

请遵循屏幕提示清除错误。

### 错误和维护信息 **<sup>A</sup>**

下表列出了最常见的错误和维护信息。

如果您需要更多帮助,我们的服务支持网站可为您提供最新的常见问题解答 (FAQ) 和故障排除提示。请访问我们的服务支持网站

<www.95105369.com>。

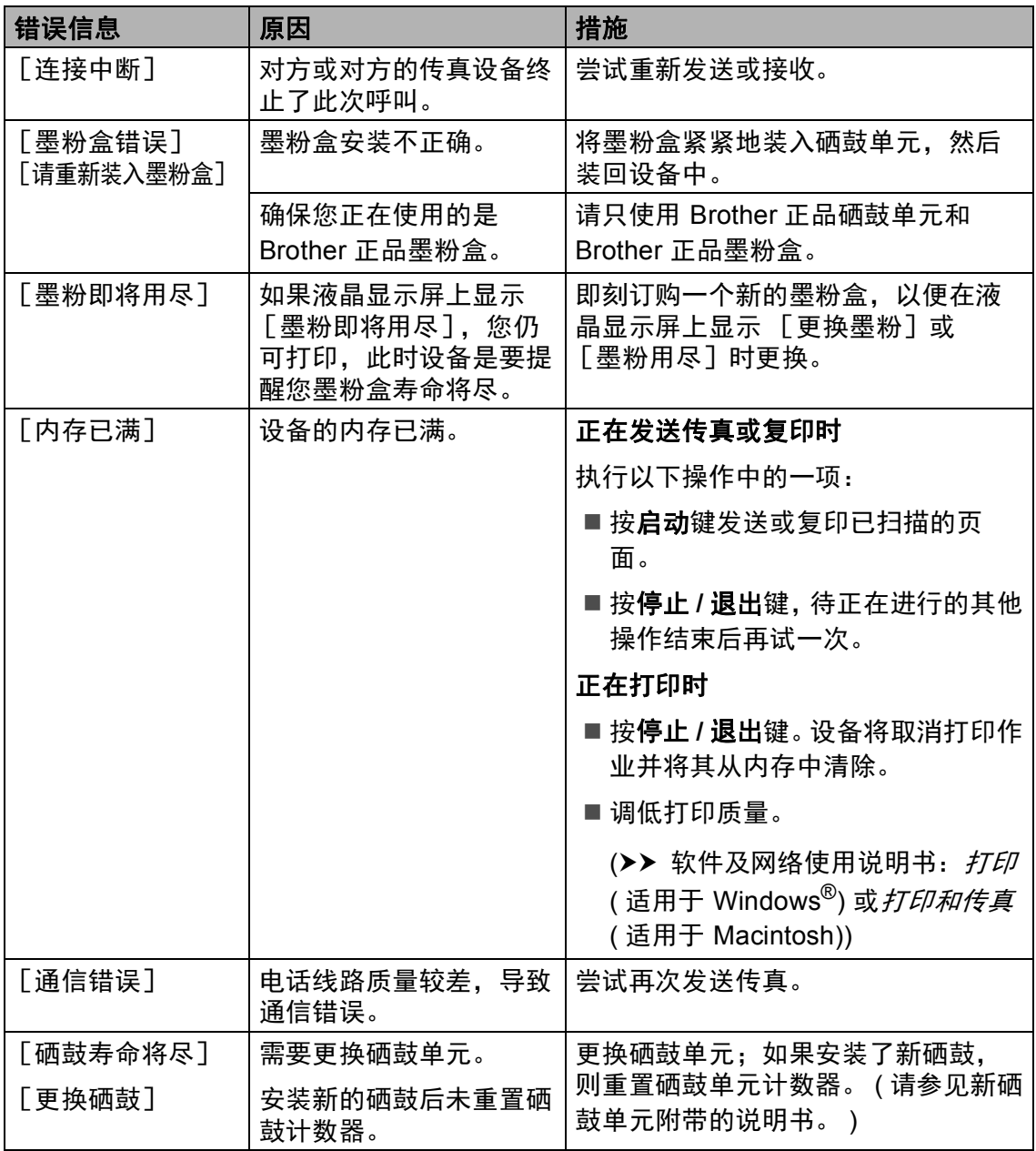

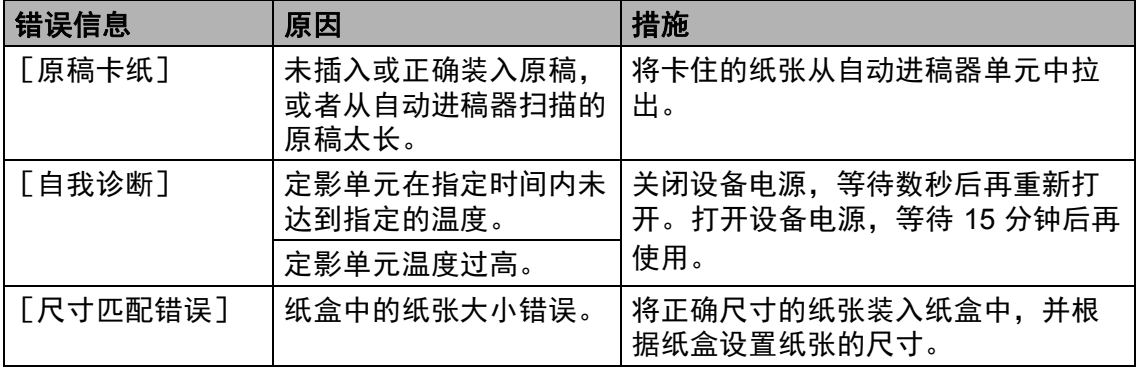

#### 提示

关闭设备电源将删除内存中的传真数据。为防止丢失任何重要信息,请参见 uu 第 111 页 [传送传真或传真日志报告](#page-118-1) *(MFC* 型号 *)*。
# <span id="page-108-0"></span>如果使用设备时出现问题 **<sup>A</sup>**

您可自行轻松解决大部分问题。如果您需要更多帮助,我们的服务支持网站为您 提供最新的常见问题解答 (FAQ) 和故障排除提示。请访问我们的服务支持网站 <www.95105369.com>。

#### <span id="page-108-1"></span>电话和传真问题 **(MFC** 型号 **) <sup>A</sup>**

如果您无法发送或接收传真,请检查以下情况:

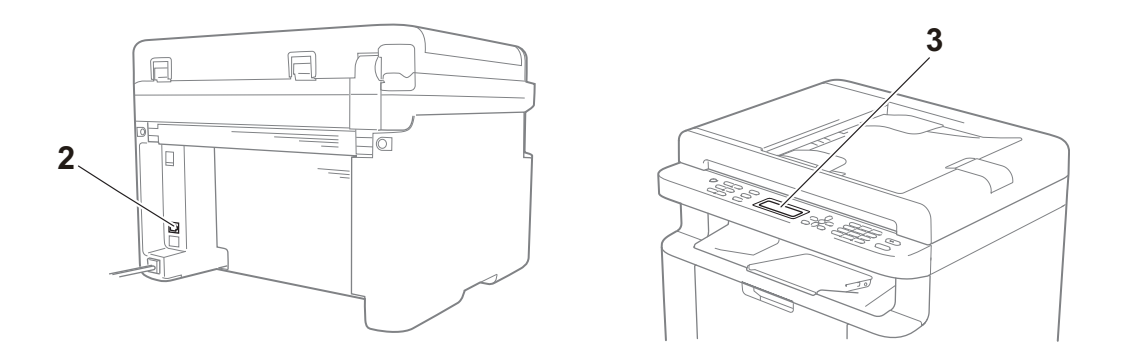

1 检查设备的电源线是否正确连接、设备电源是否已打开。

2 将电话线的一端插入标有 "**LINE**" 字样的插口,另一端直接插入墙上电话插座。

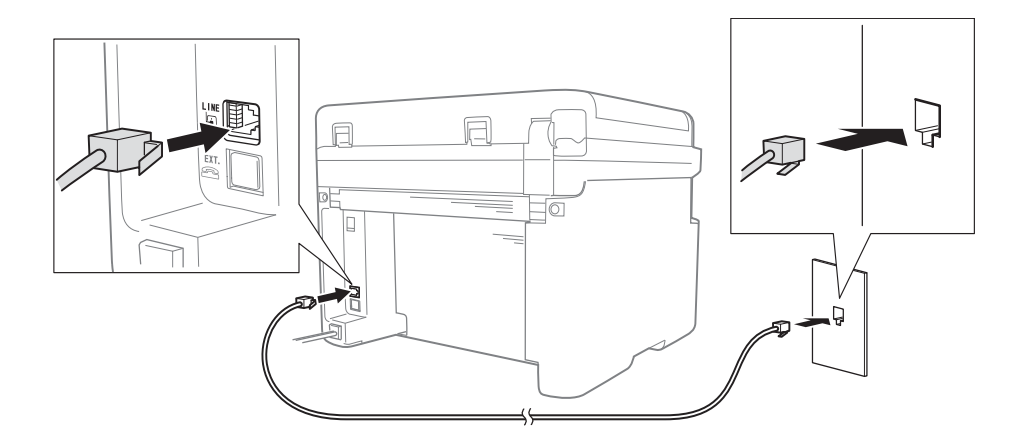

如果电话线直接插入设备插口时可以发送和接收传真,则可能问题不在设备。 请联系您的服务供应商解决连接问题。

3 检查接收模式。

有关设定接收模式的更多信息,请参见 >> 第 74 页 *[传真接收模式](#page-81-0)*。

- 4 将兼容性设置更改为 [基本 (对于 VoIP)]。 您可通过调低连接速度发送和接收传真。
	- a 按功能键,然后按数字键 **2**、 **0**、 **1**。
	- 2 按 A 或 ▼ 键选择 [基本 (对于 VoIP)]。
	- **3** 按 OK 键。
	- d 按停止 **/** 退出键。

如果尝试上述所有操作后仍无法解决问题,请关闭设备电源,然后重新打开。 如果尝试上述所有操作后仍无法发送或接收传真,请登录我们的服务支持网站 (<www.95105369.com>) 查阅常见问题解答 (FAQ)。

#### <span id="page-109-0"></span>其他问题的故障排除

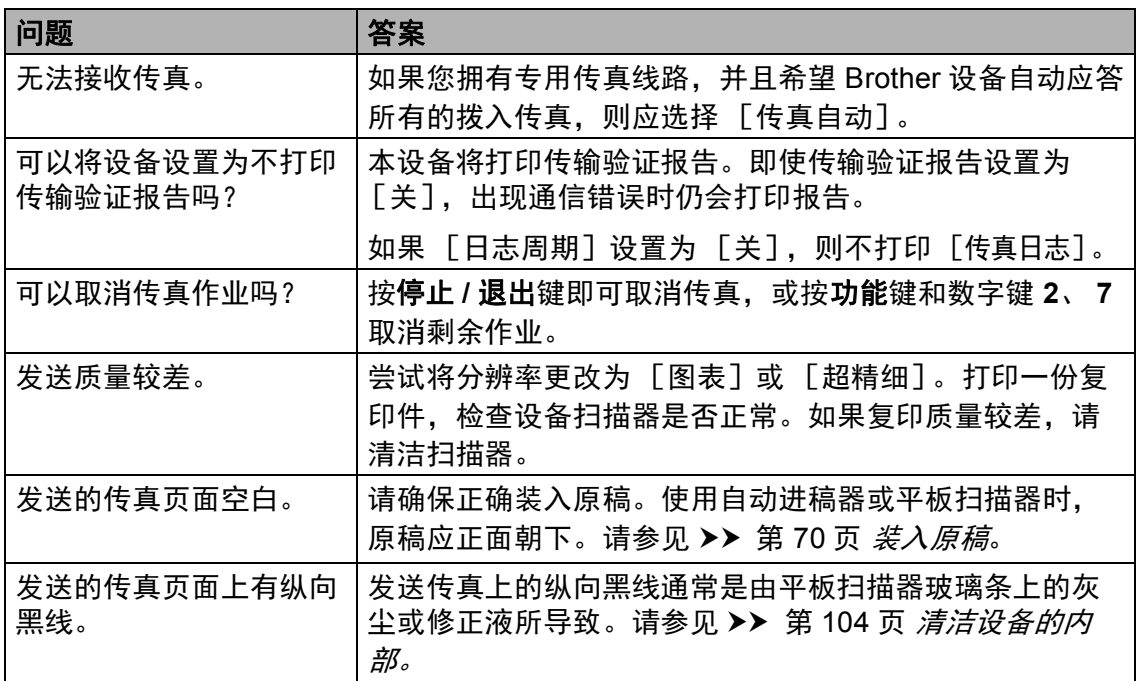

# <span id="page-110-0"></span>提高打印质量 **<sup>A</sup>**

#### 提示

Brother 不建议您在本设备上使用 Brother 正品墨粉盒以外的其他品牌墨粉盒, 也不建议您向空墨粉盒中加入其他品牌的墨粉。

如果打印输出页面出现问题,请检查以下情况:

1 检查设备的使用环境。

环境温度应保持在 10°C ~ 32°C 之间,湿度应保持在 20% ~ 80% 之间 ( 无凝 露 )。

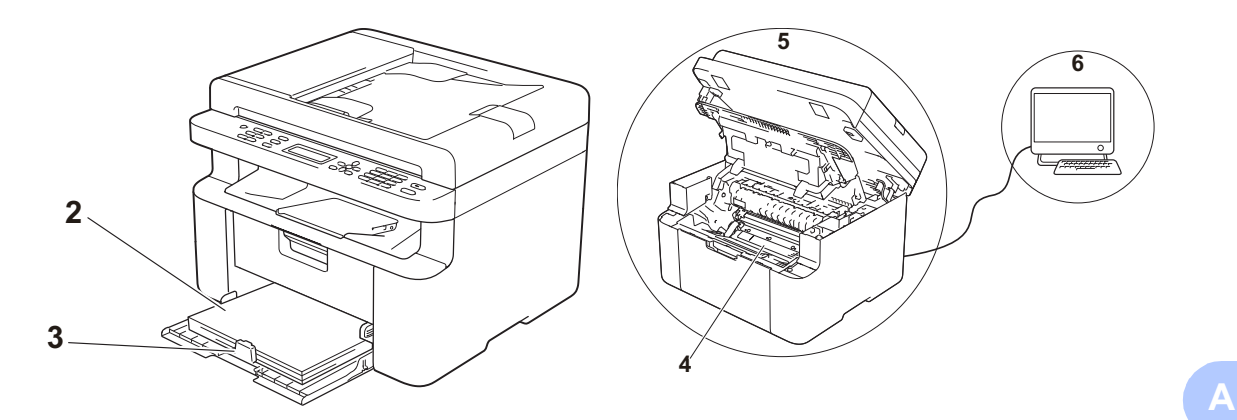

2 检查纸盒中是否已装入适用的纸张。 请参见 > 第 69 页 [适用的纸张](#page-76-0)。

3 检查纸张是否正确装入设备。

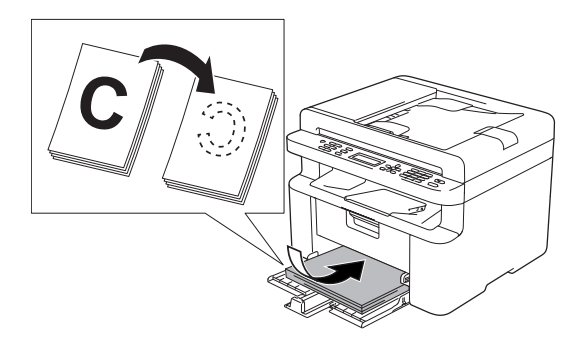

翻转纸张可能有助于顺利装入纸张。 调整纸张导块可能有助于顺利装入 纸张。

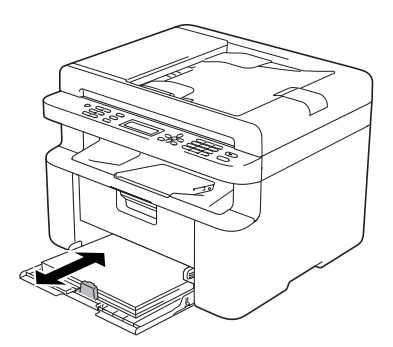

4 更换墨粉盒或硒鼓单元。

关于如何更换耗材的更多信息,请参见新硒鼓单元附带的说明书,或参见印刷 在 Brother 墨粉盒外包装上的说明。

- <span id="page-111-1"></span><span id="page-111-0"></span>5 清洁设备的内部。
	- 清洁平板扫描器

清洁白色塑料表面 (1) 和平板扫描器 (2)。

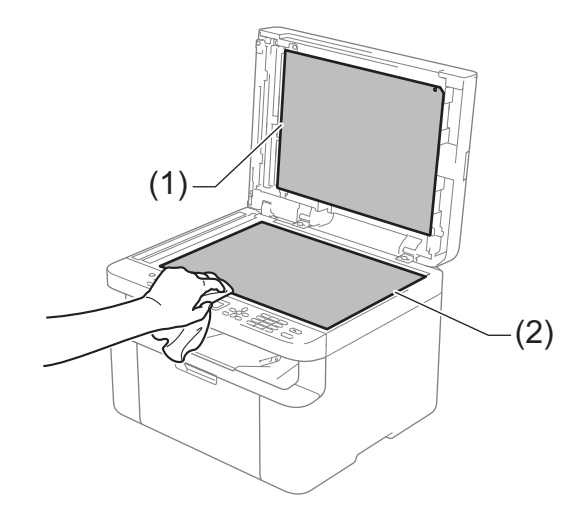

( 对于自动进稿器型号 )

清洁白色塑料条 (3) 和平板扫描器玻璃条 (4)。

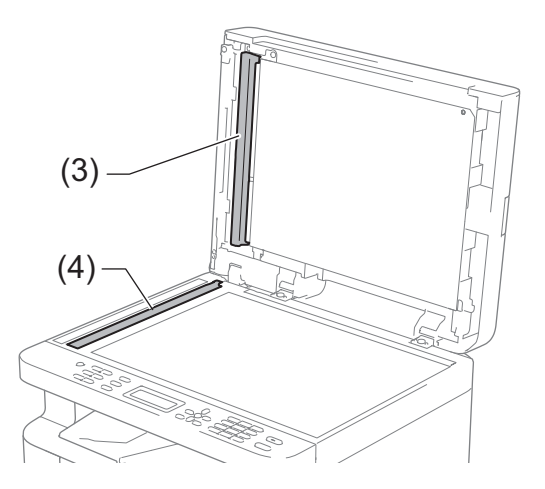

<span id="page-112-0"></span>■清洁电晕丝

左右来回滑动绿色滑块数次。

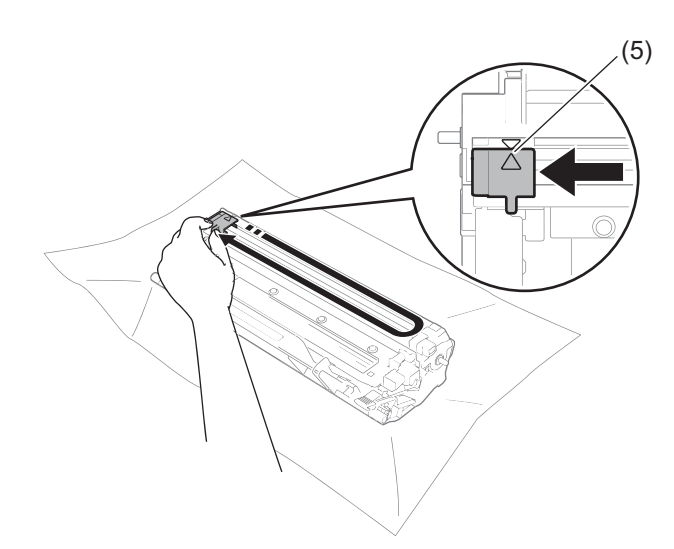

#### 提示

务必将滑块返回至初始位置 (a) (5)。否则,打印出的页面中会出现纵向条纹。

<span id="page-112-1"></span>■打印页面上出现黑色或白色斑点时清洁硒鼓单元

按下锁定杆并从硒鼓单元中取出墨粉盒。

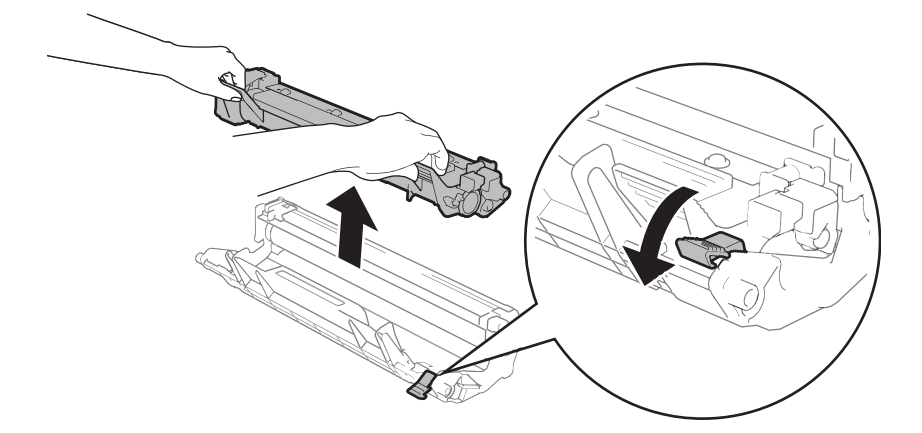

查看硒鼓辊 (1) 的表面时, 用手转动硒鼓单元的齿轮。

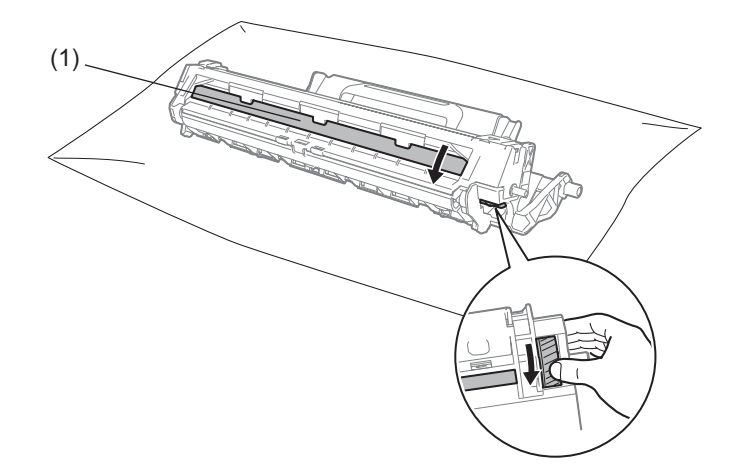

用干棉签擦拭硒鼓的表面直到完全除去灰尘或粘胶。

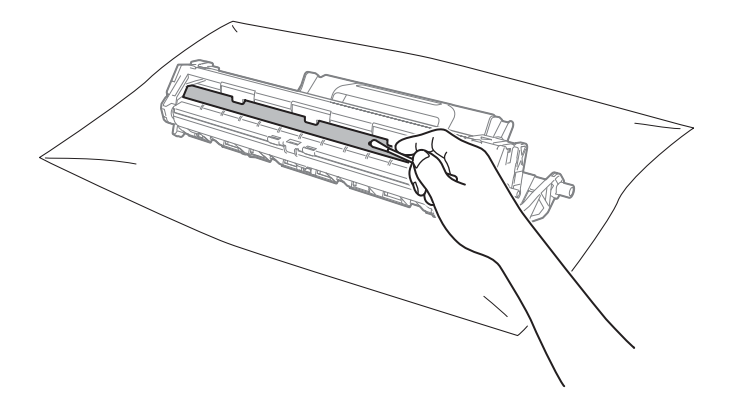

6 检查打印机驱动程序设置。 尝试更改基本选项卡中的打印设置。

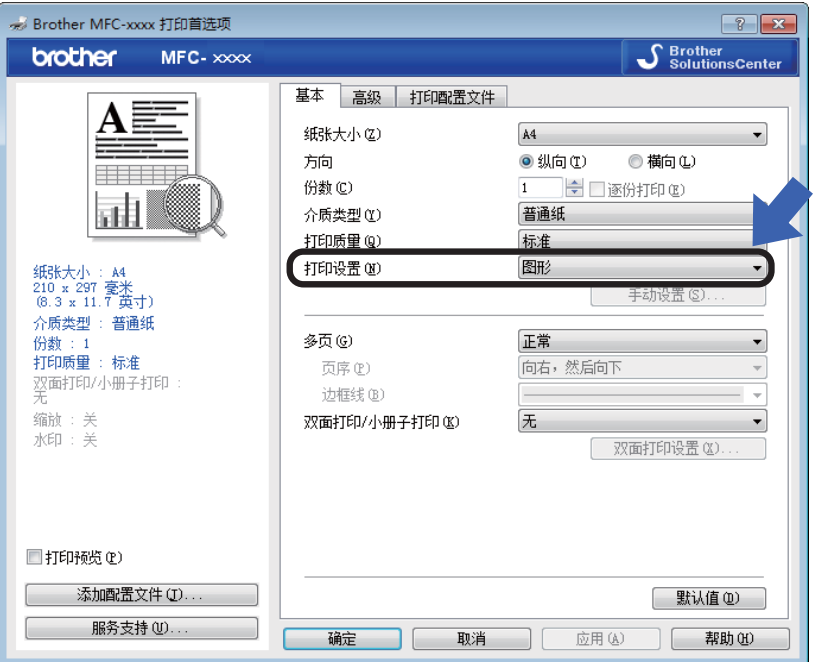

如果纸张卷曲或墨粉不能正确地定影在纸张上,您可以在改进打印输出中调整 这些设置。点击高级选项卡中的其他打印选项。

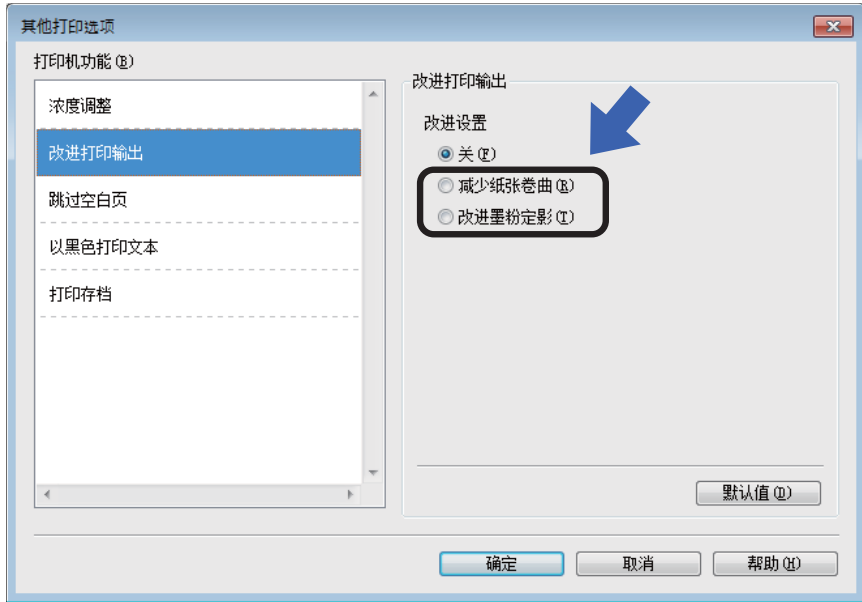

<span id="page-115-0"></span>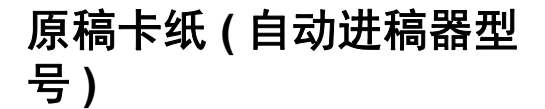

请遵循以下步骤处理自动进稿器中卡 住的原稿。

1 打开自动进稿器盖板。

2 拉出卡住的原稿。

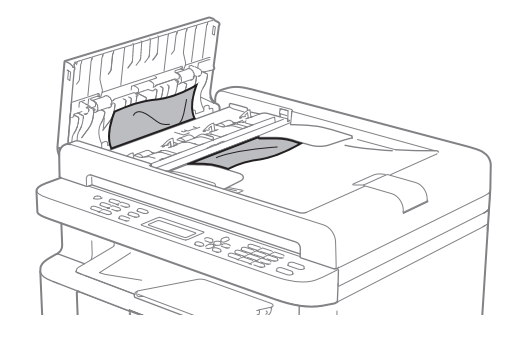

- 3 合上自动进稿器盖板。
- 4 抬起原稿盖板。
- 6 向右拉出卡住的原稿。

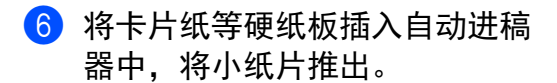

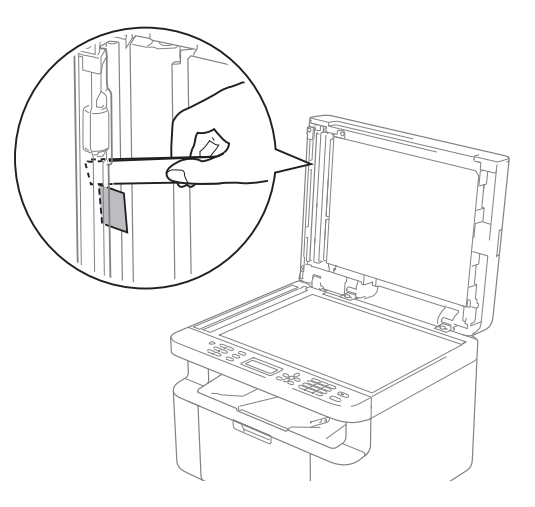

如果原稿撕裂或破损,请确保清 除所有小纸片,以避免日后卡 纸。

g 合上原稿盖板。

**8 按停止 / 退出**键。

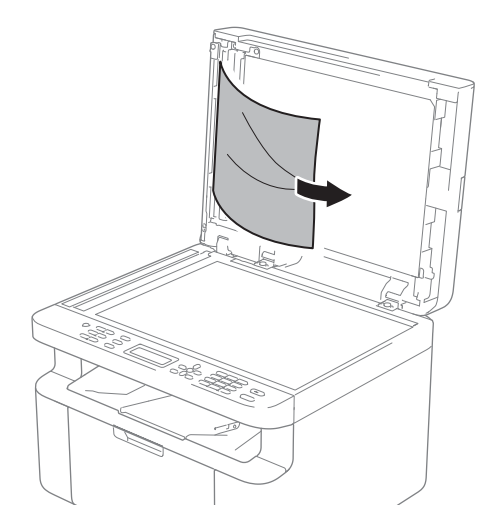

# <span id="page-116-0"></span>卡纸 **<sup>A</sup>**

当您添加纸张时,务必从纸盒中取出 所有纸张并使堆叠的纸张保持平整。 这将有助于防止设备一次多页进纸以 及卡纸。

- a 关闭设备电源。
- 2 请等待至少 15 分钟,待设备冷却 后再执行下一步操作。
- 6 取出纸盒中的所有纸张。
- 4 双手慢慢拉出卡住的纸张。

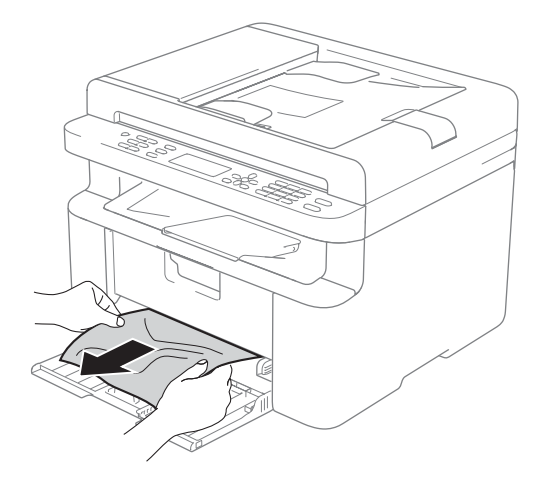

6 打开扫描器盖板。设备左侧的拉 臂 (1) 将锁定。 打开顶盖。

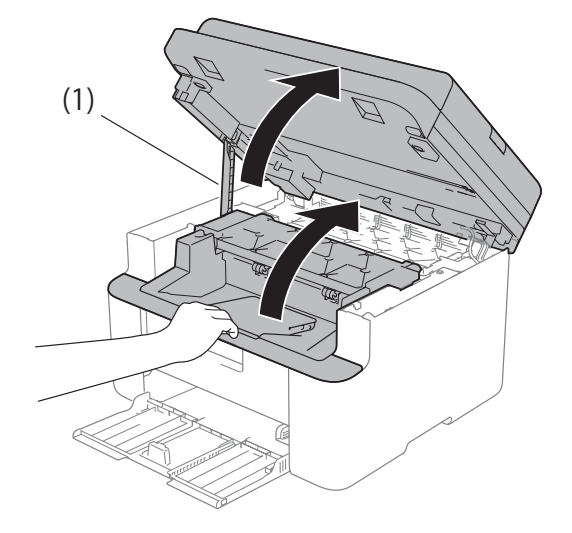

6 慢慢取出硒鼓单元和墨粉盒组 件。

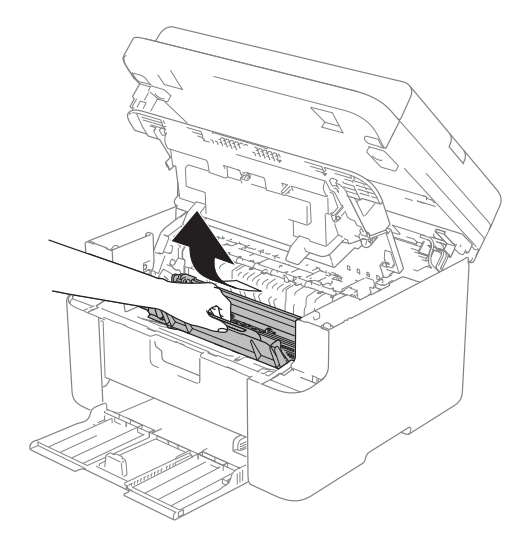

# 警告

高温表面

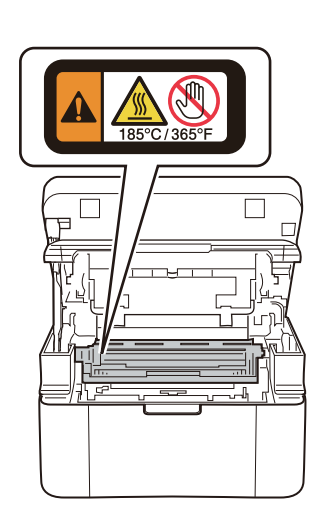

2 按下锁定杆并从硒鼓单元中取出 墨粉盒。如果硒鼓单元内有卡住 的纸张,请立即清除卡纸。

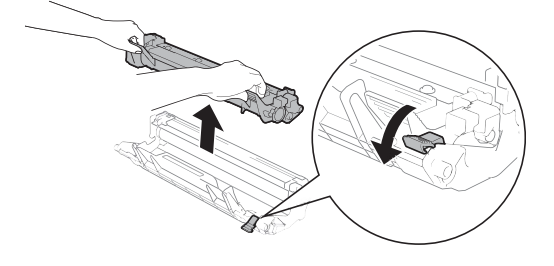

8 安装正确时,硒鼓单元上的锁定 杆会自动抬起。

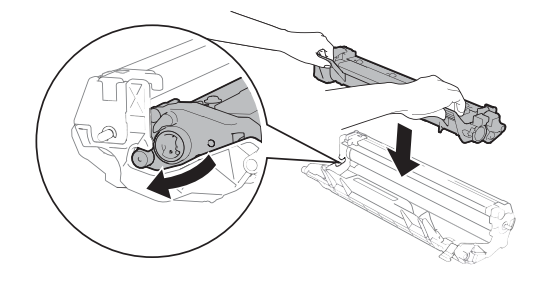

- 9 将硒鼓单元和墨粉盒组件重新装 回设备。
- 10 合上顶盖。 稍微抬起扫描器盖板后,往下拉 设备左侧的拉臂 (1), 然后双手合 上扫描器盖板。

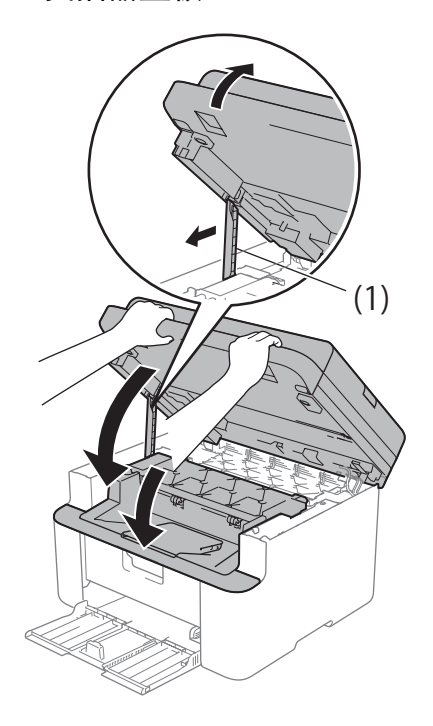

- 1 将纸张装回纸盒。 确保纸张位于背面纸张导块突出 部位之下。滑动纸张导块,调整 至所用纸张的尺寸。确保导块紧 紧地嵌入插槽。
- 12 打开设备电源。

# 传送传真或传真日志报告 **(MFC** 型号 **) <sup>A</sup>**

如果液晶显示屏上显示:

■ [无法打印 xx]

■ [无法扫描 XX]

Brother 建议您将传真传送至其他传真 设备或计算机。 (请参见 >> 第 [111](#page-118-0) 页 [传送传真至其他传真设备](#page-118-0)或 > > 第 111 页 *[传送传真至](#page-118-1)* PC。)

您还可以传送传真日志报告,以查看 有无需要传送的传真。(请参见 > > 第 112 页 *[传送传真日志报告至其他传真](#page-119-0)* [设备](#page-119-0)。 )

#### 提示

如果设备的液晶显示屏上出现错误 信息,请在传真传送完成后,断开 设备电源几分钟,然后重新连接。

<span id="page-118-0"></span>传送传真至其他传真设备

a 按功能键,然后按数字键 **<sup>9</sup>**、 **<sup>0</sup>**、 **<sup>1</sup>**。

2 执行以下操作中的一项:

- 如果液晶显示屏上显示 [无数据],表示设备的内存 中没有剩余传真。按停止 **/** 退 出键。
- 输入要接收转发传真的传真号 码。
- 8 按启动键。

#### 提示

如果尚未设置本机标识,则无法进 入传真传送模式。按功能键和数字 键 0、 2 注册您的传真号码、电话 号码和名称。

#### <span id="page-118-1"></span>传送传真至 **PC <sup>A</sup>**

可以将设备内存中的传真传送至计算 机。

**4 确保已安装 MFL-Pro Suite.** 然 后打开计算机上的 **PC-FAX** 接 收。(更多信息 >> 软件及网络使 用说明书 )

> 执行以下操作中的一项: (Windows® XP、Windows® Vista 和 Windows<sup>®</sup> 7)

点击 ( 开始 ) > 所有程序 >

**Brother** > **Brother** 

**Utilities(Brother** 实用程序 **)**,然 后点击下拉列表并选择本设备的 型号名称 ( 如果尚未选择 )。 点击左侧导航栏中的 **PC-FAX** 接 **收.**然后点击**接收**。 (Windows $^{\circledR}$ 8)

点击 (**Brother** 

**Utilities(Brother** 实用程序 **)**), 然后点击下拉列表并选择本设备 的型号名称 ( 如果尚未选择 )。点 击左侧导航栏中的 **PC-FAX** 接 **收**,然后点击**接收**。

2 确保设备上已设置了  $[PC$  Fax 接收] 功能。 ( 请参见 **▶▶** 第79页 *[PC-FAX](#page-86-0) 接收 (仅适用* <sup>于</sup> *[Windows](#page-86-0)®)*。) 设置 PC-Fax 接 收时, 如果设备内存中有传真, 液晶显示屏上会出现信息,询问 您是否希望将传真传送至 PC。

#### 6 执行以下操作中的一项:

- ■若要将全部传真传送至 PC. 请按数字键 **1**。设备将询问您 是否需要备份打印。
- 若要将传真保留在内存中并退 出,请按数字键 **2**。
- 4 按 ▲ 或 ▼ 键选择 「开 ]或 [关]。 按 **OK** 键。
- 6 按停止 / 退出键。

#### <span id="page-119-0"></span>传送传真日志报告至其他传真设 **备** A**A**

- a 按功能键,然后按数字键 **<sup>9</sup>**、 **<sup>0</sup>**、 **<sup>2</sup>**。
- 2 输入要接收转发传真日志报告的 传真号码。
- 8 按启动键。

#### 提示

如果尚未设置本机标识,则无法进 入传真传送模式。按功能键和数字 键 0、 2 注册您的传真号码、电话 号码和名称。

### <span id="page-119-1"></span>清洁和检查设备 **<sup>A</sup>**

清洁设备前,请务必先阅读产品安全 手册中的相关说明。

请使用柔软的干抹布定期清洁设备的 外部和内部。当您更换墨粉盒或硒鼓 单元时,请确保清洁设备的内部。如 果打印出的页面被墨粉弄脏,请使用 柔软的干抹布清洁设备的内部。

# 警告

# *A* ∧

禁止使用易燃物品、任何类型的喷 雾剂或有机溶剂 / 含酒精或氨的液体 清洁本产品内部或外部,否则可能 会造成火灾或触电伤害。请使用柔 软的无绒干抹布清洁设备。

(更多信息,请参见产品安全手册。)

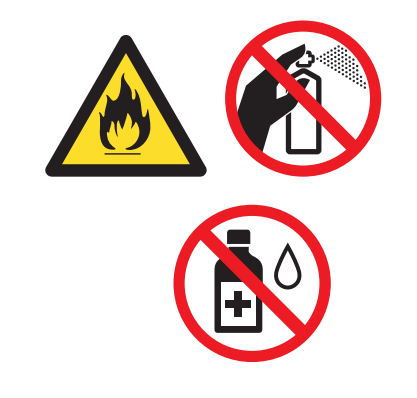

# <span id="page-120-0"></span>**DCP-1608、DCP-1619、MFC-1906 和 MFC-1908**

#### <span id="page-120-1"></span>**常规** BBC BECAUSE IS THE EXPLORER THAN A SECOND AND THE EXPLORER THAN A SECOND AND THE EXPLORER THAN A SECOND A

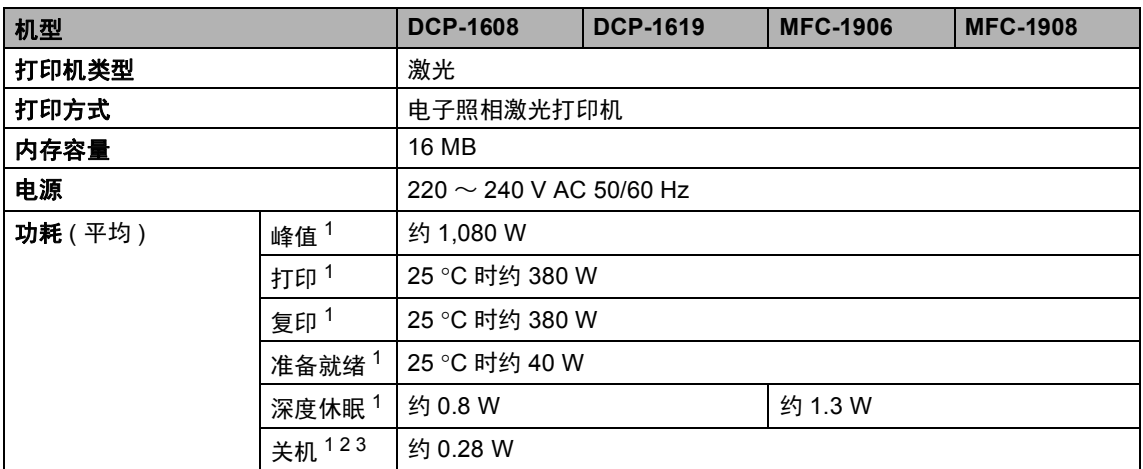

<span id="page-121-1"></span><span id="page-121-0"></span>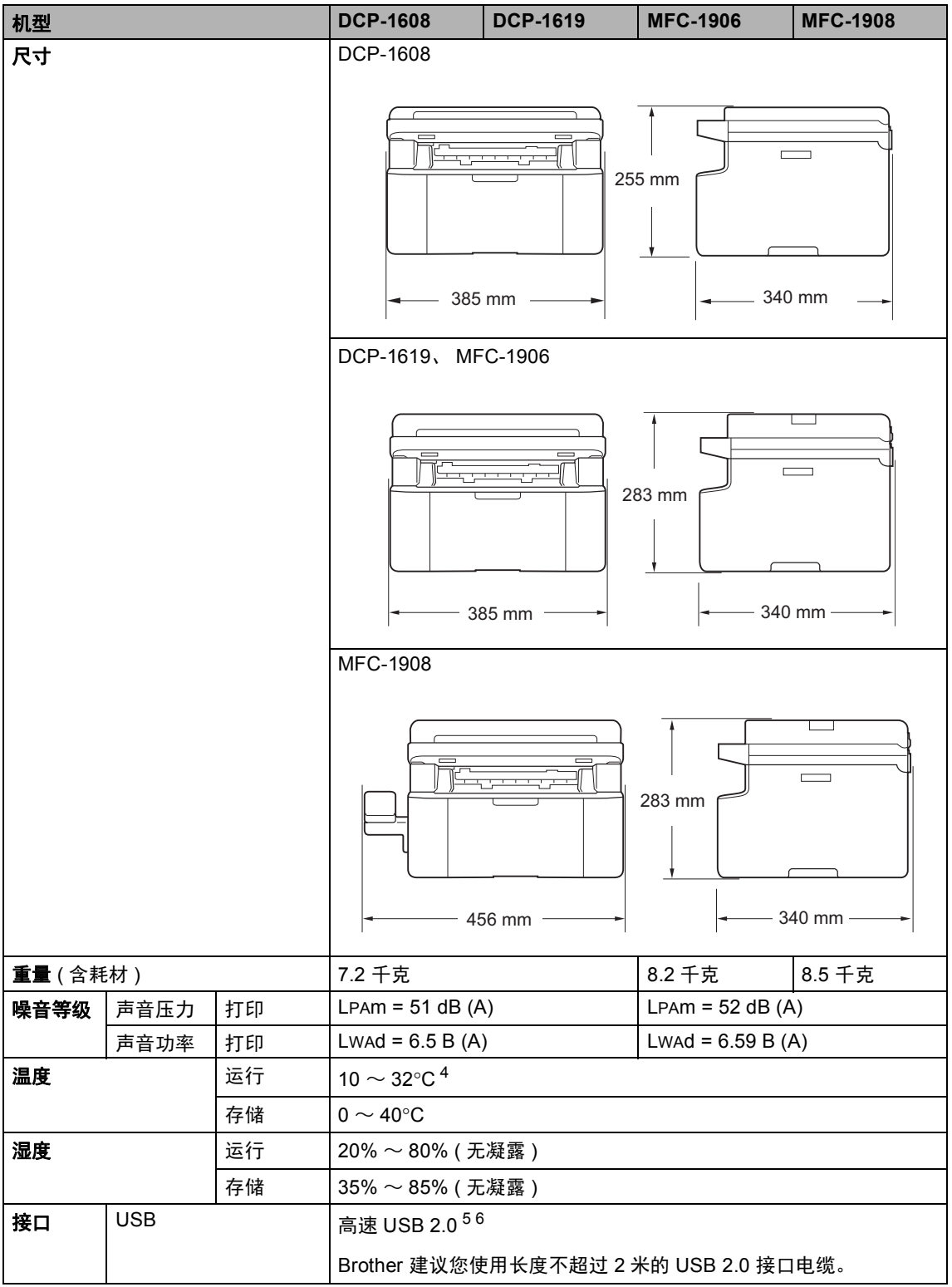

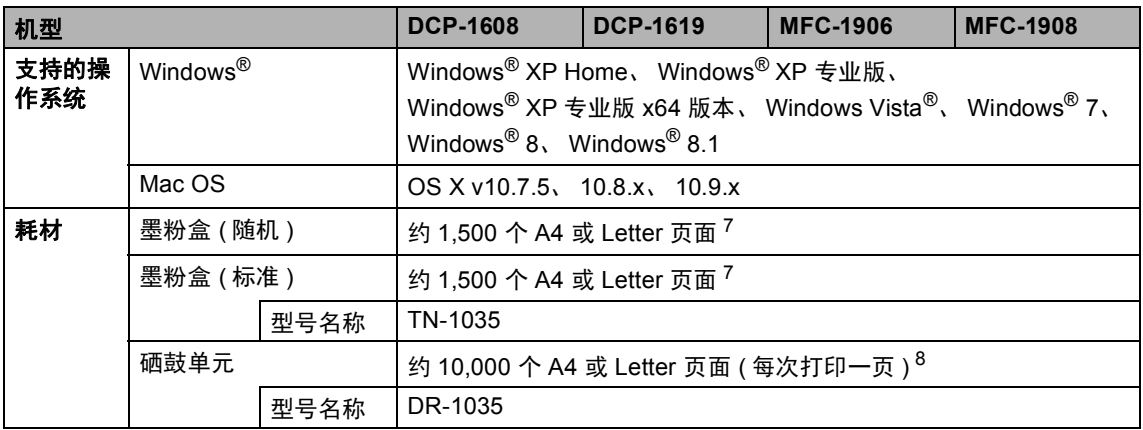

 $1$  设备连接至 USB 接口时测得。

<sup>2</sup> 耗电量根据使用环境或零件磨损情况不同而稍有差异。

<sup>3</sup> 根据 IEC 62301 2.0 版测得。

<span id="page-122-0"></span><sup>4</sup> 为确保高质量打印, Brother 建议的最高环境温度为 32°C。安全使用本设备的最高环境温度为 35°C。

<span id="page-122-1"></span> $5$  设备标配高速 USB 2.0 接口。也可将设备连接到带有 USB 1.1 接口的计算机上。

<span id="page-122-2"></span> $6$  不支持第三方 USB 端口。

<span id="page-122-3"></span> $7$  墨粉盒打印量为近似值,基于 ISO/IEC 19752 黑白激光打印机标准测试页。

<span id="page-122-7"></span><span id="page-122-6"></span><span id="page-122-5"></span><span id="page-122-4"></span><sup>8</sup> 硒鼓寿命为近似值,可能会因使用类型的不同而有所不同。

# <span id="page-123-1"></span>文档尺寸 **<sup>B</sup>**

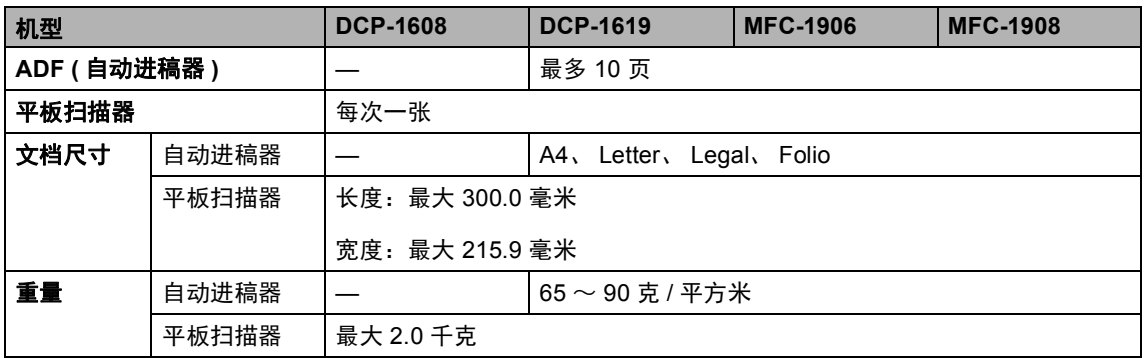

# <span id="page-123-0"></span>打印介质

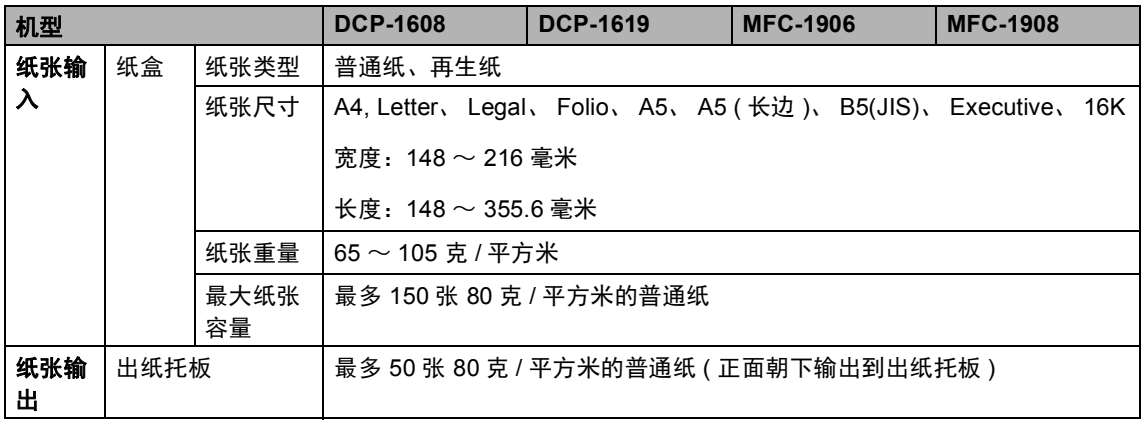

<span id="page-124-2"></span>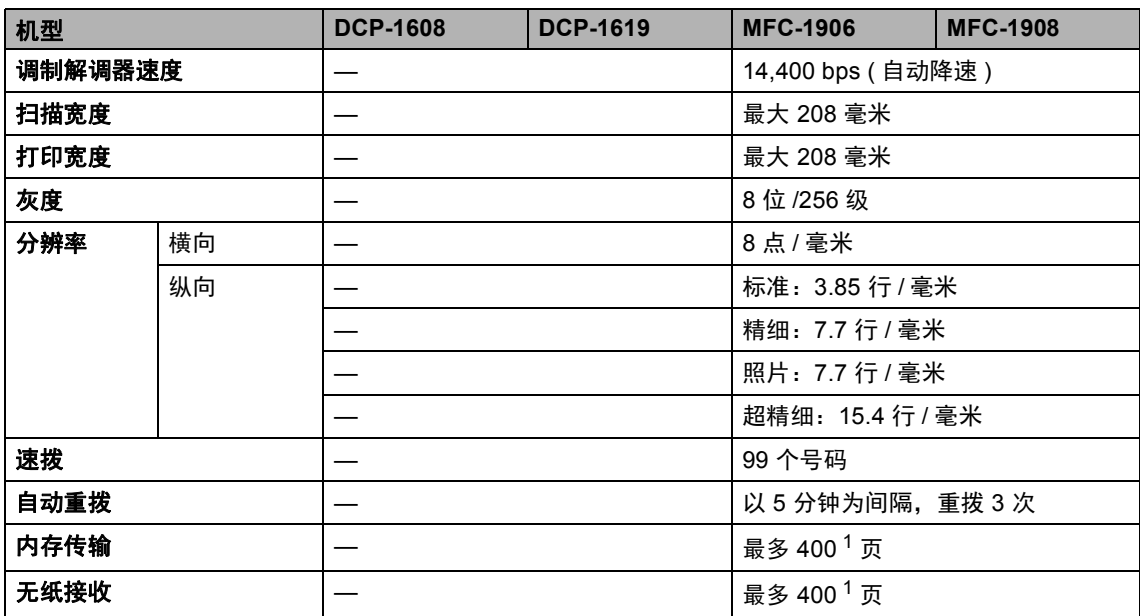

<span id="page-124-0"></span> $1 - \frac{1}{2}$  这数 ' 参考 'ITU-T 测试表 #1' ( 标准商务信纸、标准分辨率、MMR 代码 )。技术规格及印刷品规格如有更改,恕不另行 通知。

#### <span id="page-124-3"></span>复印

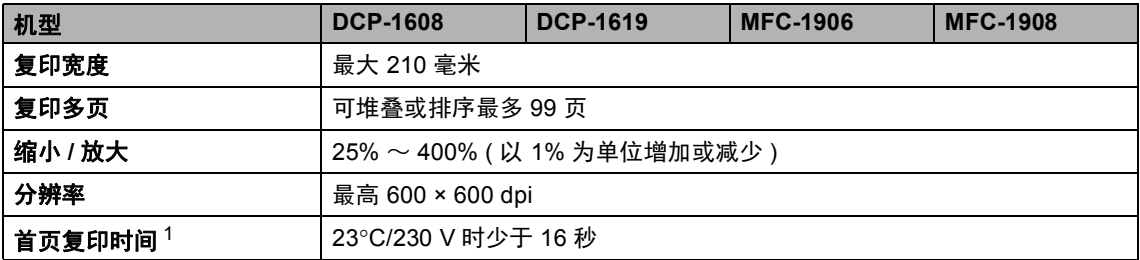

<span id="page-124-1"></span><sup>1</sup> 在准备就绪状态并使用标准纸盒时计算

### <span id="page-125-7"></span>扫描

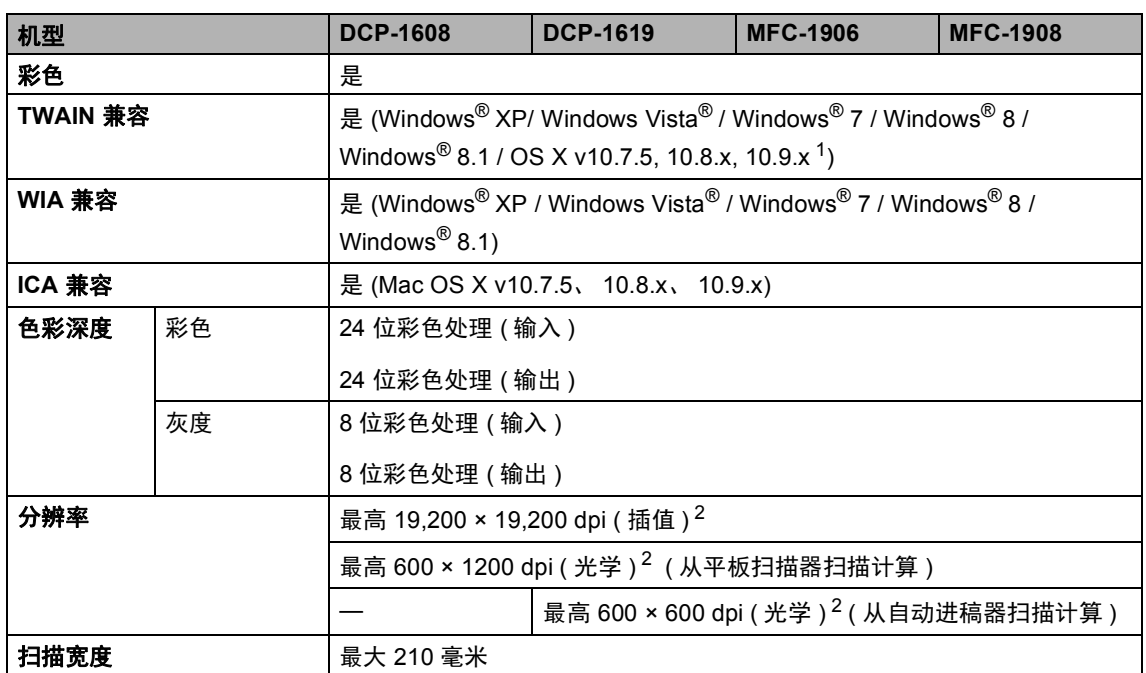

<span id="page-125-0"></span> $1 - \text{\text{r}}$  关于所用 OS X 版本的最新驱动程序更新,请访问以下网站: <www.95105369.com>。

<span id="page-125-1"></span> $2-$  通过 Windows® XP、Windows Vista®、Windows® 7、Windows® 8 和 Windows® 8.1 中的 WIA 驱动程序进行扫描时, 最大分辨率为 1200 × 1200 dpi ( 可以使用扫描器实用程序选择高达 19200 × 19200 dpi 的分辨率 )。

#### <span id="page-125-6"></span><span id="page-125-5"></span>打印

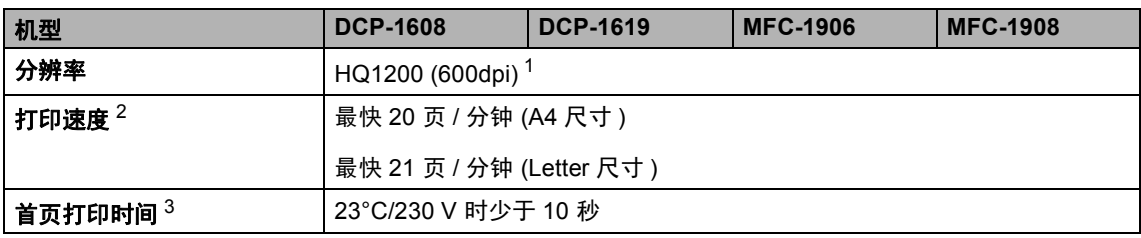

<span id="page-125-2"></span><sup>1</sup> HQ1200 兄弟图像处理技术可以实现输出的文档清晰锐利,色调均匀,图像平滑。

<span id="page-125-3"></span><sup>2</sup> 打印速度可能因打印文档类型的不同而有所变化。

<span id="page-125-4"></span><sup>3</sup> 在准备就绪状态并使用标准纸盒时计算

# **DCP-1618W** 和 **MFC-1919NW <sup>B</sup>**

#### <span id="page-126-1"></span>**常规** BBC BECAUSE IS THE EXPLORER THAN A SECOND AND THE EXPLORER THAN A SECOND AND THE EXPLORER THAN A SECOND A

<span id="page-126-0"></span>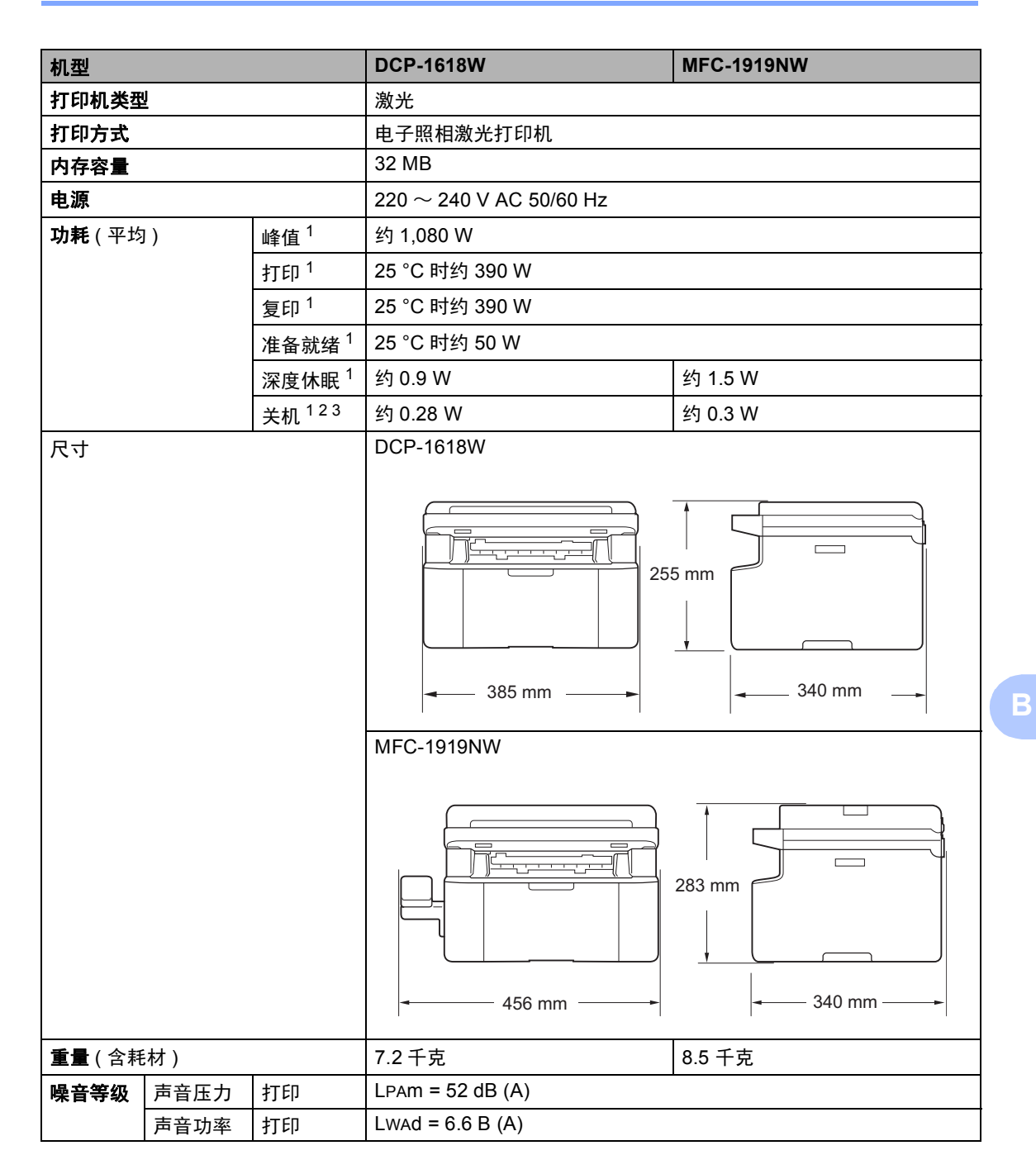

<span id="page-126-2"></span>**119**

<span id="page-127-9"></span>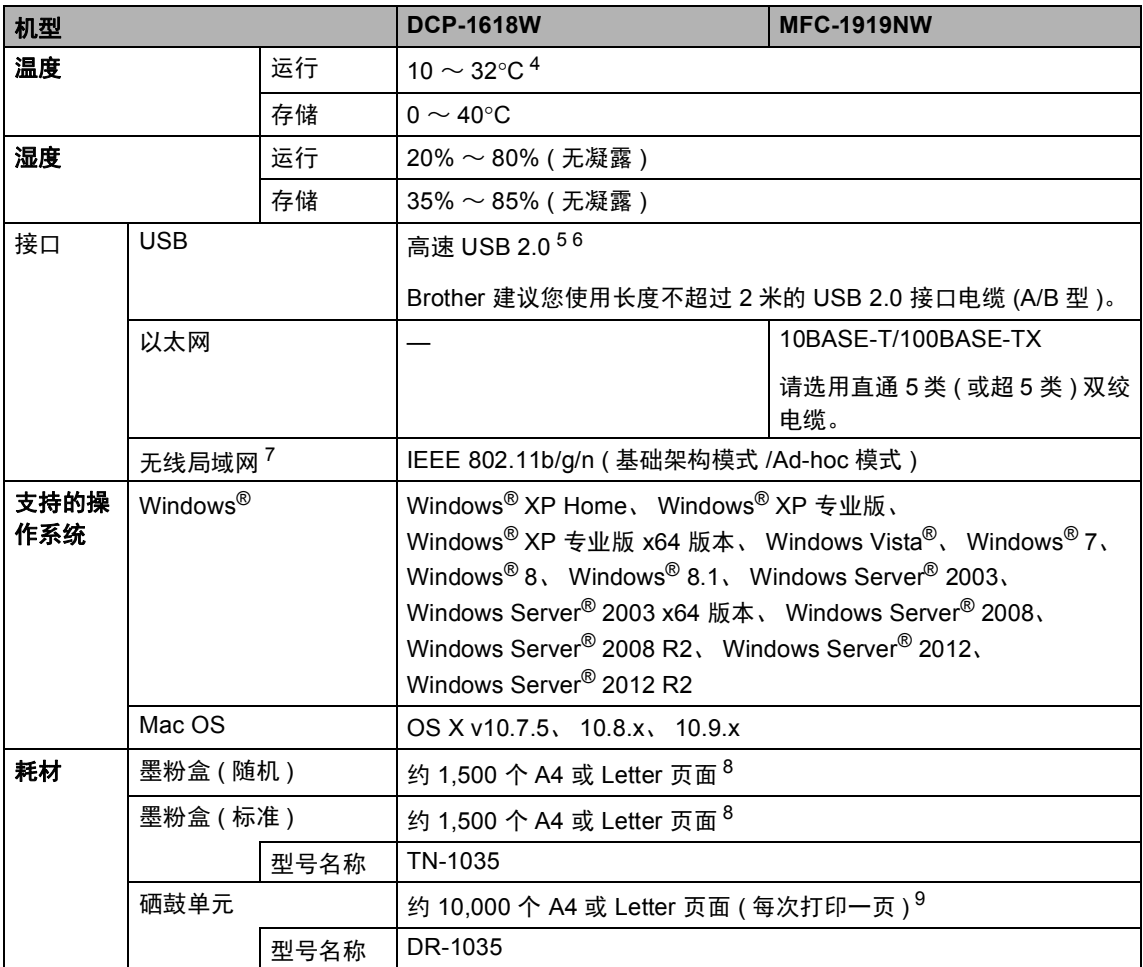

<span id="page-127-0"></span><sup>1</sup> 设备连接至 USB 接口时测得。

<span id="page-127-1"></span>2 耗电量根据使用环境或零件磨损情况不同而稍有差异。

<span id="page-127-2"></span><sup>3</sup> 根据 IEC 62301 2.0 版测得。

<span id="page-127-3"></span><sup>4</sup> 为确保高质量打印, Brother 建议的最高环境温度为 32°C。安全使用本设备的最高环境温度为 35°C。

- <span id="page-127-4"></span><sup>5</sup> 设备标配高速 USB 2.0 接口。也可将设备连接到带有 USB 1.1 接口的计算机上。
- <span id="page-127-5"></span> $6$  不支持第三方 USB 端口。
- <span id="page-127-6"></span> $7 - \nless$ 于详细的网络规格,请查阅第 113 页上的 " 网络 (LAN)" 和软件及网络使用说明书。
- <span id="page-127-7"></span> $8$  墨粉盒打印量为近似值,基于 ISO/IEC 19752 黑白激光打印机标准测试页。
- <span id="page-127-8"></span><sup>9</sup> 硒鼓寿命为近似值,可能会因使用类型的不同而有所不同。

# <span id="page-128-1"></span>文档尺寸

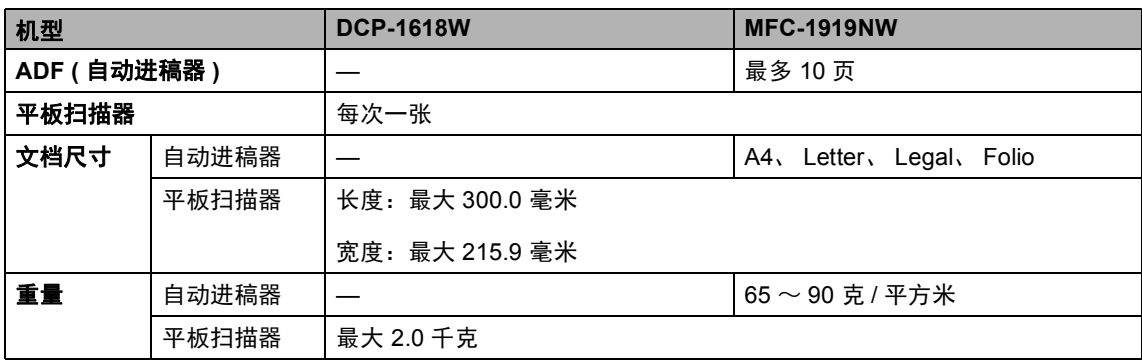

# <span id="page-128-0"></span>打印介质

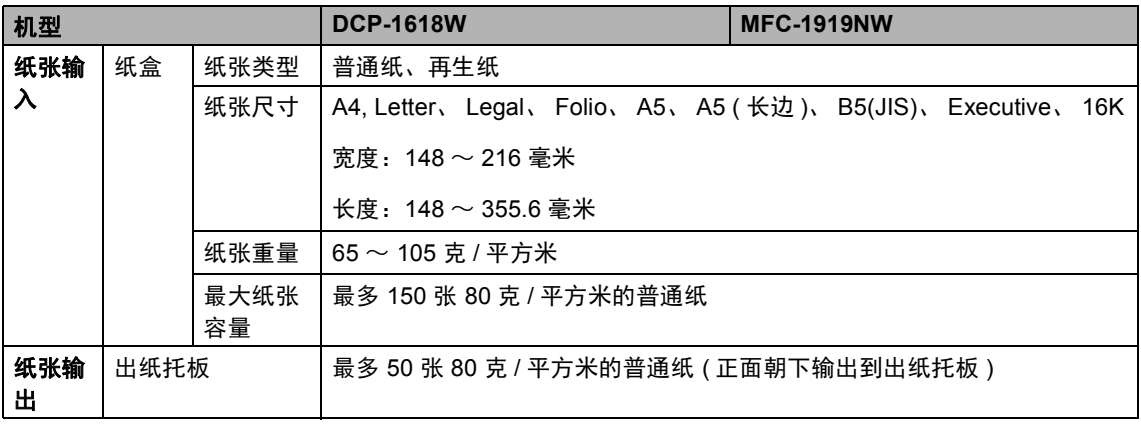

**B**

<span id="page-129-2"></span>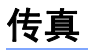

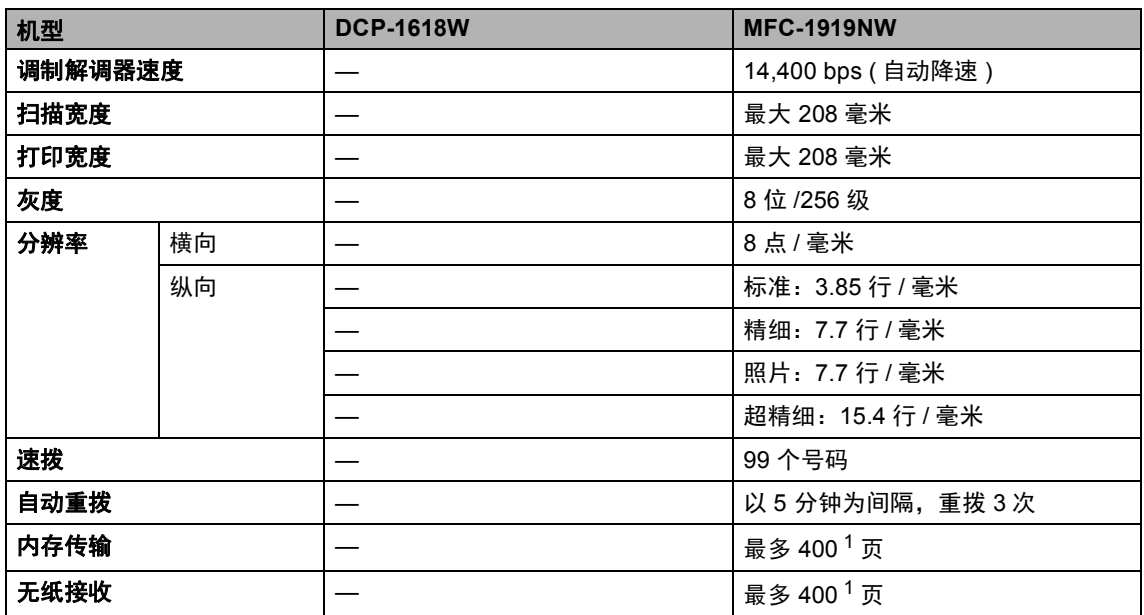

<span id="page-129-0"></span> $1$  '页数'参考 'ITU-T 测试表 #1' ( 标准商务信纸、标准分辨率、MMR 代码 )。技术规格及印刷品规格如有更改, 恕不另行 通知。

#### <span id="page-129-3"></span>复印

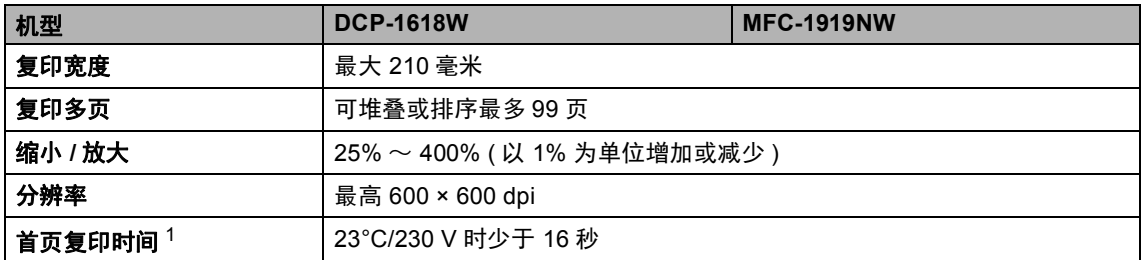

<span id="page-129-1"></span><sup>1</sup> 在准备就绪状态并使用标准纸盒时计算

#### <span id="page-130-7"></span>扫描

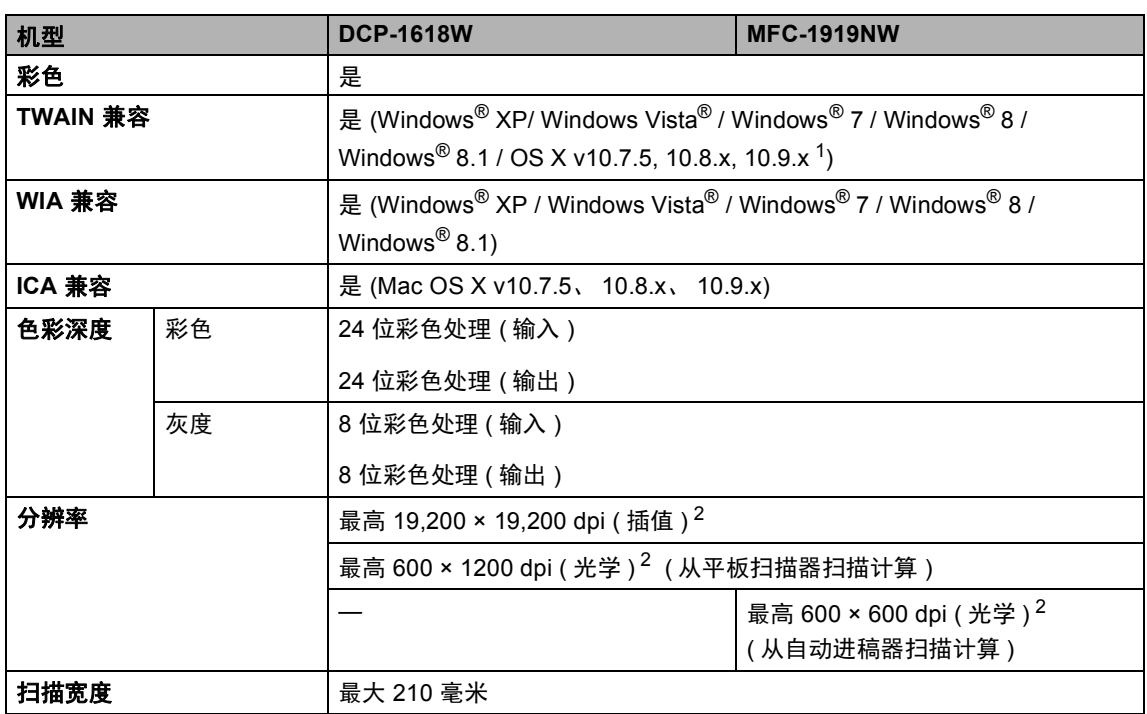

<span id="page-130-0"></span> $1 - \text{\text{r}}$  关于所用 OS X 版本的最新驱动程序更新,请访问以下网站: <www.95105369.com>。

<span id="page-130-1"></span> $2-$  通过 Windows® XP、Windows Vista®、Windows® 7、Windows® 8 和 Windows® 8.1 中的 WIA 驱动程序进行扫描时, 最大分辨率为 1200 × 1200 dpi ( 可以使用扫描器实用程序选择高达 19200 × 19200 dpi 的分辨率 )。

#### <span id="page-130-6"></span><span id="page-130-5"></span>打印

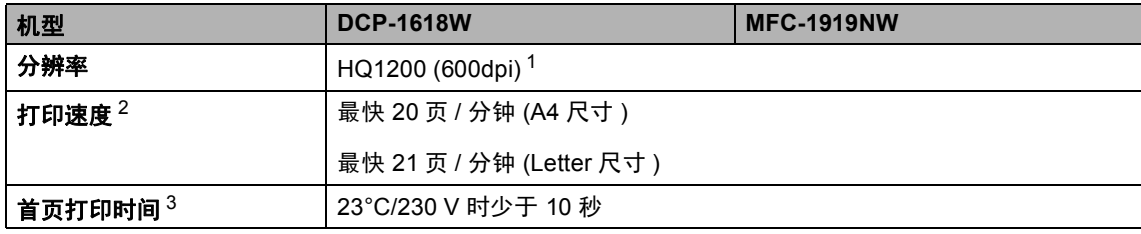

<span id="page-130-2"></span><sup>1</sup> HQ1200 兄弟图像处理技术可以实现输出的文档清晰锐利,色调均匀,图像平滑。

<span id="page-130-3"></span><sup>2</sup> 打印速度可能因打印文档类型的不同而有所变化。

<span id="page-130-4"></span><sup>3</sup> 在准备就绪状态并使用标准纸盒时计算

#### <span id="page-131-4"></span>网络 **(LAN)**

#### 提示

关于网络规格的更多信息, >> 软件及网络使用说明书。

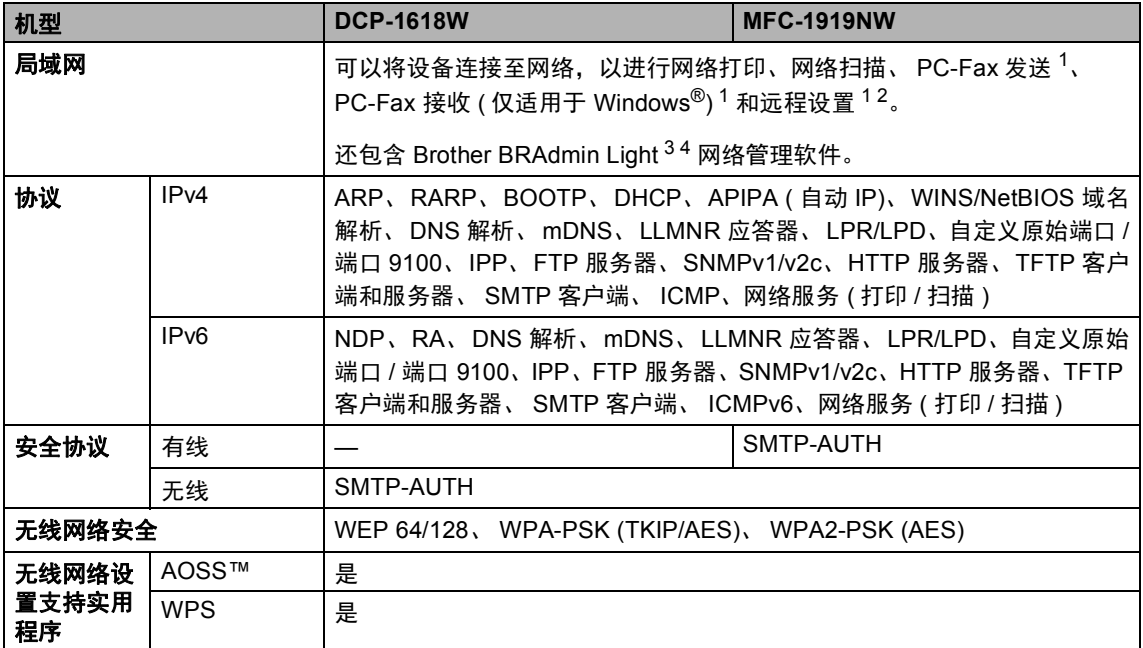

<span id="page-131-0"></span><sup>1</sup> 对于 MFC 型号

<span id="page-131-1"></span> $^2$  → > 软件及网络使用说明书。

- <span id="page-131-2"></span> $3$  ( 对于 Windows® 用户 ) 可从随机光盘安装 Brother BRAdmin Light。 ( 对于 Macintosh 用户 ) 可登录<www.95105369.com> 网站下载 Brother BRAdmin Light。
- <span id="page-131-3"></span> $4$  (对于 Windows® 用户 ) 若需要更高级的打印机管理程序,可从<www.95105369.com> 网站下载最新版本的 Brother BRAdmin 专业版实用程序。

# 索引

# A

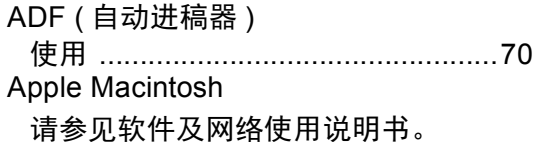

#### B

#### 帮助 适用于 DCP 型号的菜单表 ..............52 适用于 DCP 型号的 液晶显示屏信息 .................................51 适用于 MFC 型号的菜单表 .............10 适用于 MFC 型号的 拨号

### C

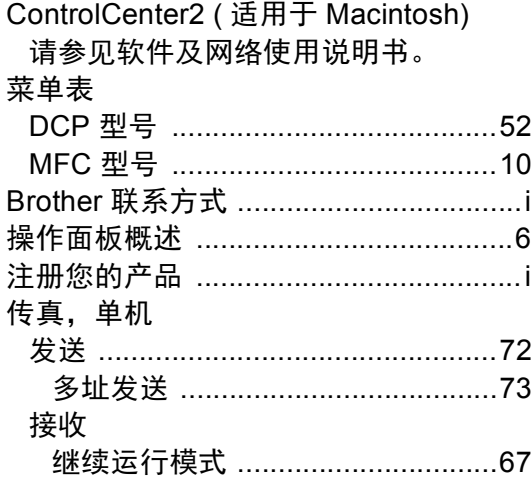

#### D

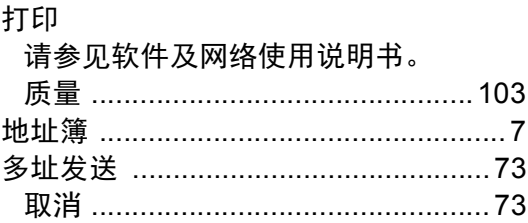

#### F

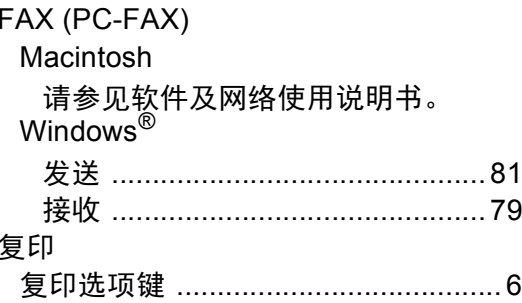

#### G

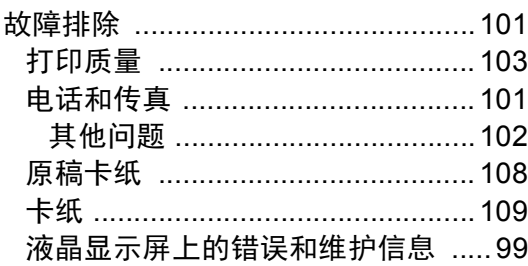

#### н

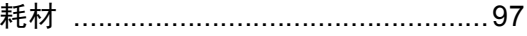

将文档扫描到计算机 ..............................91

#### L

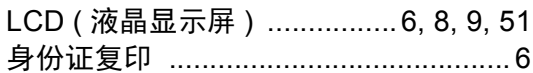

# $M$ <br>Macinto

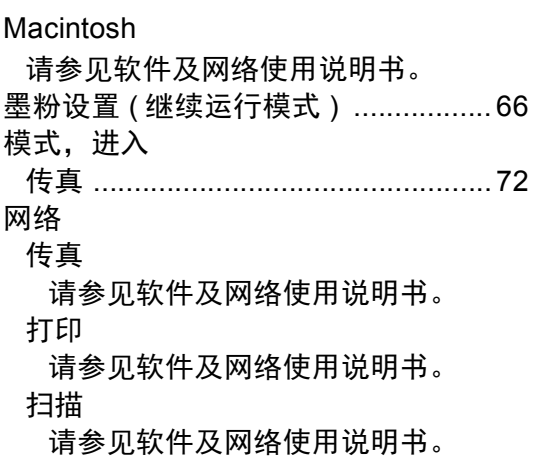

#### P

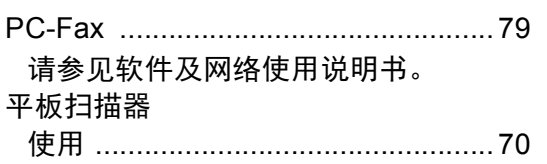

# $Q$

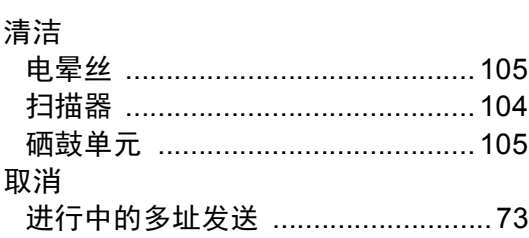

# **S**

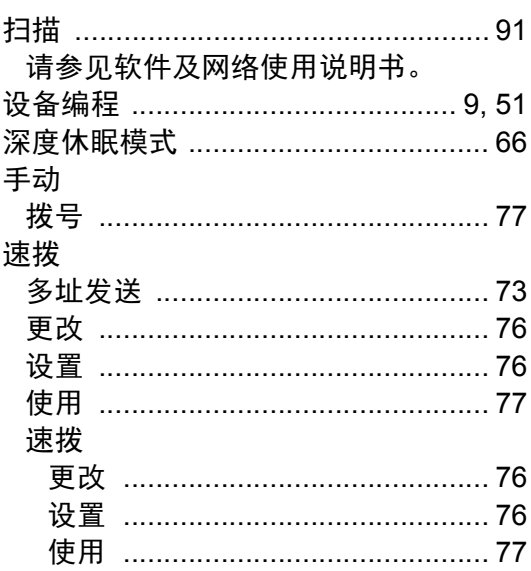

#### W

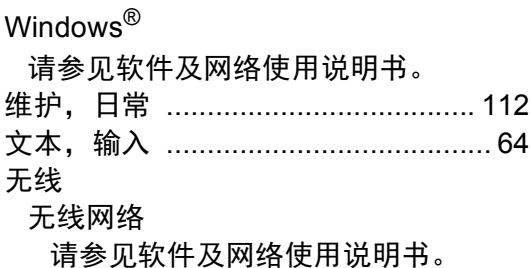

# $\mathbf{x}$

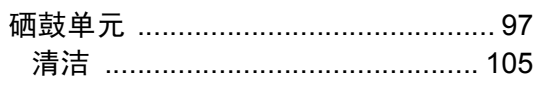

#### Y.

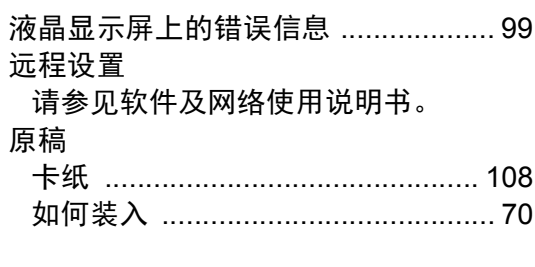

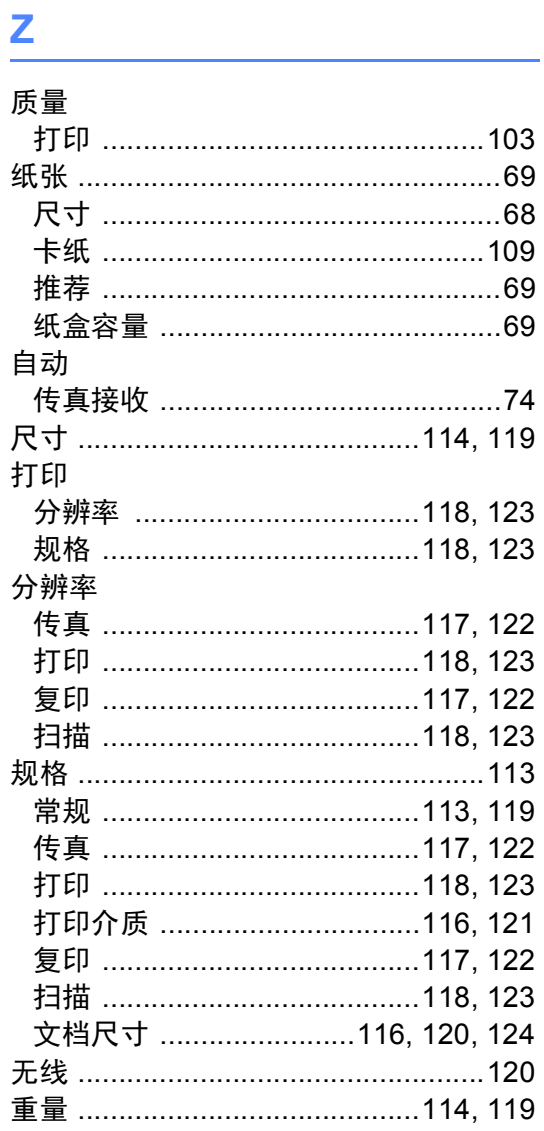

# brother

#### 请访问我们的全球网站 **<http://www.brother.com>**

本设备仅适用于在中国大陆地区市场销售和使用,除此以外的区域,Brother 公司不提供 售后服务。

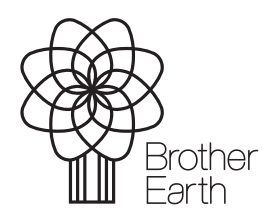

[www.brotherearth.com](http://www.brotherearth.com)